# МІНІСТЕРСТВО ОСВІТИ І НАУКИ УКРАЇНИ ВІННИЦЬКИЙ НАЦІОНАЛЬНИЙ ТЕХНІЧНИЙ УНІВЕРСИТЕТ

# **МЕТОДИЧНІ ВКАЗІВКИ ДО ВИКОНАННЯ ЛАБОРАТОРНИХ РОБІТ з дисципліни «Електроживлення в телекомунікаційних та радіотехнічних системах**

Вінниця ВНТУ 2021

#### УДК 621.311.6

Рекомендовано до друку Методичною радою Вінницького національного технічного університету Міністерства освіти і науки України (протокол № від  $.2021 \text{ p.}$ )

Рецензенти:

- **В. Ю. Кучерук**, доктор технічних наук, професор
- **А. О. Семенов**, доктор технічних наук, професор

Методичні вказівки до виконання лабораторних робіт з дисципліни «Електроживлення в телекомунікаційних та радіотехнічних системах» для студентів спеціальності 172 – Телекомунікації та радіотехніка / Уклад. Осадчук Я.О., Осадчук О. В. – Вінниця : ВНТУ, 2021. – 99 с.

Лабораторний практикум з дисципліни «Електроживлення в телекомунікаційних та радіотехнічних системах» для студентів спеціальності 172 – Телекомунікації та радіотехніка. В лабораторному практикумі наведено основні теоретичні дані, вимоги до структури та захисту лабораторних робіт з дисципліни «Електроживлення в телекомунікаційних та радіотехнічних системах» та рекомендована література. Лабораторний практикум розроблено відповідно до навчальної програми дисципліни «Електроживлення в телекомунікаційних та радіотехнічних системах».

## **ЗМІСТ**

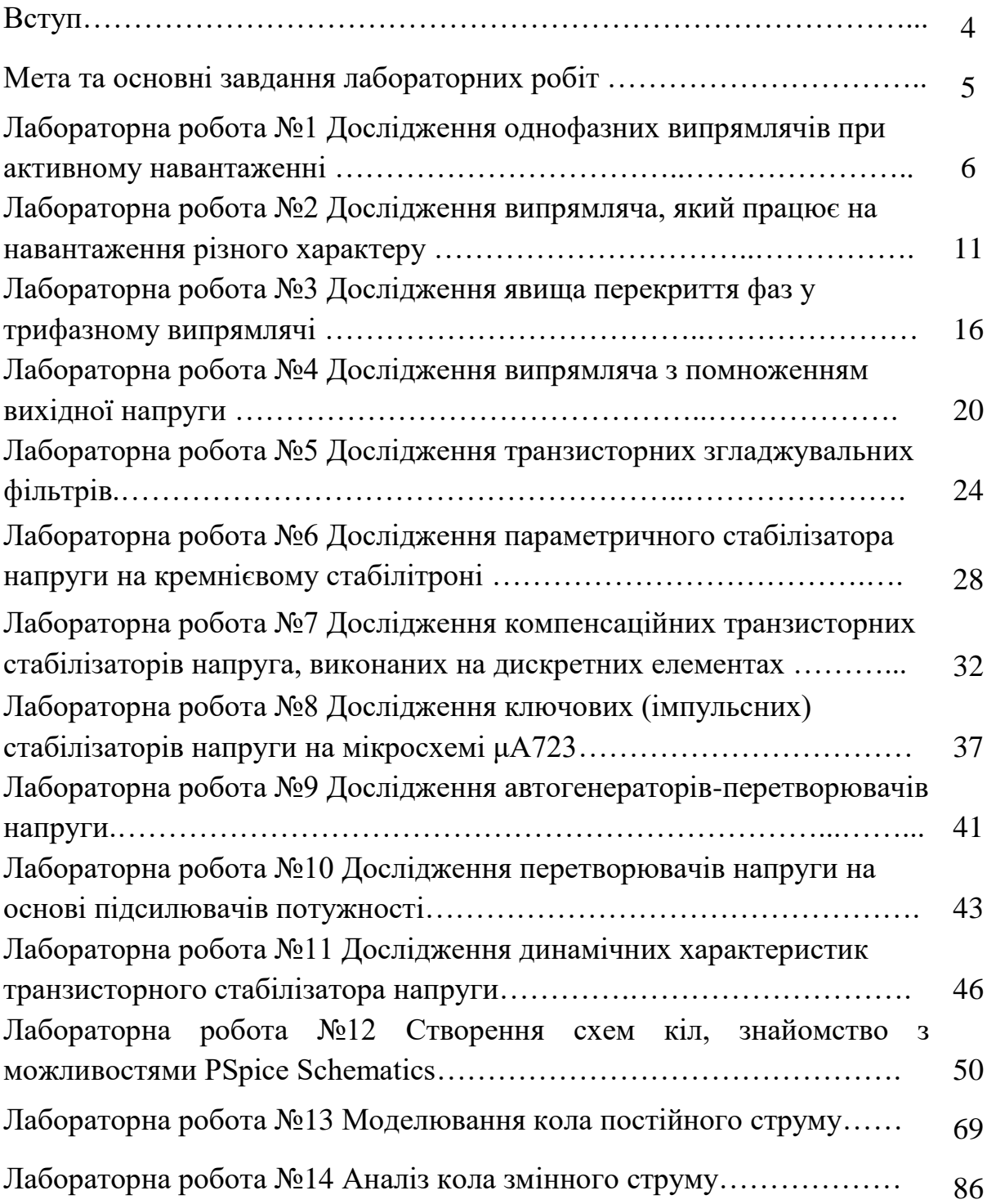

#### **ВСТУП**

Лабораторний практикум містить порядок та рекомендації щодо виконання лабораторних робіт та обробки результатів з дисципліни «Електроживлення в телекомунікаційних та радіотехнічних системах» для спеціальності 172 – Телекомунікації та радіотехніка.

Тематика лабораторних занять погоджена з лекційним курсом і сприяє більш поглибленому вивченню та закріпленню теоретичних знань студентів з дисципліни, а також дозволяє оволодіти практичними навиками дослідження процесів, що протікають в телекомунікаційних та радіотехнічних системах.

Лабораторний практикум призначений для студентів всіх форм навчання, які вивчають дисципліну «Електроживлення в телекомунікаційних та радіотехнічних системах».

#### **МЕТА ТА ОСНОВНІ ЗАВДАННЯ ЛАБОРАТОРНИХ РОБІТ**

Основна мета **-** допомогти студентам в самостійному опрацюванні матеріалу та виконанні лабораторних робіт з дисципліни «Електроживлення в телекомунікаційних та радіотехнічних системах». Наведені теоретичні відомості з дисципліни, а також виконання лабораторних робіт в програмному пакеті ELEKTRONICS WORKBENCH та PSPICE SCHEMATICS дозволяє студентам більш ґрунтовніше підготуватись до модульного та семестрового контролю та сприяє їх мотивації до розв'язання різноманітних завдань в радіотехнічній та телекомунікаційній галузі.

Метою виконання лабораторних робіт є:

- набуття студентами навиків практичного дослідження електричних кіл та отримання під час виконання розрахункової частини підтвердження теоретичних положень;

закріплення теоретичних знань щодо фізичних процесів, які відбуваються в телекомунікаційних та радіотехнічних системах;

- вдосконалення навичок практичної роботи на комп'ютері, безпосередньо в програмному пакеті ELEKTRONICS WORKBENCH та PSPICE SCHEMATICS.

5

# **Лабораторна робота №1 Дослідження однофазних випрямлячів з активним навантаженням**

*Мета роботи*. Вивчити принцип дії і основні властивості однофазного однопівперіодного, однотактного двопівперіодного, мостового випрямлячів при роботі на активне навантаження; перевірити значення розрахункових коефіцієнтів, які характеризують випрямлячі.

#### *Хід виконання роботи:*

1.Скласти віртуальну схему (рис. 1.1), приєднати еквівалент навантаження *Rн* та осцилограф.

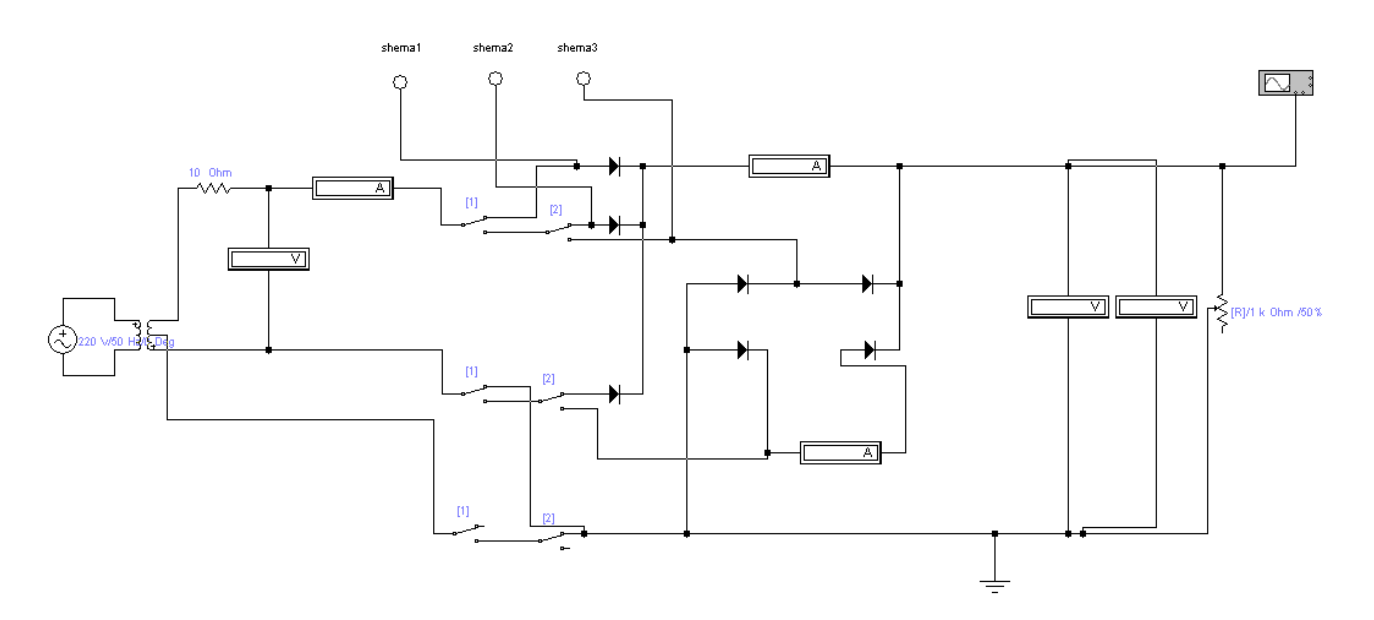

Рисунок 1.1 – Схема дослідження

2. Подати на вхід макета напругу електричної мережі.

3. Для дослідження виконати наступні дії:

3.1 Для дослідження однофазного однопівперіодного випрямляча установлювати перемикачі "1" у верхнє положення за допомогою клавіші 1.

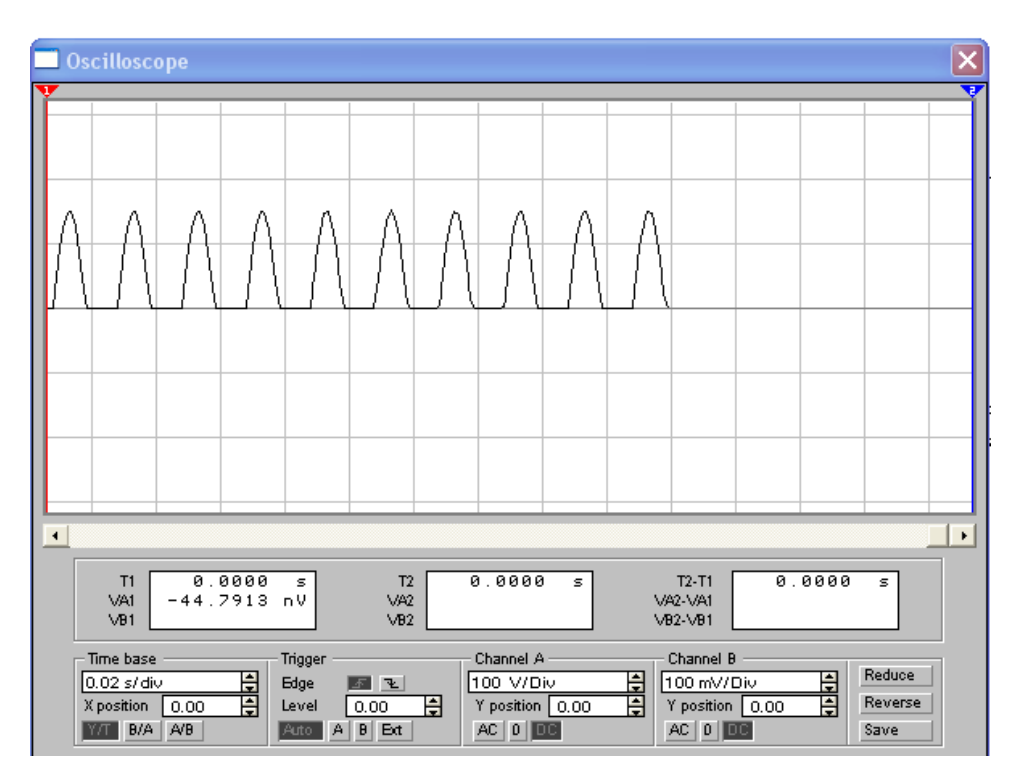

Рисунок 1.2 – Приклад осцилограми

3.2 Для дослідження двопівперіодного випрямляча встановити перемикачі "1" в нижнє положення за допомогою клавіші 1, перемикачі "2" у верхнє положення за допомогою клавіші 2.

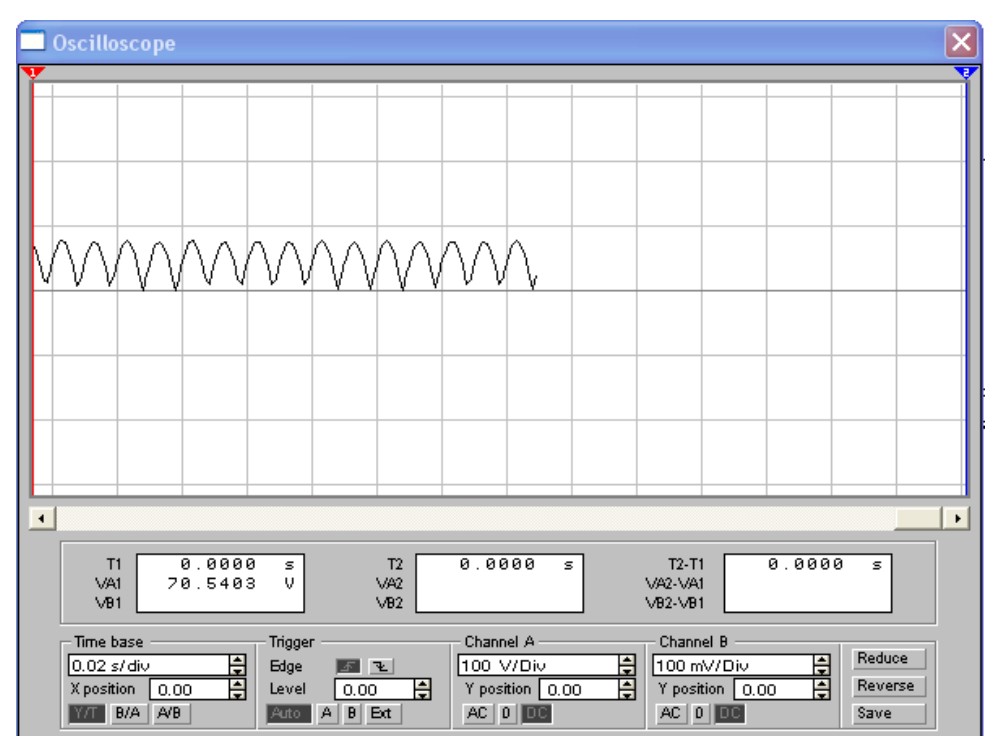

Рисунок 1.3 – Приклад осцилограми

3.3 Для дослідження мостового випрямляча встановити перемикачі "1" в нижнє положення за допомогою клавіші 1, перемикачі "2" в нижнє положення за допомогою клавіші 2. За допомогою еквівалента навантаження встановити на виході кожного з випрямлячів задане номінальне значення навантажувального струму  $I_{\textit{\tiny{euc.cep.now}}}.$ 

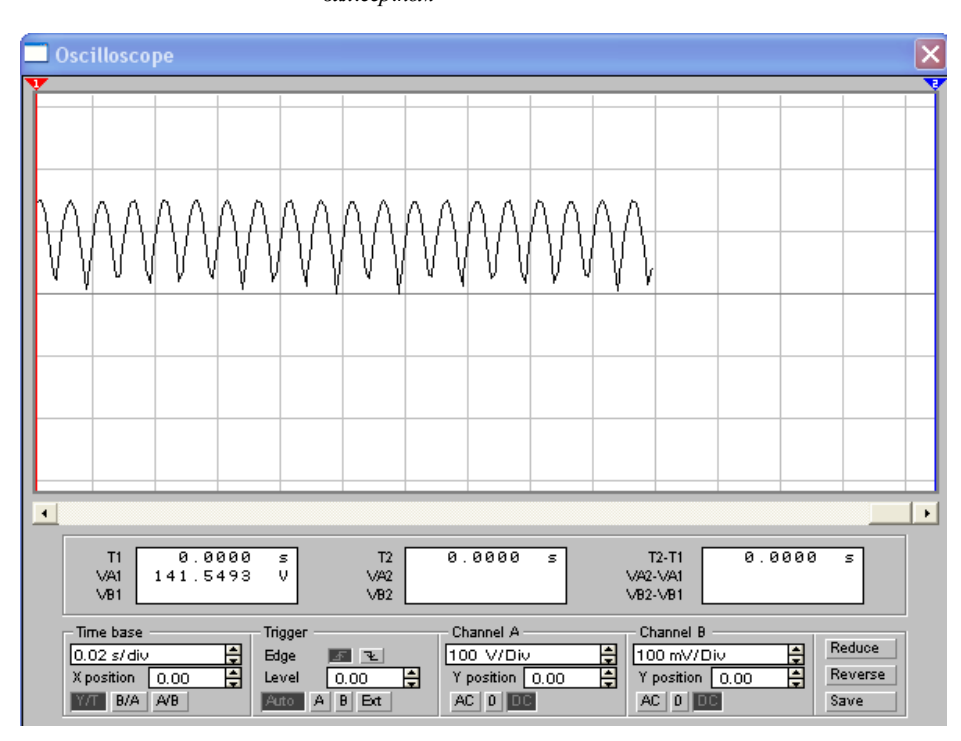

Рисунок 1.4 – до виконання роботи

4. Виміряти: середнє  $U_{\text{aux.cep}}$  і діюче  $U_{\text{aux}}$ значення вихідної напруги випрямлячів; діючі значення струмів – у фазі  $I_{\textit{II}}$ , через вентиль  $I_{\textit{B}}$  у навантажувальному колі  $I_{\textit{aux.cep}}$ , фазну напругу  $U_{I\!I}$ . Результати вимірювань занести до таблиці 2.1.

5. Для кожного з випрямлячів виміряти значення напруги  $U_{\textit{\tiny aux.cep}}$ при заданих змінах струму від 0 до *I<sub>вих сер</sub>* . Результати вимірювань занести до таблиці 2.2. 6. Зробити рисунок осцилограм випрямленої напруги, визначивши за допомогою осцилографа частоту її пульсацій  $f_{\rm \scriptscriptstyle III}$ .

Таблиця 1.1 – Результати виконання роботи

| Тип<br>випрямляча | Результати<br>вимірювань                                                               | Результати обчислень |             |   |   |          |   |                             |   |         |   |                                       |
|-------------------|----------------------------------------------------------------------------------------|----------------------|-------------|---|---|----------|---|-----------------------------|---|---------|---|---------------------------------------|
|                   | $\rm \sim_{_{BHX,cep}}, \rm \rm \mathcal{U}_{_{BHX}}$ ~<br>$+U_{_{I\!I}}$ ,<br>вих.сер |                      |             | D |   | $k_{II}$ |   | $k_{\mathrm{III.}$ sux $\%$ |   | $k_{p}$ |   | $\cup_{\ \jmath B}$ ,<br>$\mathbf{B}$ |
|                   | $I_{\rm II}$ , $I_{\rm B}$ , $f_{\rm III}$ , $P_{\rm II}$                              |                      | $T$ $E$ $T$ |   | E | T        | E | T                           | E |         | E |                                       |

### *Обробка результатів експерименту*

- 1. За даними вимірювань обчислити коефіцієнти :
	- ефективності випрямляча за потужністю  $k_P = P_{\textit{\tiny{aux.cep}}}$  /  $P_{\textit{\tiny{aux}}}$ ;
	- фазної напруги  $B = U_{II} / U_{\textit{aux.cep}}$ ;
	- фазного струму  $D = I_{II} / I_{\textit{aux.cep}}$ ;
	- використання вторинної обмотки трансформатора за потужністю

. використання вторинної обмотки трансформатора за потужністю<br> $k_{_{I\!I}}=P_{_{\mathit{e\iota\kappa.cep}}}/\,P_{_{I\!I}}=U_{_{\mathit{e\iota\kappa.cep}}}{I_{\mathit{e\iota\kappa.cep}}}/\,m_{_{II}}U_{_{I\!I}}{I_{_{I\!I}}},$ де  $\,m_{_{I\!I}}$  – число фаз вторинної обмотки трансформатора ;

- пульсацій вихідної напруги  $k_{\text{III. max}} = U_{\text{aux.}}\sqrt{2} * 100/U_{\text{aux. cep}}$ .

2. Обчислити максимальне значення зворотної  $U_{\textit{3B}}\!=\!m_{\textit{\text{II}}}\sqrt{2}U_{\textit{\text{II}}}$ 

3. Результати розрахунків записати в таблицю 2.1, де зазначити також теоретичні значення коефіцієнтів B,  $k_{\scriptscriptstyle P}$ , D, $k_{\scriptscriptstyle III. \textit{euc}}$ ,  $k_{\scriptscriptstyle II}$  <sub>i ДОВідкове значення</sub> напруги *UЗВ* для вентилів ( типи вентилів уточнити у викладача).

4. Побудувати значення навантажувальних характеристик випрямлячів  $U_{\text{aux.cep}} = f(I_{\text{aux.cep}}).$ 

5. Проаналізувати результати, з'ясувати причини розходження теоретичних і експериментальних даних. Сформулювати висновки.

Таблиця 2.2 – Результати виконання роботи

| $\overline{\phantom{a}}$<br>`VV<br> | $\sim$<br>cen.<br>вих.<br>〜<br><b>BA.C</b> | випрямляча<br>ема<br>∸ |
|-------------------------------------|--------------------------------------------|------------------------|
|-------------------------------------|--------------------------------------------|------------------------|

## *Контрольні запитання*

1. Який принцип дії напівпровідникового діода?

2. Як підбирають тип діода випрямляча?

3. Чому при послідовному з'єднані напівпровідникових діодів їх доцільно шунтувати резисторами?

4. Яке призначення силового трансформатора?

5. Чим зумовлюється діаметр проводу обмоток трансформатора?

6. Як впливає значення внутрішнього опору вентилів на хід зовнішньої характеристики випрямляча?

7. Чому в однофазному двопівперіодному випрямлячі при однакових значеннях напруг  $U_{^{_\mathit{II}}}\wr U_{^\text{\tiny{BHX,Cep}}}$ зворотна напруга  $U_{^{3B}}$  на вентильному плечі

більша, ніж у мостовому?

8. Що таке розрахункова потужність трансформатора?

9. Чому в однофазному двопівперіодному випрямлячі розрахункова потужність вторинної обмотки трансформатора більша, а фазний струм в  $\sqrt{2}$ 

разів менша, ніж у мостовому випрямлячі, при тих самих значеннях  $\mathit{P_{\mathit{aux.cep}}}$ та

 $I_{\scriptscriptstyle \rm GUX.Cep}$ ?

## **Лабораторна робота №2**

# **Дослідження випрямляча, який працює на навантаження різного характеру**

*Мета роботи.* Вивчити основні властивості випрямляча, що працює на навантаження активного, ємнісного, індуктивного характеру; порівняти параметри випрямлячів, які працюють на навантаження різного характеру.

#### *Хід роботи:*

1. Ознайомитись із схемою дослідження випрямляча, який працює на навантаження різного характеру (рис 2.1).

2. Скласти навантажувальне коло і приєднати віртуальні вимірювальні прилади та осцилограф.

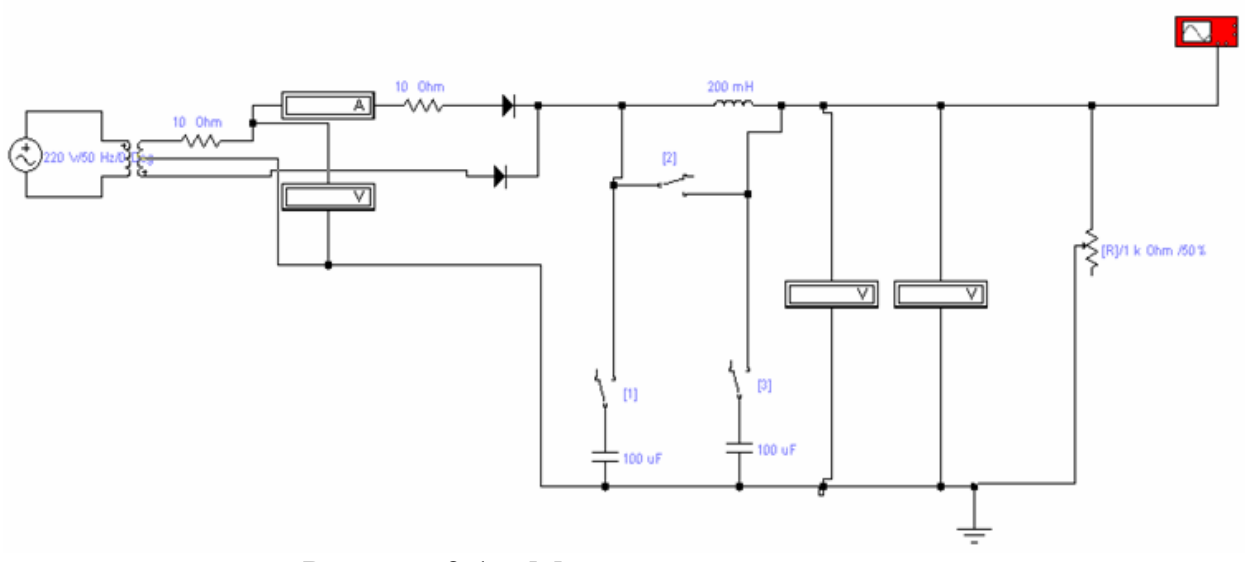

Рисунок 2.1 – Модель схема випрямляча

3. Подати віртуальну напругу мережі живлення на вхід макета.

4. Виміряти значення параметрів випрямляча, наведені в таблиці 1, при зміні навантажувального струму в межах від нуля до *І<sub>вих сер ном* та роботі</sub> випрямляча:

1)на активне навантаження (тумблери 1 і 3 в положення "роз", 2 – "замкн");

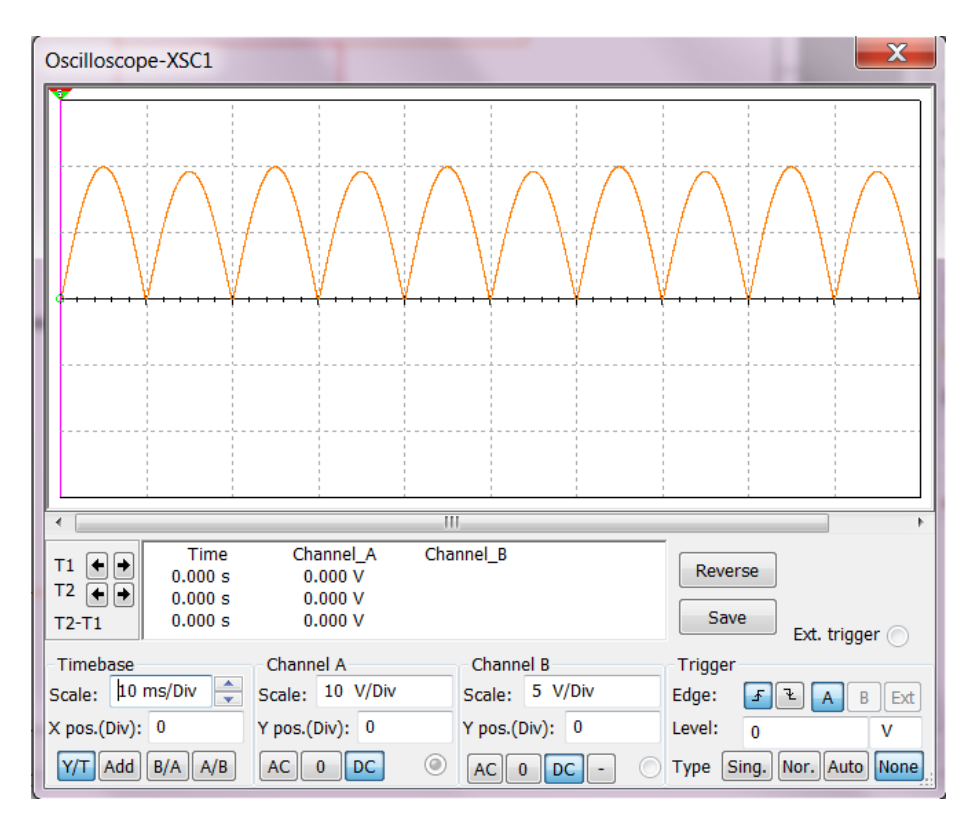

Рисунок 2.2 – Форма напруги на навантаженні активного характеру

2) на індуктивне навантаження (тумблери 1, 2, 3 встановлено в положення "роз.");

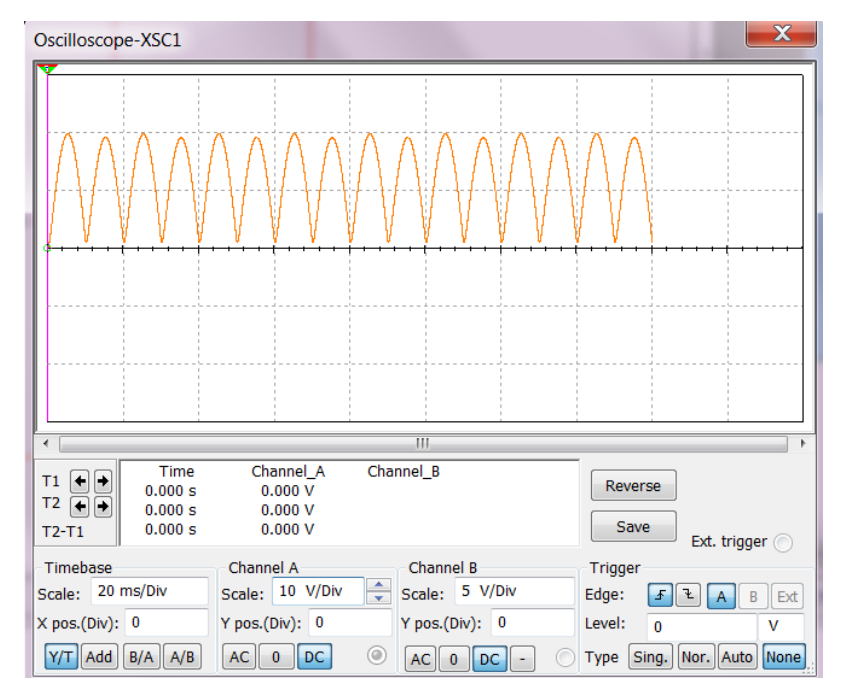

Рисунок 2.3 – Форма напруги на навантаженні активного та індуктивного

характеру

3) на ємнісне навантаження (тумблери 1,2,3 встановлено в положення

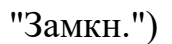

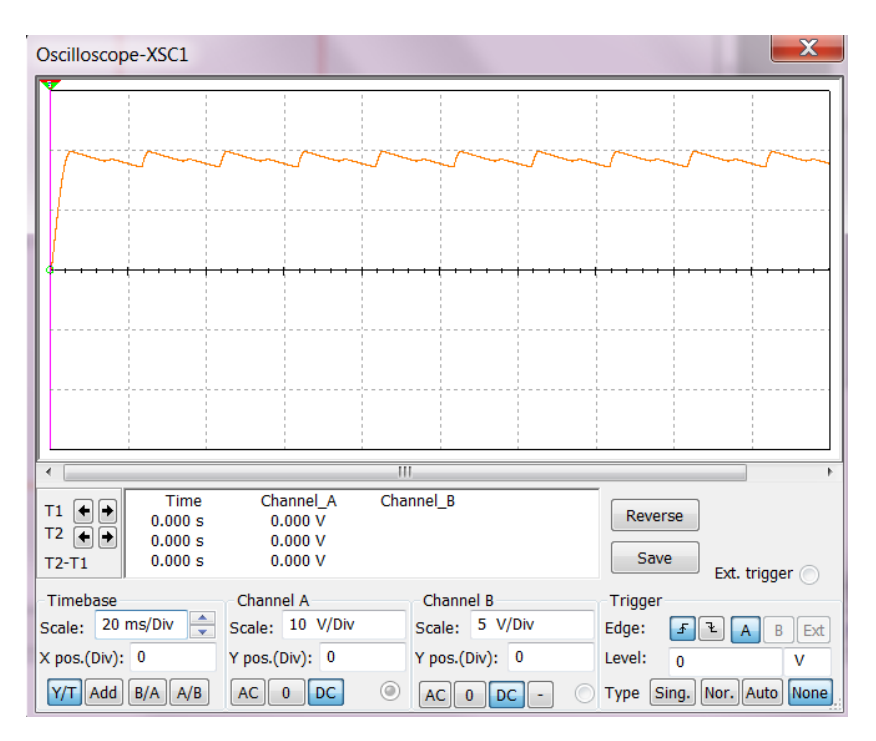

Рисунок 2.4 – Форма напруги на навантаженні активного та

ємнісного характеру

4) на змішане LC навантаження (тумблер 3 встановлено в положення "замкн", тумблери 1,2 – в положення "роз");

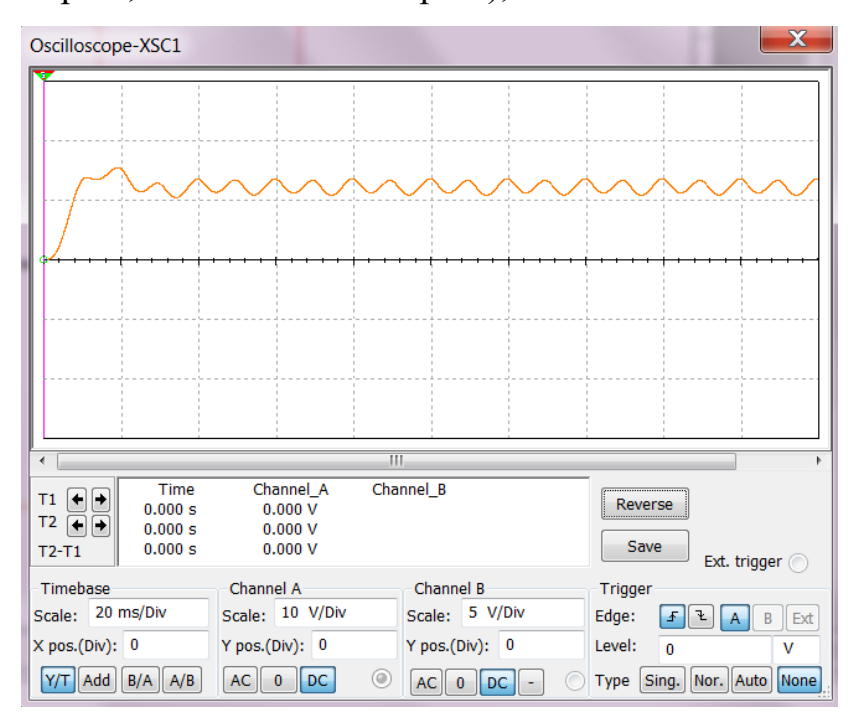

Рисунок 2.5 – Форма напруги на навантаженні активного, індуктивного та

ємнісного характеру

5) на змішане CLC-навантаження (тумблери 1, 3 встановлені в положення "замкн", тумблер 2 – в положення "роз").

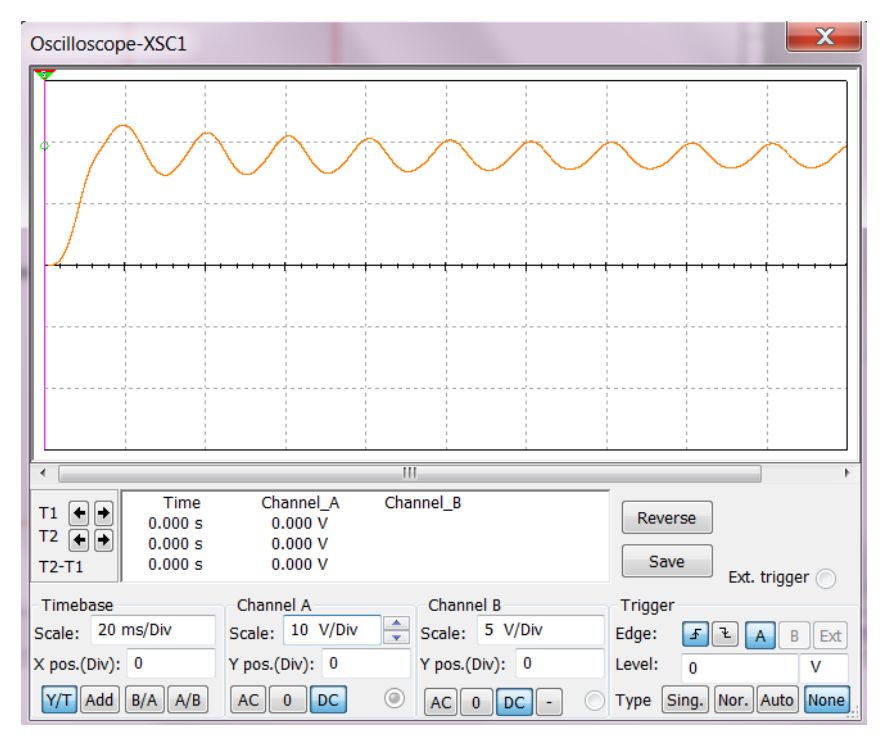

Рисунок 2.6 – Форма напруги на навантаженні активного, індуктивного та

### ємнісного характеру

5. Зробити рисунок віртуальних осцилограм струму у вторинній обмотці

трансформатора та вихідної напруги випрямляча.

6. Визначити двома методами кут відсічки  $\theta$ 

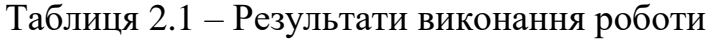

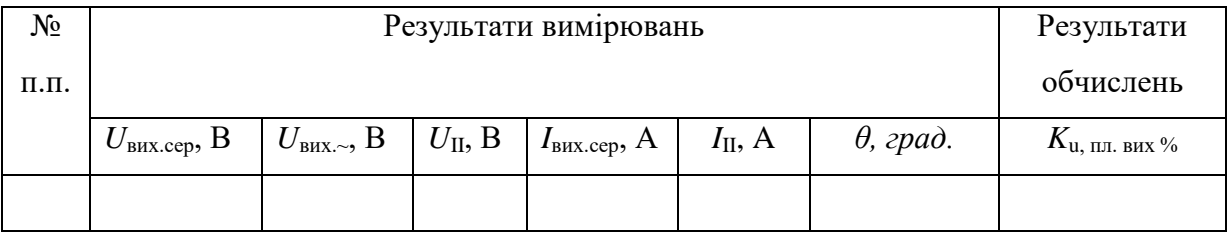

## *Обробка результатів експерименту*

1. За даними вимірювань обчислити: коефіцієнт пульсації вихідної напруги

$$
k_{nn,\text{aux}} = (U_{\text{aux}} \sqrt{2} \cdot 100)/U_{\text{aux}.\text{cep}}.
$$

2. Результати розрахунків занести до таблиці 2.1.

3. Побудувати графіки зовнішніх характеристик випрямляча при різному характері навантаження  $U_{\text{aux.cp}} = f(I_{\text{aux.cep.}})$  на одному рисунку. Визначити значення критичного навантажувального струму при роботі випрямляча на змішане LC-навантаження.

4. Сформулювати висновки.

#### *Контрольні запитання*

1. Чим відрізняються зовнішні характеристики випрямляча при роботі на навантаження різного характеру й чому?

2. Що таке кут відсічки?

3. У чому полягає фізичний зміст параметра А?

4. Чому в режимі холостого ходу випрямляча при роботі його на ємнісне навантаження значення *ивих.сер.ном.* більше, ніж при роботі на індуктивне навантаження та активний опір?

5. 3 якої умови вибирають індуктивність та ємність фільтра при роботі випрямляча на навантаження змішаного характеру?

6. Який характер має навантаження, якщо приєднати на виході випрямляча: а) Г-подібний LC-фільтр; б) П-подібний LC-фільтр?

7. Що таке критичний струм?

8. Чому при з`єднанні випрямляча з Г-подібним LC-фільтром із зменшенням навантажувального струму характер навантаження змінюється з індуктивного на ємнісний?

9. Чому при приєднанні до випрямляча Г-подібного або П-подібного LCфільтра характер навантаження визначається першим реактивним елементом?

15

## **Лабораторна робота №3**

## **Дослідження явища перекриття фаз у трифазному випрямлячі**

*Мета роботи.* Експериментальне дослідження явища перекриття фаз у трифазному однотактному випрямлячі за схемою Міткевича; обчислення кута перекриття фаз; аналіз зовнішніх характеристик.

## *Хід роботи*

1. Ознайомитись з віртуальною схемою випрямляча (рис 3.1). подати на його вхід віртуальну напругу електромережі.

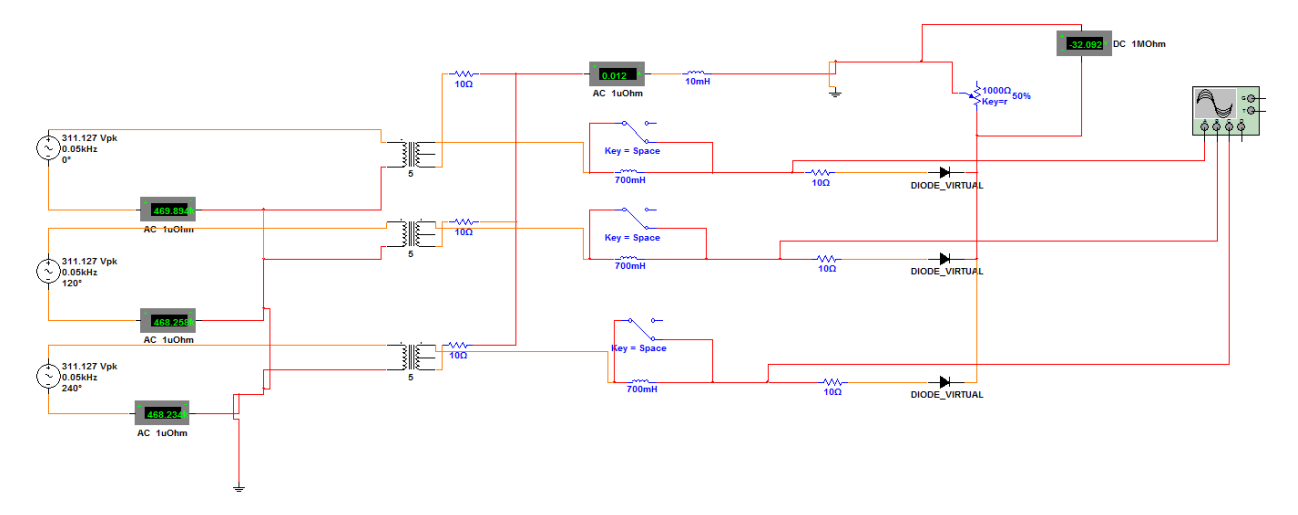

Рисунок 3.1 – Схема макета випрямляча для дослідження явища перекриття фаз

2. Змінюючи навантажувальний струм  $I_{\text{aux.cep}}$  у межах від нуля до  $I_{\scriptscriptstyle\rm g_{\scriptscriptstyle I}(\chi)}$  *en ном* . *I* , виміряти величини , зазначені в таблиці 3.1, при ввімкнених і закорочених дроселях – еквівалентах індуктивностей розсіяння трансформатора *Lроз* .

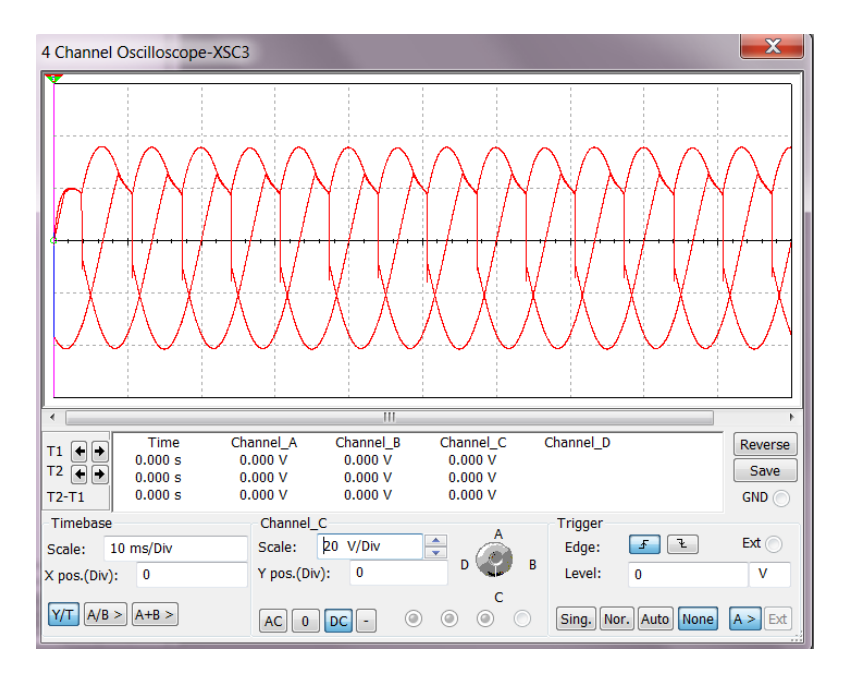

Рисунок 3.2 – Форма напруги при ввімкнених дроселях

3. Виміряти значення кута перекриття фаз  $\gamma$  за осцилограмами струму (за допомогою віртуального осцилографа).

4. Зробити рисунок осцилограм струмів у фазах вторинної обмотки трансформатора та напруги на виході випрямляча при ввімкнених і закорочених дроселях.

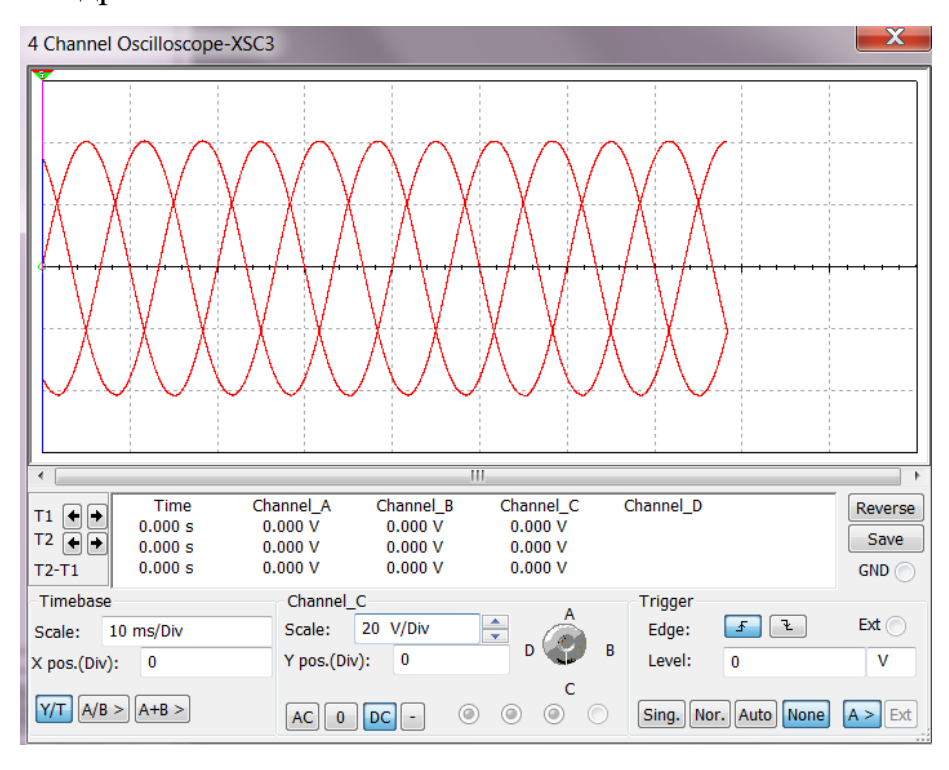

Рисунок 3.3 – Форма напруги при закорочених дроселях

#### Таблиця 3.1 – Результати виконання роботи

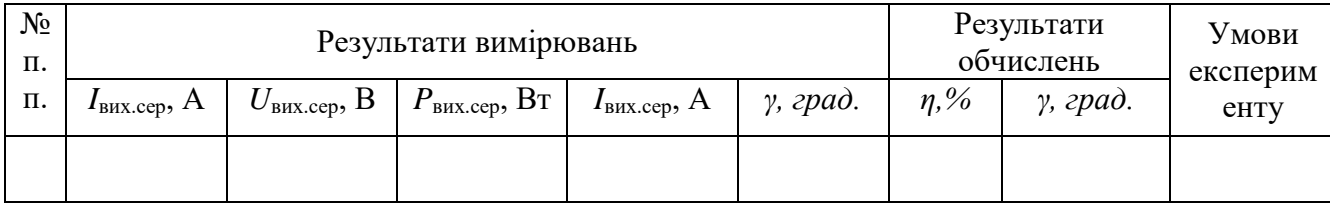

## *Обробка результатів експерименту*

1. На підставі здобутих даних обчислити ККД випрямляча за формулою:

$$
\eta = I_{\text{aux.cep}} U_{\text{aux.cep}}/P_{\text{ex.}}
$$

2. Побудувати графіки зовнішніх характеристик випрямляча

$$
U_{\text{aux.cep}} = f(I_{\text{aux.cep}}).
$$

3. Розрахувати значення кутів перекриття фаз при ввімкнених  $(\gamma_{\epsilon})$  і заморочених  $(\gamma_3)$  дроселях  $L_{pos}$  за формулами:

$$
\gamma_{s} = \arccos\left[1 - \frac{I_{\text{aux.cep}}X_{\text{II mp}}}{U_{\text{II q/m}}\sin\left(\pi/m_{n\pi}\right)}\right];
$$
\n
$$
\gamma_{e} = \arccos\left[1 - \frac{I_{\text{aux.cep}}(X_{\text{II mp}} + X_{\text{pos}})}{U_{\text{II q/m}}\sin\left(\pi/m_{n\pi}\right)}\right].
$$

де  $I_{\text{aux.cep}}$  - найбільше виміряне значення навантажувального струму;  $U_{I l \phi m}$  амплітуда фазної напруги вторинної обмотки трансформатора (задається викладачем);  $m_{n\bar{n}} = 3 - \text{kinkic}$ ть пульсацій вихідної напруги випрямляча;  $X_{II\,mp}X_{pos}$  – значення індуктивних опорів фази вторинної обмотки трансформатора та дроселя  $L_{pos}$  відповідно. Ці величини знайти за формулами:

$$
X_{II\;mp} \left(\frac{m_{nz}}{2\pi}\right) + r_{II\phi 3} = (m_u/m_i)tg\alpha_1 ;
$$
  

$$
(X_{II\;mp} + X_{pos})\left(\frac{m_{nz}}{2\pi}\right) + r_{II\phi 3} = (m_u/m_i)tg\alpha_2 ;
$$

де  $r_{II\phi 3} = r_{IImp} + n^2 \eta_{mp} + r_{np}$ ;  $r_{II\phi 3} = r_{II\phi 3} + r_{\phi p}$ ;  $r_{IImp}$  і  $r_{Imp}$  – активні опори обмоток трансформатора;  $r_{II\phi,s}$  і  $r_{II\phi,s}$  – активні опори випрямляча при заморочених і ввімкнених дроселях  $L_{pos}$ ; n – коефіцієнт трансформації;  $r_{\delta p}$  активний опір обмотки дроселя;  $r_{np}$  – прямий опір вентиля (значення  $r_{np}$  та  $r_{\delta p}$  – уточнити у викладача);  $m_u, m_i$  – масштаби, в яких відкладено по координатних осях значення  $U_{\text{aux.cep}}$  та  $I_{\text{aux.cep}}$  на графіках зовнішніх характеристик випрямляча при заморочених і ввімкнених дроселях  $L_{pos}$ відповідно.

Результати обчислень за п. 1 і 3 занести до табл. 3.1. 4. Сформулювати висновки.

#### *Контрольні запитання*

1. У чому полягає явище перекриття фаз?

2. В яких випадках у випрямлячах відбувається перекриття фаз?

3. У чому полягають особливості роботи потужного багатофазного випрямляча на навантаження індуктивного характеру?

4. Я впливає явище перекриття фаз на значення ККД випрямляча?

5. За яких умов сусідні фази випрямляча можуть працювати одночасно й чому?

6. У чому полягає особливість еквівалентного опору випрямляча з перекриттям фаз, яка визначає нахил його зовнішньої характеристики?

7. Чому зі зростанням навантаження й збільшенням індуктивності дроселя  $L_{pos}$  кут перекриття фаз зростає?

19

## **Лабораторна робота №4**

### **Дослідження випрямляча з помноженням вихідної напруги**

*Мета роботи***.** Вивчити основні властивості випрямляча з помноженням вихідної напруги; визначити вплив параметрів випрямляча на хід його зовнішньої характеристики та коефіцієнтів пульсацій напруги.

*Попередні обчислення.* Розрахувати при зазначених викладачем значеннях ємності конденсаторів і напруги вторинної обмотки трансформатора вихідну напругу випрямляча та коефіцієнт пульсації напруги.

#### *Хід виконання роботи*

1. Скласти віртуальну схему(рис 4.1). Приєднати вимірювальні прилади.

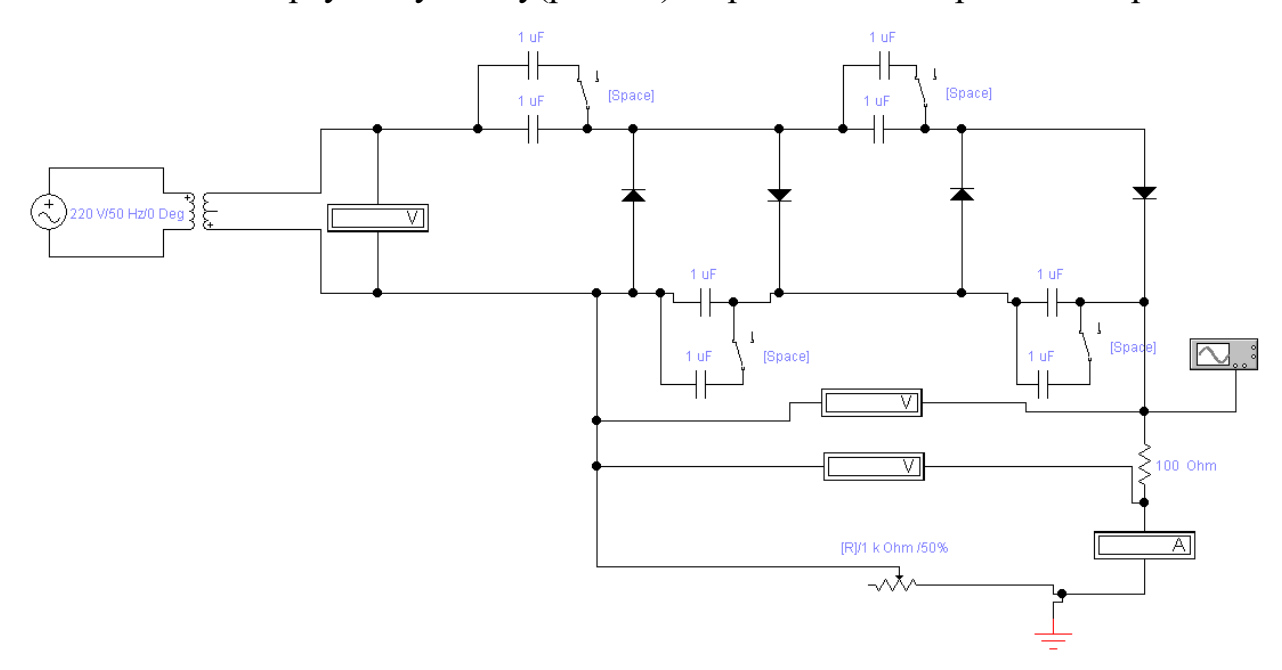

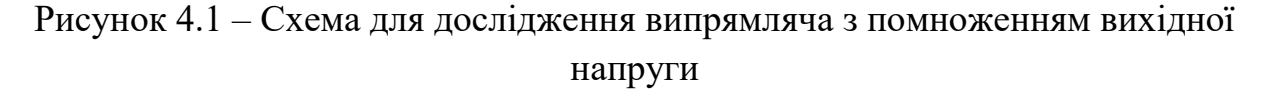

2. Виміряти сталу  $U_{\text{aux.cep}}$  і змінну  $U_{\text{aux.}}$  складові вихідної напруги при зміні навантажувального струму та різних значеннях ємності конденсаторів.

Положення "Роз." Перемикача 1 відповідає меншій ємності, положення "Замкн." – більшій.

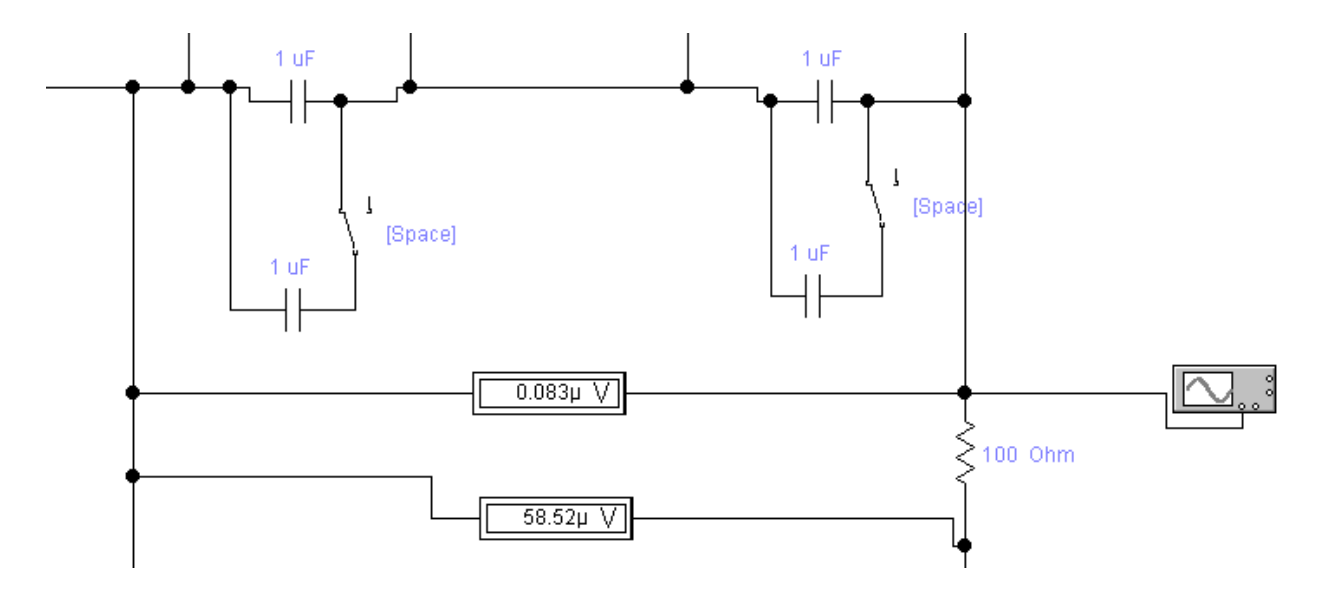

Рисунок 4.2 – Показники вольтметрів при замкнутій перемичці

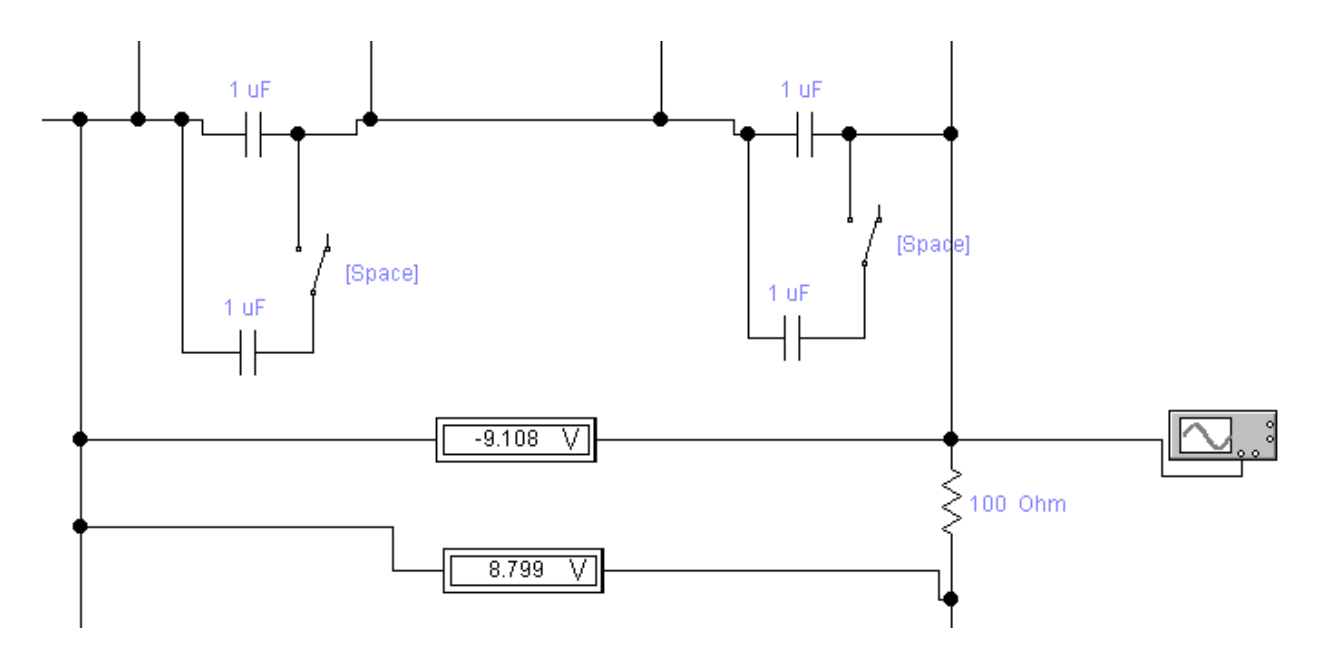

Рисунок 4.3 – Показники вольтметрів при розімкнутій перемичці

3. Результати вимірювань занести до табл. 4.1

4. Зробити рисунок осцилограм вихідної напруги та навантажувального струму при різних значеннях ємності конденсаторів і навантажувального струму. Визначити частоту пульсацій вихідної напруги випрямляча.

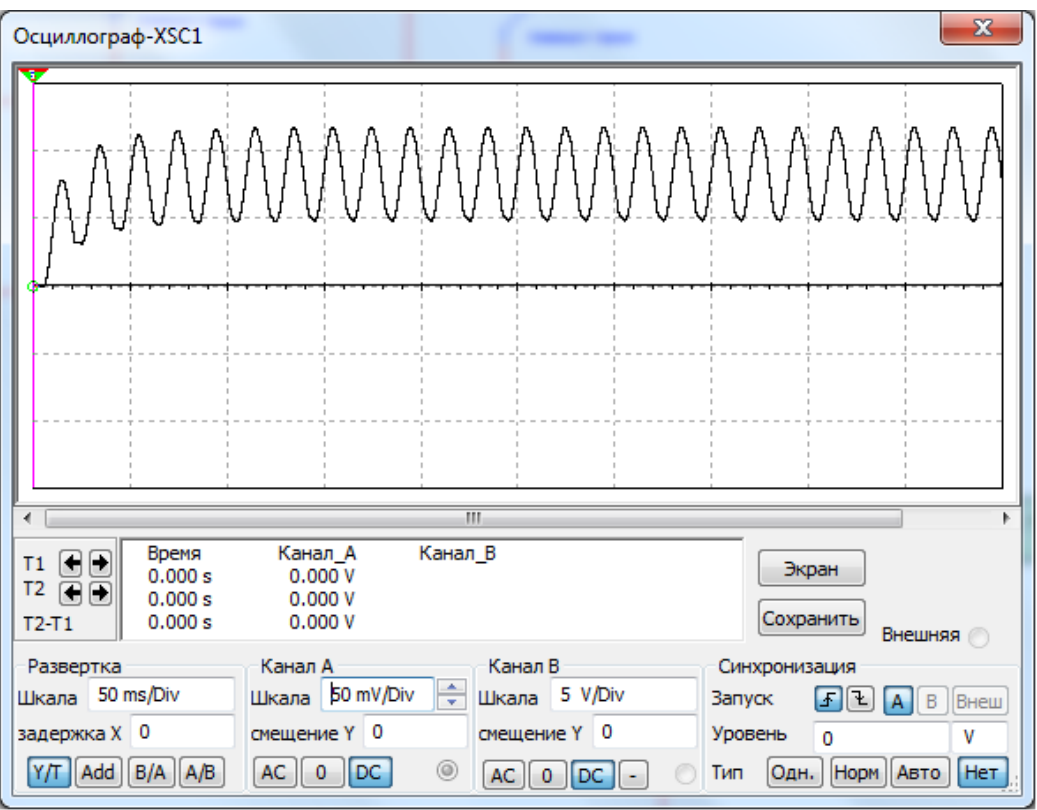

Рисунок 4.4 – Вихідна напруга за малих значень ємностей

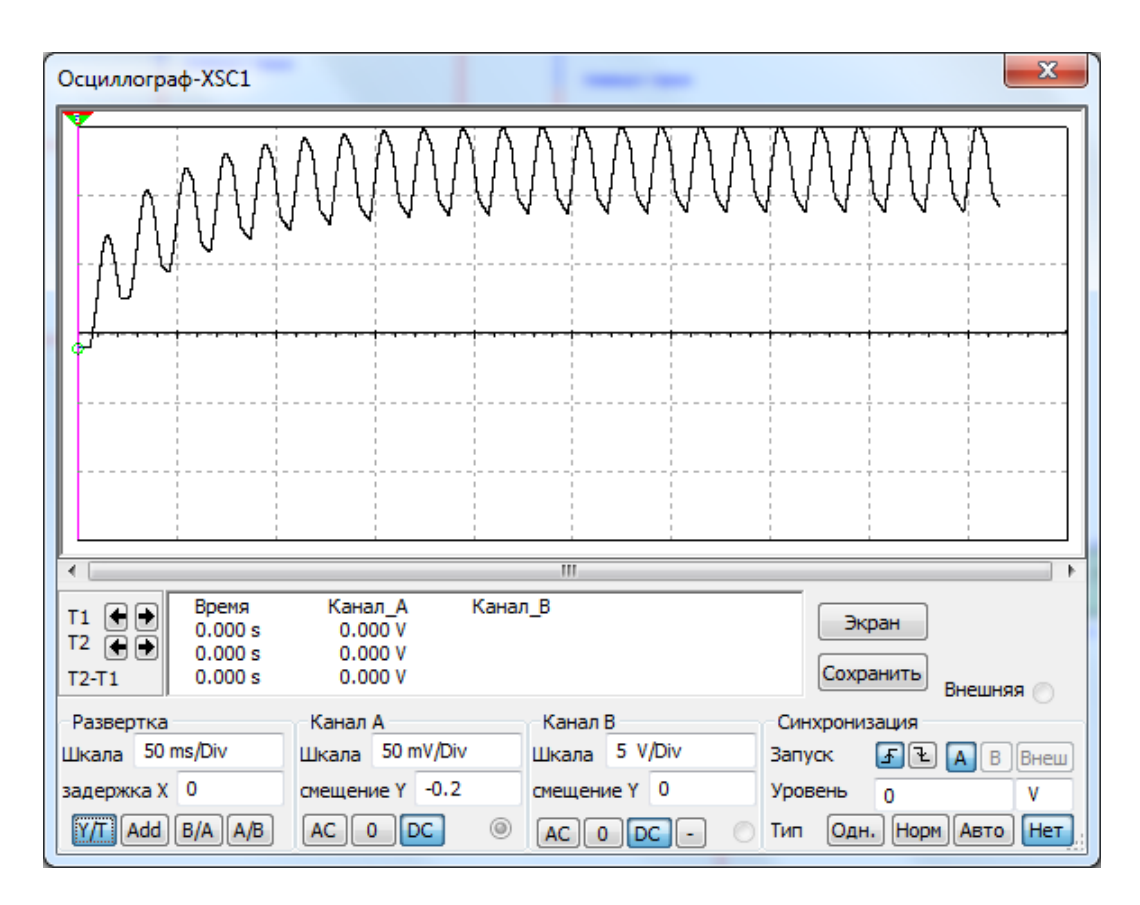

Рисунок 4.5 – Вихідна напруга за великих ємностей

Таблиця 4.1 – Результати виконання роботи

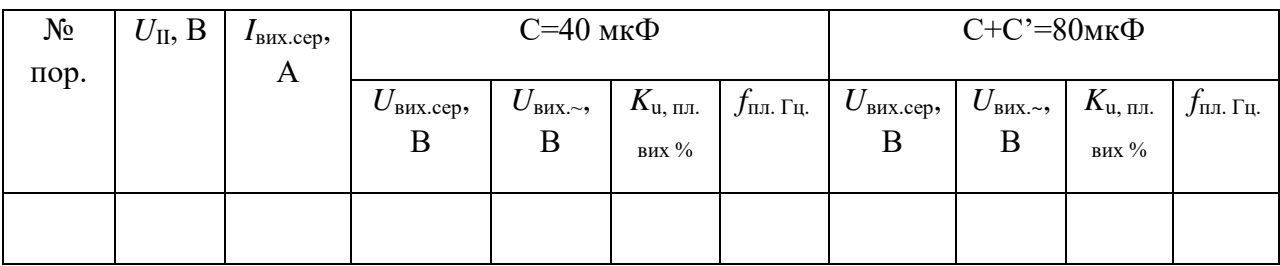

### *Обробка результатів експерименту*

1. Побудувати графіки зовнішніх характеристик випрямляча при значеннях ємності конденсаторів, зазначених викладачем.

2. Розрахувати значення коефіцієнта пульсацій вихідної напруги випрямляча. Побудувати графіки залежності  $k_{n z, \text{succ}} = f(I_{\text{succ},\text{exp}})$ .

3. Впевнитись у тому, що помноження вихідної напруги випрямляча виконується при різних (не менше трьох) значеннях його навантажувального струму (за вибором студента).

4. Сформулювати висновки.

## *Контрольні запитання*

1. В яких випадках застосовуються випрямлячі з помноженням напруг?

2. Як змінюється хід зовнішньої характеристики помножувача – напруги при збільшенні ємності його конденсаторів?

3. Чим пояснюється різниця в значеннях  $k_{m,\text{aux}}$ при використанні у випрямлячі конденсаторі в ємністю С і С2?

4. Чим відрізняються між собою симетричні та несиметричні випрямлячі з помноженням напруги? Випрямлячі першого та другого роду?

5. Чому у режимі холостого ходу вихідна напруга помножувача різко зростає?

## **Лабораторна робота №5**

## **Дослідження транзисторних згладжувальних фільтрів**

*Мета роботи*. Вивчити принцип дії та властивості фільтрів типу ФЕ, ФК, ФШ; набути навичок розрахунку транзисторних згладжу вальних фільтрів (ТЗФ).

*Попередні обчислення***.** За даними викладачем даними *Uвих.сер*, *Iвих.сер*, *kПЛ.виих.* , *K,*розрахувати фільтри типу ФЕ, ФК, ФШ.

#### *Хід виконання роботи:*

1. Для кожного з фільтрів скласти схему дослідження (рис 5.3). Приєднати віртуальні прилади для вимірювання середнього та діючого значень напруги і навантажувального струму.

2. Подати віртуальну напругу на макет ДВЕЖ.

3. Установити за допомогою регулятора вхідної напруги та навантажувального реостата *R<sup>н</sup>* заданий режим (*Uвих.сер*, *Iвих.сер*) на виході фільтра.

4. Виміряти у встановленому режимі параметри фільтрів, зазначені в табл. 5.1.

Таблиця 5.1 – Результати виконання роботи

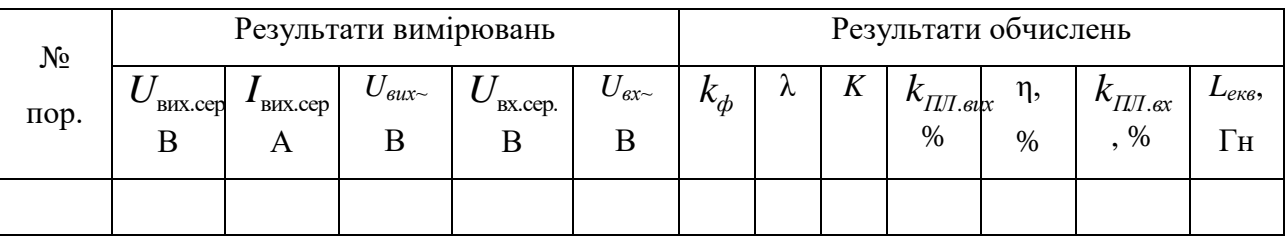

#### *Обробка результатів експерименту*

5 За результатами вимірювань обчислити коефіцієнти :

- фільтрації змінної складової напруги *kф=Uвх~/ Uвих~*

- передачі сталої складової напруги із входу на вихід фільтрів . . ; *вих сер вх сер U U*  $\lambda =$ 

- пульсацій вхідної та вихідної напруг фільтрів  $k_{\text{III.} \text{aux}} = \frac{C_{\text{ax}} - C_{\text{AT}}}{L}$ . . 2  $I_{\text{III.}8\text{UX}} = \frac{U_{\text{gx.}} \sqrt{2}}{I I} \cdot 100\%;$ *вх сер U k U*  $=\frac{U_{\text{ax}}\sqrt{2}}{U} \cdot 100^6$ 

$$
k_{\text{III,sux}} = \frac{U_{\text{aux.}}\sqrt{2}}{U_{\text{aux.cep}}} \cdot 100\%;
$$

- коефіцієнт згладжування  $K = k_{\text{III.ex}} / k_{\text{III.ex}} = k_{\phi} \lambda$ .

6. Обчислити еквівалентну індуктивність фільтрів  $L_{\text{exes.}} = \frac{R_{\phi}}{2w_{\text{HJI.}}^2 \cdot C_{\text{exes.}}}$ , 2 *ф* екв. —  $\overline{2w}_{\mathit{\Pi}\mathcal{I}}^2$ .  $C_{\mathit{e\kappa\mathit{e.}}}$ *k L*  $w_{\phantom{2}H\!I\!I}^2 \cdot C$  $=$ .

 $\mu_{\text{L}} = 2\pi m_{nn} f_{\mu}$ ;  $m_{nn} = 2$ ;  $f_{\mu} = 50 \Gamma u$ ;  $C_{\text{exc}} = C_{\delta}$ ; для фільтрів типу ФЕ, ФШ;  $C_{\text{exc}} = C_{6} + C_{\text{n}}$ . . для фільтрів типу ФК.

7. Сформулювати висновки.

Приклади осцилограм, які необхідно отримати, приведені на рис. 5.1 – рис. 5.3. На осцилограмах нижній сигнал – сигнал з генератора на вході фільтра, верхній – згладжений сигнал.

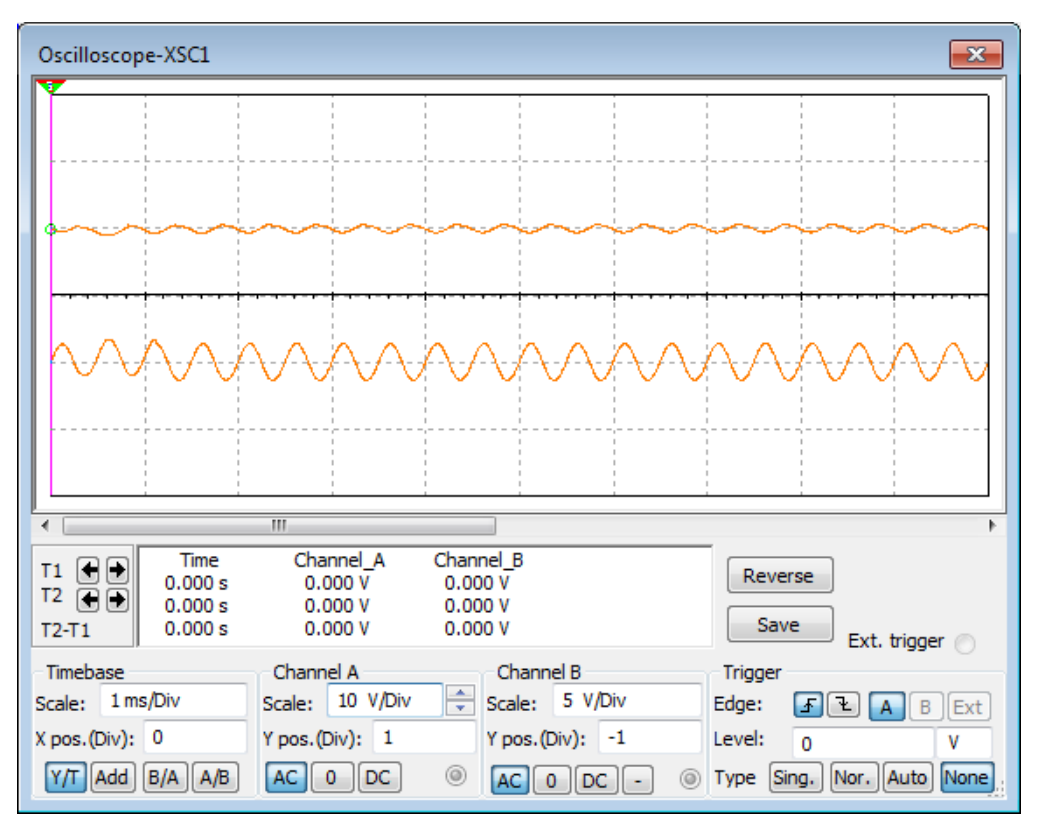

Рисунок 5.1 – Осцилограма схеми активного ЗФ фільтру типу ФЕ

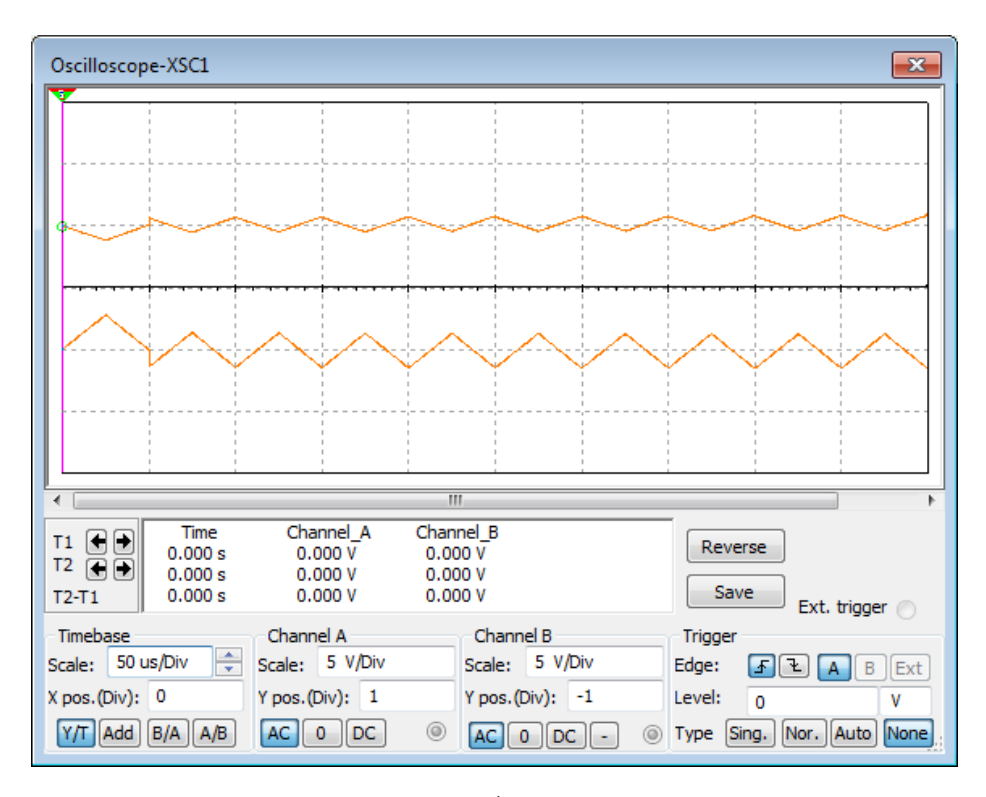

а)

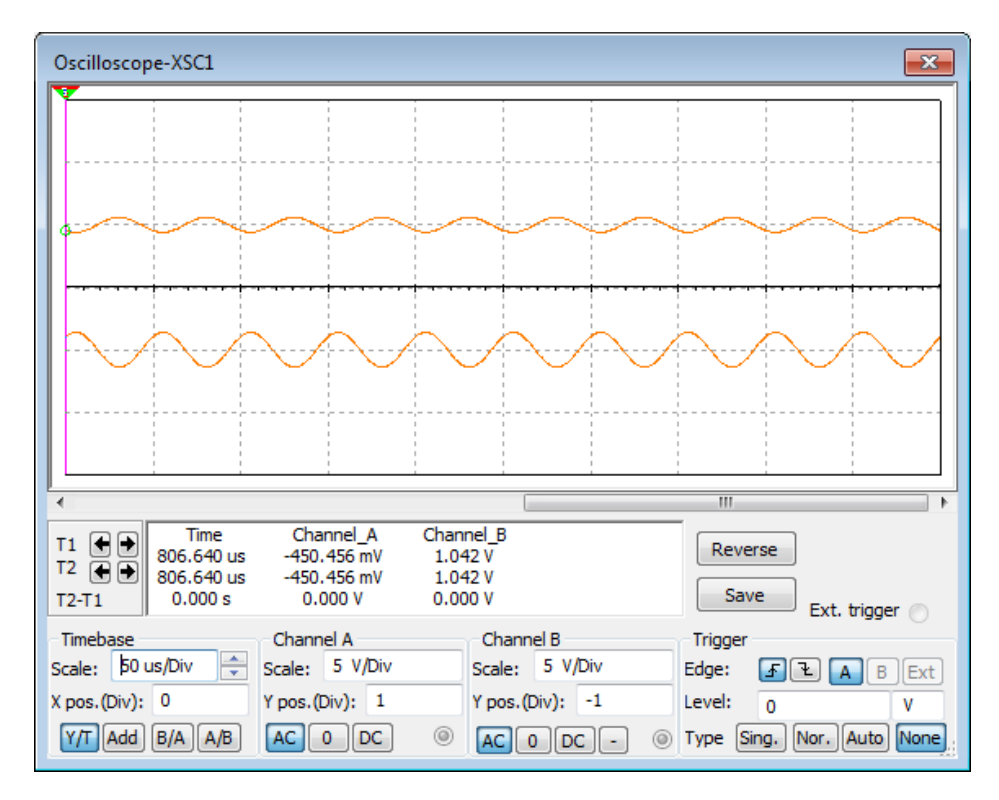

б)

Рисунок 5.2 – Осцилограми активних ЗФ фільтрів ФК (а), ФШ (б)

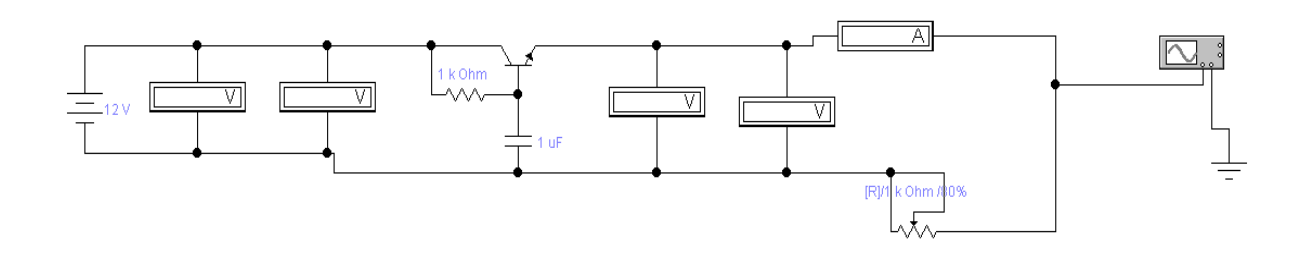

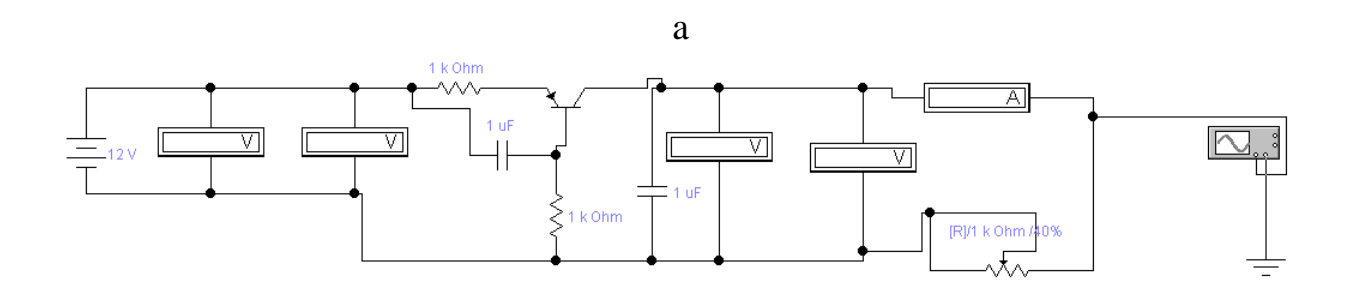

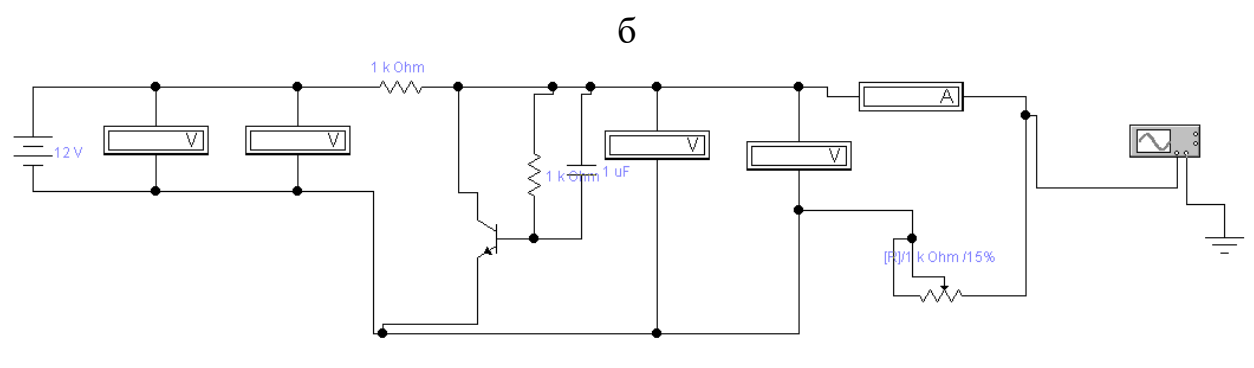

в

Рисунок 5.3 – Схеми для дослідження активних ЗФ фільтрів ФЕ (а), ФК (б),

ФШ (в)

## *Контрольні запитання*

- 1. Який принцип ТЗФ типу ФЕ?
- 2. Яка властивість дає змогу використовувати його як ланку ЗФ?
- 3. Яке обмеження накладається на форму вхідної напруги ТЗФ?

4. Чи буде ефективним приєднання паралельно виходу ТЗФ типу ФЕ або ФК додаткового конденсатора?

- 5. Який принцип ТЗФ типу ФК?
- 6. Яке призначення ланки *С<sup>б</sup> , Rб*у ТЗФ типу ФК?

7. У чому полягає аналогія між дроселем і транзистором при використанні їх як послідовних елементів ЗФ?

## **Лабораторна робота №6 Дослідження параметричного стабілізатора напруги на кремнієвому стабілітроні**

*Мета роботи***.** Вивчити принцип дії та основні властивості параметричного стабілізатора напруг (ПСН); набути навичок розрахунку ПСН.

*Попередні обчислення*. Розрахувати параметричний стабілізатор напруг за завданими викладачем даними  $U_{_{\text{\tiny{BHX.cep}}}}$  ,  $I_{_{\text{\tiny{BHX.cep}}}}$  ,  $K_{_{\text{u}}}$  ,  $a,b.$ 

#### *Хід виконання роботи*

1. Скласти схему дослідження параметричного стабілізатора напруг (рис. 6.1), або використати готову модель, надану викладачем.

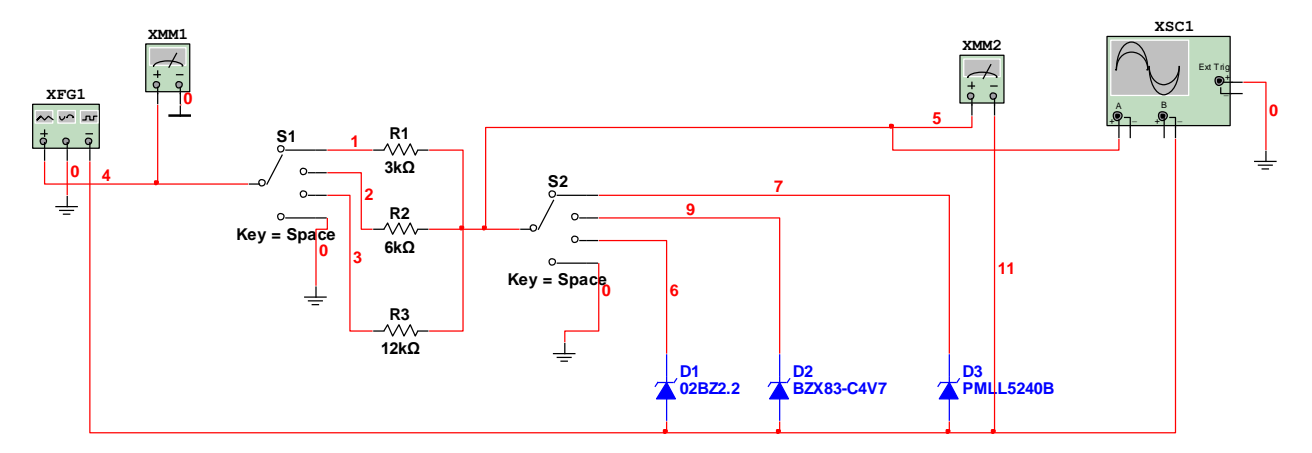

Рисунок 6.1 – Схема моделі параметричного стабілізатора на кремнієвому стабілітроні

2. Встановити перемикачі значень балансного резистора (*SA1*) і типу стабілітрона (*SA2*) в положення, які відповідають розрахунковим даним.

3. Подати напругу електроживлення на вхід макету. За допомогою регулятора вхідної напруги параметричного стабілізатора напруг (*XFG1*) встановити такий режим роботи схеми, щоб навантажувальний струм дорівнював зазначеному номінальному значенню  $I_{\text{\tiny{BUX C\text{-}PWHOM}}}$ , , а струм стабілітрона – мінімально допустимому струму  $I_{\text{cr. min, zon}}$  через стабілітрон заданого типу. Виміряти у встановленому режимі значення параметрів параметричного стабілізатора напруг, зазначені в табл. 6.1.

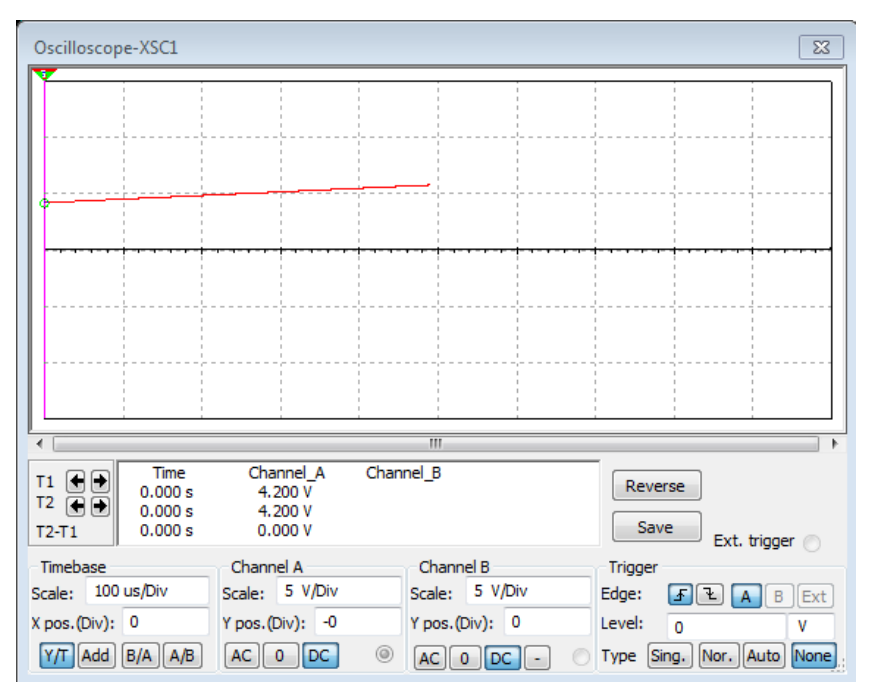

Рисунок 6.2 – Осцилограма сигналу через R1(3кОм)та D3

4. Встановити на вході параметричного стабілізатора напруг напругу  $U_{\text{ax2}} = U_{\text{ax1}} / (1 - b)$ , де  $U_{\text{ax1}}$  – вхідна напруга, виміряна в п.3; *b* – задане відносне відхилення вхідної напруги вниз від її номінального значення. Виміряти при цьому параметри параметричного стабілізатора напруг, зазначені в табл. 6.1.

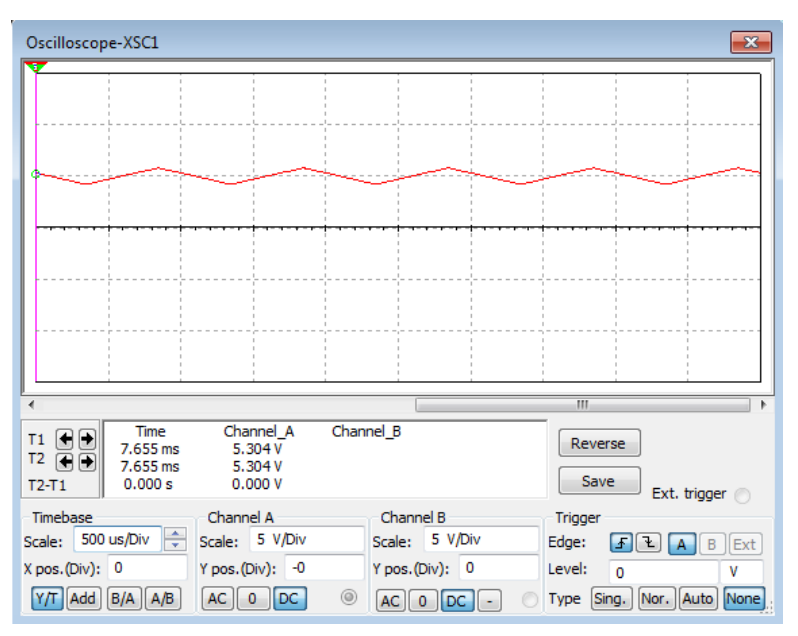

Рисунок 6.3 Осцилограма сигналу через R2(6 кОм) та D2

5. Встановити на вході параметричного стабілізатора напруг напругу  $U_{\text{\tiny{BX3}}}$  =  $U_{\text{\tiny{BX2}}}$  $\left(1+a\right)$ , де *a* – задане відхилення вхідної напруги параметричного стабілізатора напруг вгору від її номінального значення  $U_{\text{\tiny{ex2}}}$ . Виміряти при цьому всі параметри параметричного стабілізатора напруг.

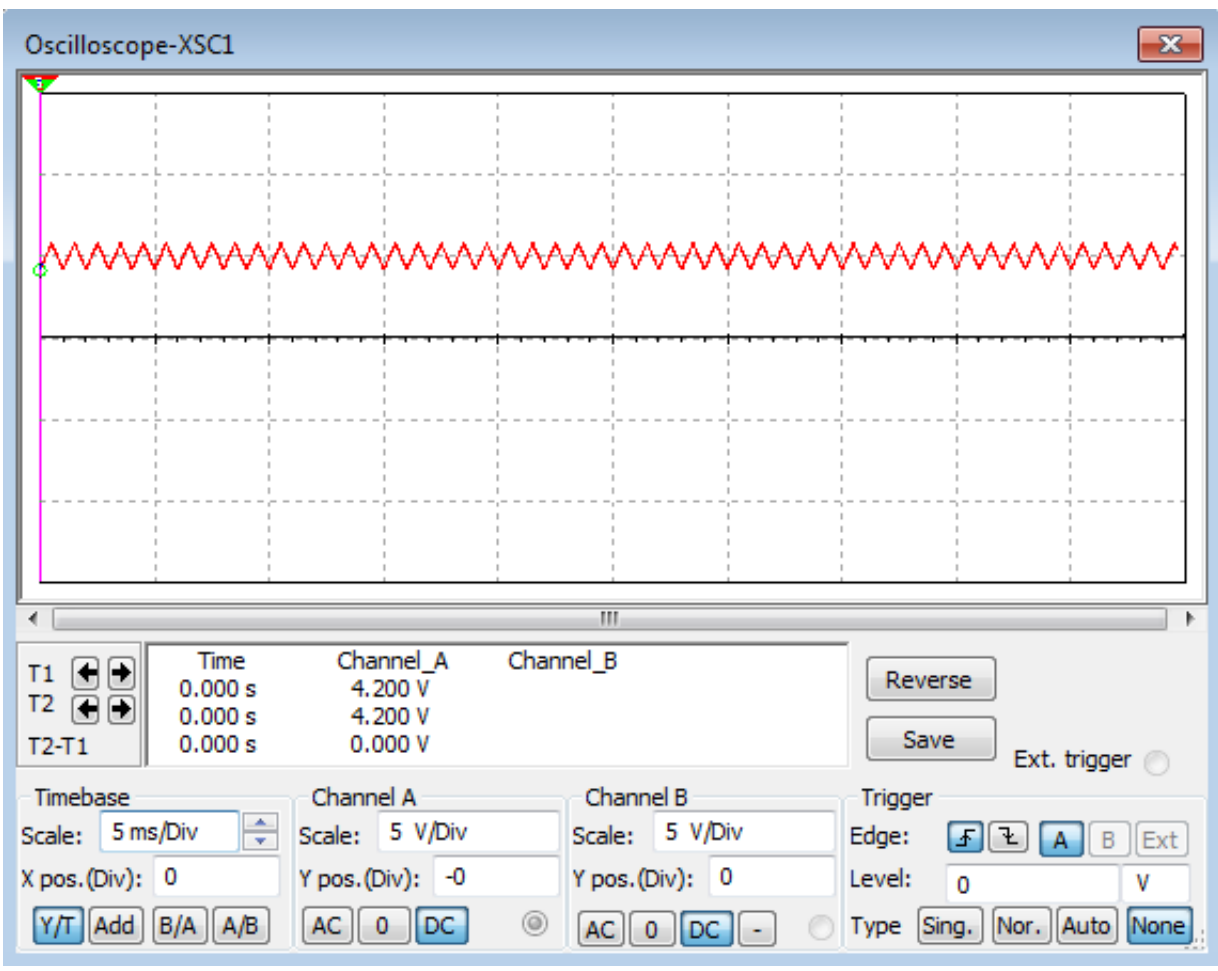

Рисунок 6.4 – Осцилограма сигналу через R3 (9 кОм) та D1

## Таблиця 6.1 – Результати виконання роботи

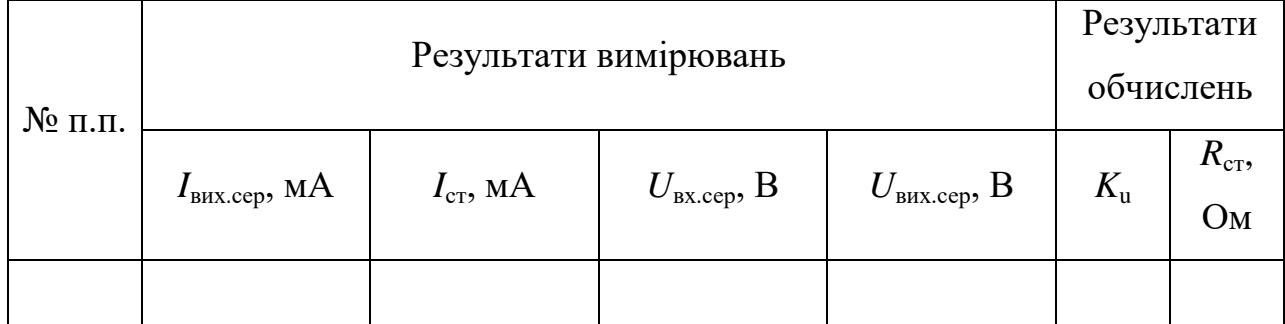

6. Дослідити роботу параметричного стабілізатора напруг на вхідних напругах, менших ніж $U_{\text{\tiny{ex}1}}$  і більших ніж  $U_{\text{\tiny{ex}3}}.$ 

7. Результати всіх вимірювань занести до таблиці 1.

### *Обробка результатів експерименту*

1. За результатами вимірювань знайти інтегральний коефіцієнт стабілізації напруги

$$
K_{U} = \frac{U_{\text{bx3}} - U_{\text{bx1}}U_{\text{bhx2}}}{U_{\text{bx2}}(U_{\text{bhx3}} - U_{\text{bhx1}})}
$$

та диференціальний опір стабілітрона *R*ст на ділянці стабілізації (при  $U_{\rm ext}$  <  $U_{\rm ext}$  <  $U_{\rm ext}$ ), до цієї ділянки (при  $U_{\rm ext}$  <  $U_{\rm ext}$ ) і після неї (при  $U_{\rm ext}$  >  $U_{\rm ext}$ ). 2. Результати обчислень занести до таблиці 1. Порівняти параметри ПСН, здобуті за розрахунком та експериментально.

3. Побудувати графіки залежностей  $U_{_{\text{\tiny{BIX.}cep}}}\big(U_{_{\text{\tiny{BIX.}cep}}}\big)$  ,  $U_{_{\text{\tiny{BIX.}cep}}}\big(I_{_{\text{\tiny{CT}}}\big)$  .

4. Сформулювати висновки

#### *Контрольні запитання*

1. Який СН називається параметричним?

2. Чи є принципово необхідною наявність у найпростішій схемі параметричного стабілізатора напруг баластного резистора й чому?

3. Чому дорівнюють вихідна напруга та інтегральний коефіцієнт стабілізації напруги параметричного стабілізатора напруг, якщо вмикання стабілітрона змінити на зворотне?

4. Що таке диференціальний опір стабілітрона?

5. Який вигляд має графік залежності  $R_{cr}(I_{cr})$ ?

6. Який вигляд має вольт-амперна характеристика кремнієвого стабілітрона?

7. Яким вимогам повинен відповідати баластний елемент параметричного стабілізатора напруг для збільшення його коефіцієнта стабілізації без збільшення вхідної напруги *U*вх?

## **Лабораторна робота № 7**

## **Дослідження компенсаційних транзисторних стабілізаторів напруга, виконаних на дискретних елементах**

*Мета роботи*. Вивчити принцип дії та основні властивості транзисторного стабілізатора напруг, компенсаційного типу, порівняти між собою параметри транзисторного стабілізатора напруг з живленням підсилювача зворотного зв'язку через резистор і через високоомний транзисторний двополюсник; визначити параметри, які характеризують стабілізуючі властивості транзисторного стабілізатора напруг; ознайомитись із стабілізатором напруг у мікросхемному виконанні та дослідити його параметри.

*Попередні обчислення***.** За заданими викладачем даними знайти параметри транзисторного двополюсника, інтегральний коефіцієнт стабілізації напруги транзисторного стабілізатора напруг, визначити значення  $U_{_{\tt{BX. min}}}$ .

#### *Хід виконання роботи*

1. Скласти схему дослідження транзисторного стабілізатора напруг з регульованим джерелом вхідної сталої напруги (рис. 2.1) або використати готову модель, надану викладачем.

2. Подати напругу на модель транзисторного стабілізатора напруг.

3. Поступово збільшуючи напругу  $U_{\text{ax}}$ , визначити мінімальне значення  $U_{\text{ax,min}}$ , при якому стабілізатор напруг починає працювати в режимі стабілізації напруги.

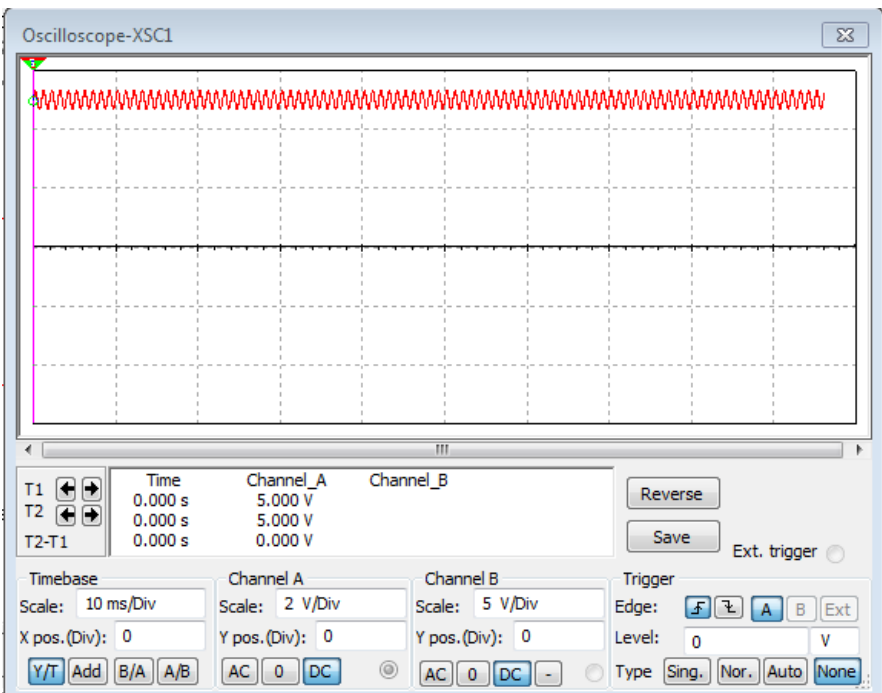

Рисунок 7.1 – Початковий рівень пульсацій на виході стабілізатора

4. За допомогою регулятора вхідної напруги та навантажувального реостата *R*<sup>н</sup> встановити номінальний режим роботи транзисторного стабілізатора напруг:  $U_{\textsc{b4X},\textsc{c4X},\textsc{d4X}}$  (задаються викладачем). Виміряти значення  $U_{\textsc{b4X},\textsc{c4X}}$ ,  $I_{\textsc{b4X},\textsc{d4X}}$ і занести їх до табл. 7.1.

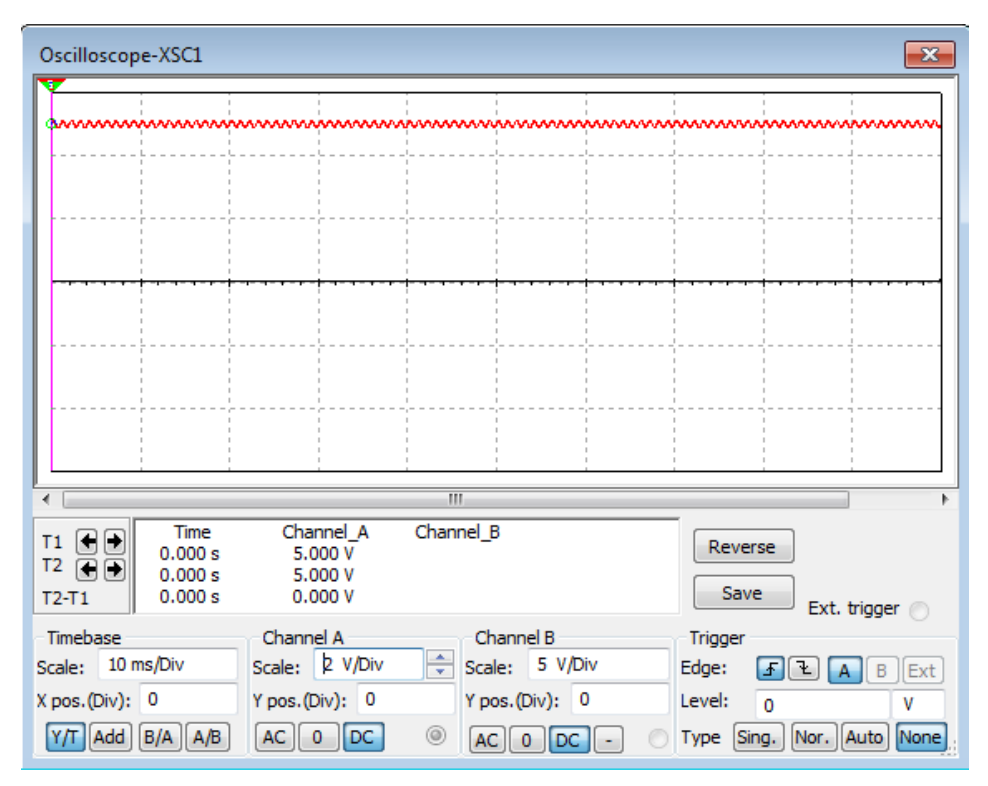

Рисунок 7.2 – Рівень пульсацій після зміни значення вхідної напруги

 При досягненні певного значення вхідної напруги модель схеми починає працювати в режимі стабілізації.

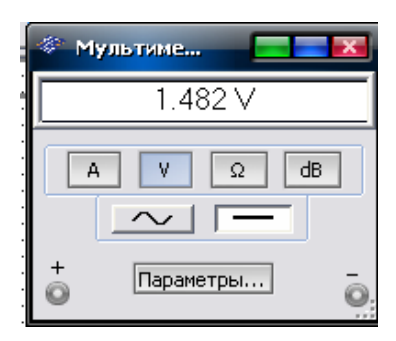

Рисунок 7.3 – Показання мультиметра

5. Змінюючи значення  $U_{\text{ex.cep}}$  від  $U_{\text{ex.cep. min}}$  до  $U_{\text{ex.cep. max}}$ , які задаються викладачем, виміряти параметри транзисторного стабілізатора напруг, зазначені в таблиці. 6. Установити значення *U*вх.сер.ном і,змінюючи навантажувальний струм у межах

від нуля до вих.сер.ном *I* , виміряти параметри транзисторного стабілізатора напруг.

7. Результати вимірювань занести до табл. 7.1

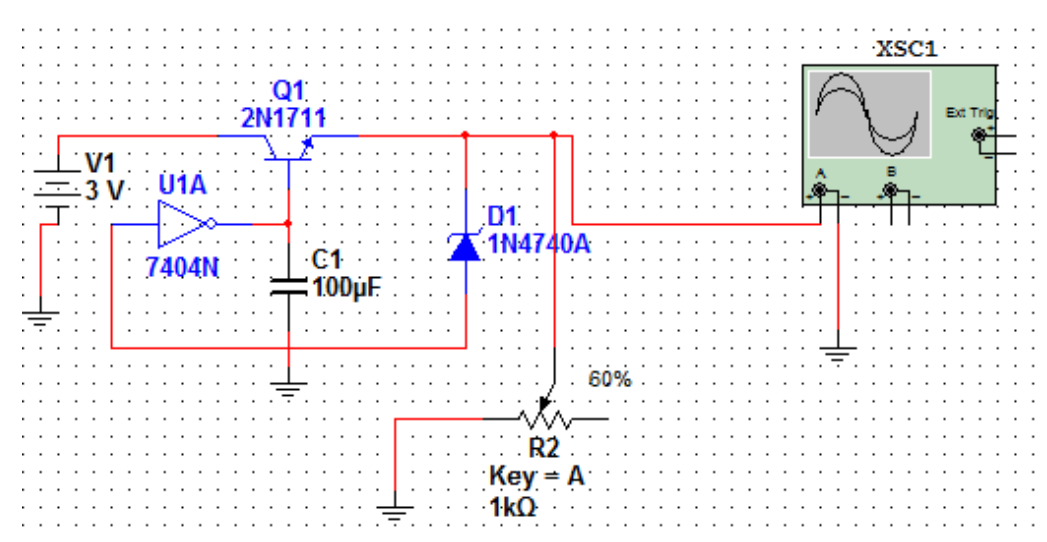

Рис. 7.4 – Компенсаційний стабілізатор напруг на біполярному транзисторі

#### *Обробка результатів експерименту*

1. 3а результатами вимірювань відповідно до п. 6 побудувати графіки залежностей  $U_{\textrm{\tiny{BIX.cep}}}\big(U_{\textrm{\tiny{BIX.cep}}}\big)$ , а також обчислити: інтегральний коефіцієнт стабілізації напруги

$$
K_{\rm u} = \frac{\Delta U_{\rm{bx,cep}} / U_{\rm{bx,cep,HOM}}}{\Delta U_{\rm{bux,cep}} / U_{\rm{bux,cep,HOM}}}
$$
;

2. За результатами вимірювань згідно з п. 7 обчислити вихідний опір транзисторного стабілізатора напруг

$$
R_{\text{bhx}} = \left| \Delta U_{\text{bhx.cep}} / \Delta I_{\text{bhx.cep}} \right|
$$

3. Результати розрахунків занести до табл. 7.1. Порівняти стабілізуючі властивості досліджених транзисторного стабілізатора напруг.

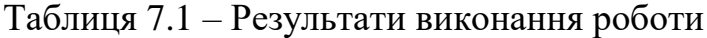

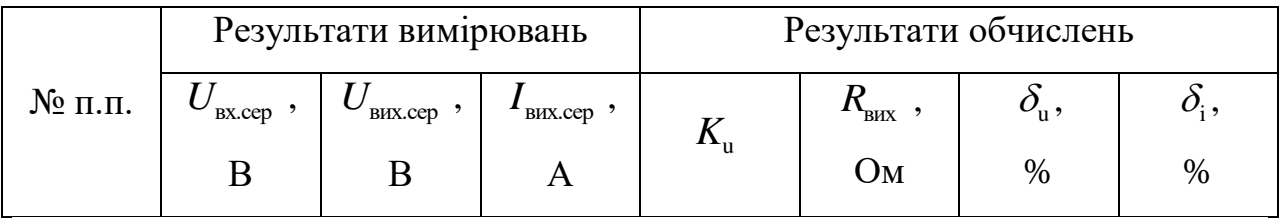

#### *Контрольні запитання*

1. Який стабілізатор напруг називають компенсаційним?

2. Наведіть структурну схему транзисторного стабілізатора напруг компенсаційного типу і знайдіть на його принциповій схемі вимірювальний елемент, схему порівняння, регулюючий та підсилювальний елементи, джерело опорної напруги.

3. Наведіть принципову схему високоомного транзисторного двополюсника. Що дає використання транзисторного двополюсника у транзисторному стабілізаторі напруг?

4. Чому РЕ у транзисторного стабілізатора напруг виконують у вигляді складеного транзистора? Як вибирається кількість транзисторів, що входять до складеного?

5. Які дестабілізуючі фактори впливають на роботу транзисторного

стабілізатора напруг?

6. Який графік має зовнішня характеристика транзисторного стабілізатора напруг?

7. Що таке R<sub>вих</sub> у транзисторного стабілізатора напруг? Якого порядку ця величина?

8. Чи характеризується фільтруючими властивостями транзисторного стабілізатора напруг? Чому дорівнює коефіцієнт фільтрації транзисторного стабілізатора напруг?

9. У чому полягають переваги стабілізатора напруг у мікросхемному виконанні порівняно із стабілізатором напруг на дискретних елементах?

10. Дайте визначення понять часткових нестабільностей у мережі та за навантаженням, температурного коефіцієнта напруги, сумарної нестабільності стабілізатора напруг.
# **Лабораторна робота № 8**

# **Дослідження ключових (імпульсних) стабілізаторів напруги на мікросхемі μA723**

*Мета роботи***.** Ознайомитись з принципом дії ключового (імпульсного) стабілізатора напруг (КСН); вивчити принципову електричну схему мікросхеми μA723 та взаємодію її ФВ; дослідити параметри КСН.

#### *Хід виконання роботи*

1. Скласти схему дослідження імпульсного стабілізатора напруг знижувального типу (рис.3.1) або використати готову модель, надану викладачем. 2. Змінюючи вхідну напругу в межах від *U*вх.сер.min до  $U_{\text{\tiny{BX}.Cep.max}}$  при навантажувальному струмі I<sub>вих.сер.ном</sub>, виміряти параметри, зазначені в таблиці 8.1.

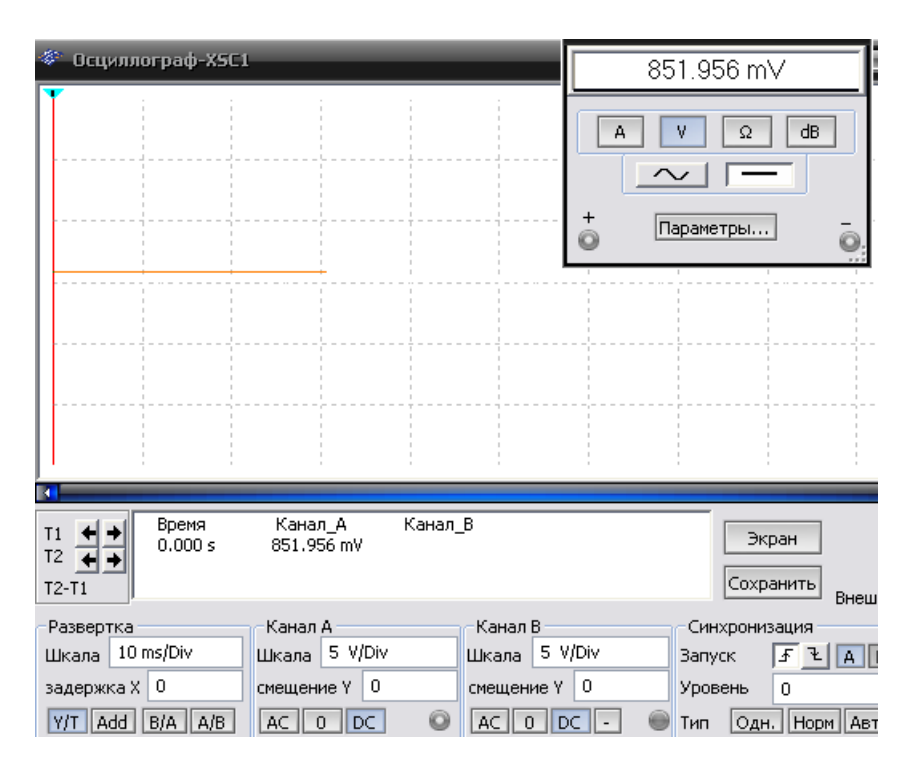

Рисунок 8.1 – Показання мультиметра і осцилограма понижуючого ІСН

3. Зняти осцилограми напруги на діоді *VD*<sub>1</sub> при значеннях $U_{\text{\tiny{ax,cep,min}}}$ і  $U_{\text{\tiny{ax,cep,max}}}$ .

Визначити при цьому робочу частоту  $f_{\text{\tiny{KII}}}$  КСН.

4.Установити номінальну вихідну напругу *U*вих.сер.ном (уточнити у викладача). При зміні навантажувального струму  $I_{\text{\tiny{BUX.}cep}}$ від нуля до  $I_{\text{\tiny{BHX.}cep.HOM}}$ виміряти параметри, наведені в табл. 3.

5. Зняти осцилограми напруг  $U_{\text{\tiny{BUX}}}(t)$ , на діоді  $VD_{\text{\tiny{I}}}$  при різних значеннях навантажувального струму.

6. Установити режим широтно-імпульсної модуляції (ШІМ) за допомогою зовнішнього задавального генератора. Повторити досліди відповідно до п. 2..5. Результати вимірювань занести до табл. 8.1.

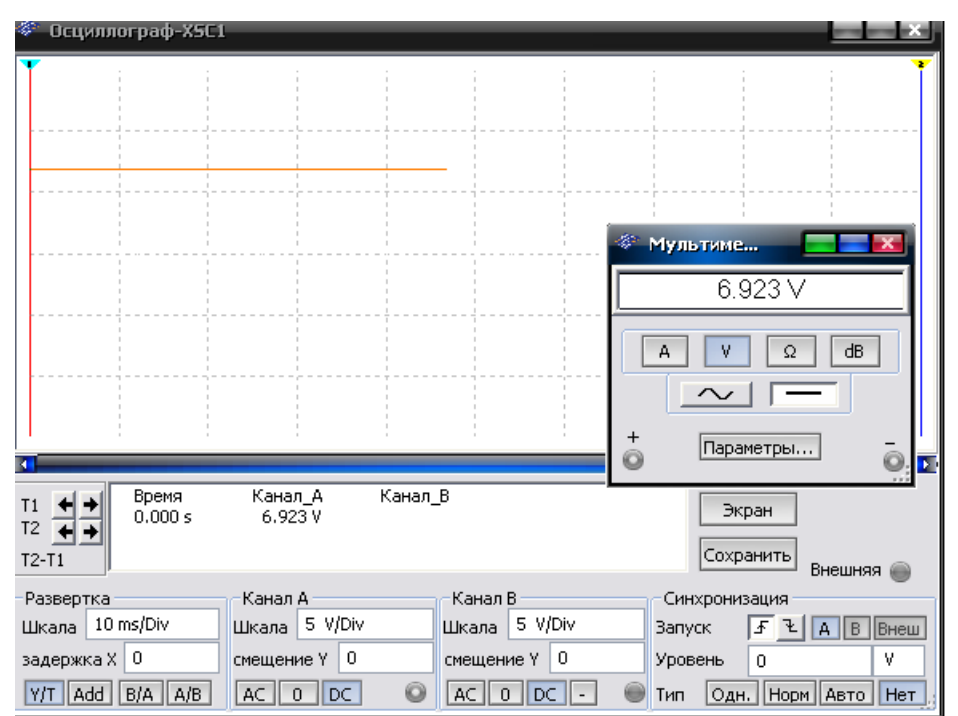

Рисунок 8.2 – Показання мультиметра і осцилограма підвищуючого ІСН

Таблиця 8.1 – Результати виконання роботи

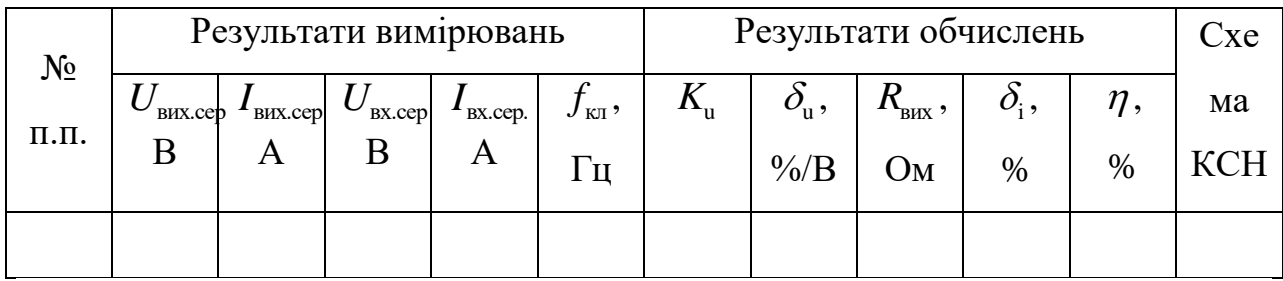

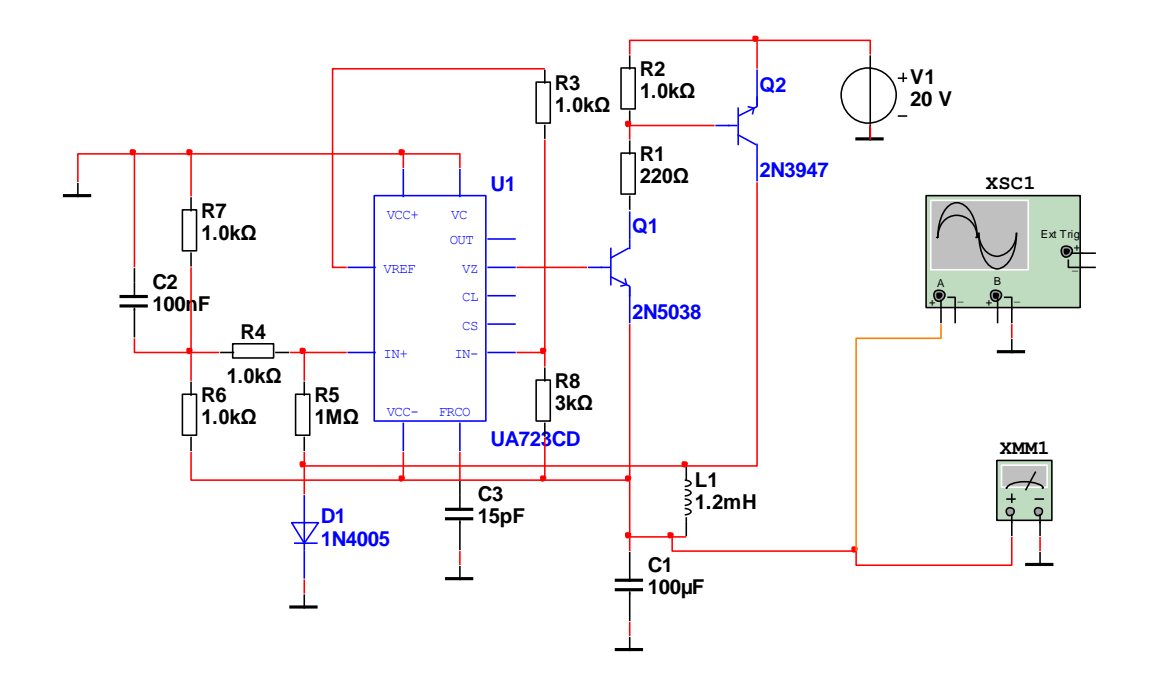

Рисунок 8.3 – ІСН понижуючого типу

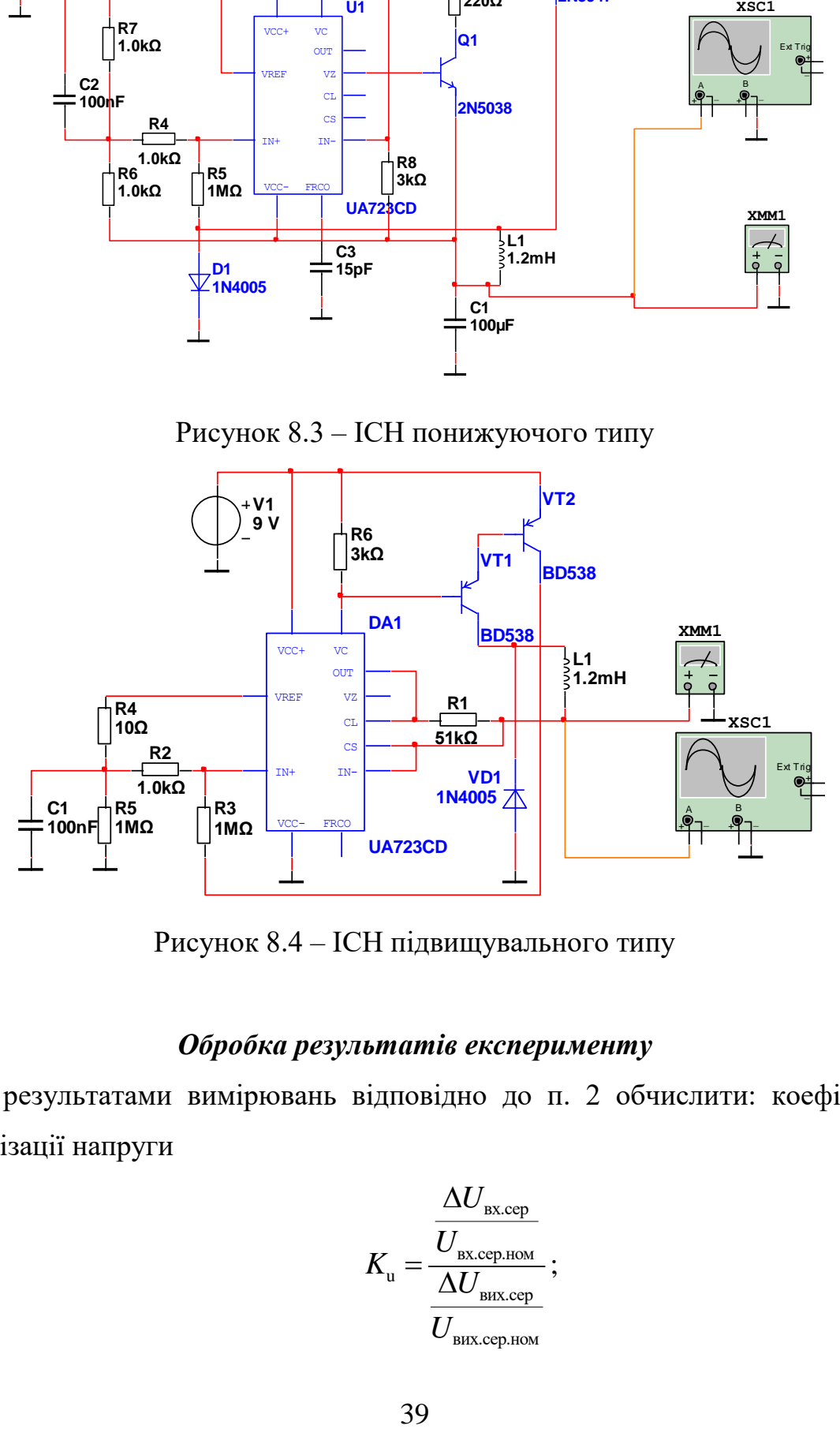

Рисунок 8.4 – ІСН підвищувального типу

# *Обробка результатів експерименту*

1. За результатами вимірювань відповідно до п. 2 обчислити: коефіцієнт стабілізації напруги

$$
K_{\rm u} = \frac{\frac{\Delta U_{\rm axcep}}{U_{\rm bx.cep.\text{HOM}}}}{\frac{\Delta U_{\rm bx.cep}}{U_{\rm bHX.cep. \rm HOM}}},
$$

нестабільність за напругою (%/В)

$$
\delta_{\rm u} = \frac{\Delta U_{\rm bHX,cep} \cdot 100}{U_{\rm bHX,cep} \cdot \Delta U_{\rm bX,cep}} \, ;
$$

ККД стабілізатора

$$
\eta = \frac{P_{\text{BIX.cep}}}{P_{\text{BX.cep}}} = \frac{I_{\text{BIX.cep}}U_{\text{BIX.cep}}}{I_{\text{BX.cep}}U_{\text{BX.cep}}};
$$

2. За результатами вимірювань згідно з п. 5 визначити: вихідний опір КСН

$$
R_{\scriptscriptstyle{BHX}} = \left| \frac{\Delta U_{\scriptscriptstyle{BIX,cep}}}{\Delta I_{\scriptscriptstyle{BIX,cep}}} \right|;
$$

нестабільність за струмом (%)

$$
\delta_{\rm i} = \frac{\Delta U_{\rm bulk.cep}}{U_{\rm BHX.cep. HOM}} \cdot 100
$$

При  $\Delta I_{\text{\tiny{BHX.cep}}} = 0..I_{\text{\tiny{BHX.cep.HOM}}}}$ .

3.Результати обчислень занести до табл. 8.1.

4. Сформулювати висновки.

#### *Контрольні запитання*

1. Який принцип дії ключового (імпульсного) стабілізатора напруг у релейному режимі?

2. Як з підвищенням струму навантаження змінюється робоча частота?

3. Чому із збільшенням вхідної напруги КСН зростає частота  $f_{\kappa n}$ ?

4. Які особливості роботи силових каскадів підвищувального, знижувального та полярно-інвертуючого КСН?

5. Яка різниця між роботою КСН у режимах ШІМ та двопозиційному (релейному)?

# **Лабораторна робота № 9**

# **Дослідження автогенераторів-перетворювачів напруги**

*Мета роботи***.** Вивчити принцип дії напівпровідникового перетворювача сталої напруги.

### *Хід виконання роботи*

1. Скласти схему дослідження перетворювача (рис. 9.1) або використати готову модель, надану викладачем.

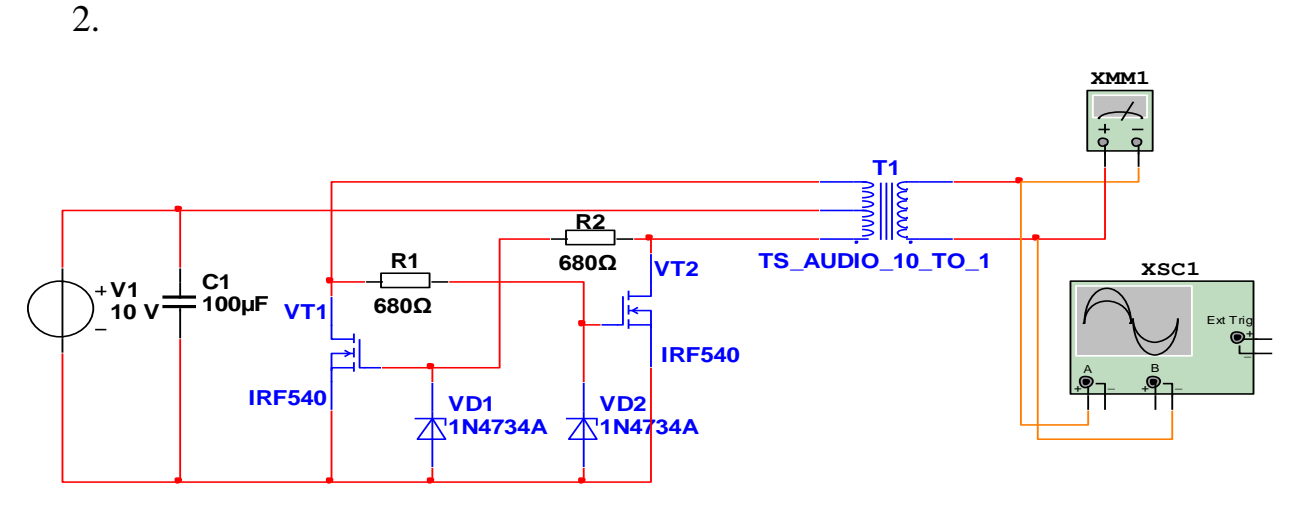

Рисунок 9.1 – Автогенератор на польовому транзисторі

2. Подати напругу  $U_{\text{\tiny{BX.Cep.HOM}}}$ , зазначену викладачем.

3. Змінюючи навантажувальний струм  $I_{\text{\tiny{BUX.cep}}}$  у межах від нуля до  $I_{\text{\tiny{BUX.cep. HOM}}}$ , виміряти параметри перетворювача напруги, зазначені в табл. 9.1. Виконати аналогічні вимірювання для двох-трьох інших значень  $U_{\text{\tiny{ax.cep}}}$ .

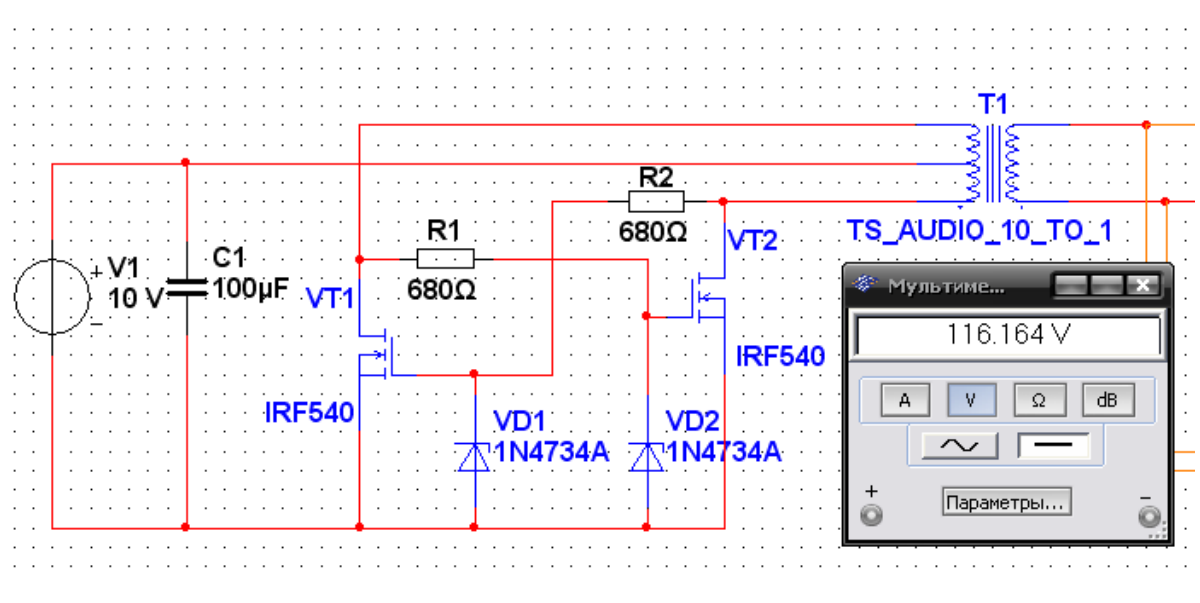

Рисунок 9.2

4. За допомогою осцилограми визначити робочу частоту перетворювача напруги  $f_{\text{np}}$  для різних значень  $U_{\text{ex.cep}}$ .

5. Зняти осцилограми колекторних струмів транзисторів перетворювача напруги.

# *Обробка результатів експерименту*

1. За результатами вимірювань обчислити: потужність  $P_{\text{BUX C}^{en}}$ , яка споживається навантажувальним колом, і потужність  $\mathit{P}_{\textrm{\tiny{excep}}}$ , що споживається від джерела живлення; коефіцієнт пульсацій вихідної напруги  $k_{\scriptscriptstyle{\text{m.bux}}}$ .

- 2. Результати обчислень занести до табл. 9.1.
- 3. Побудувати зовнішні характеристики перетворювачів напруги.
- 4. Сформулювати висновки.

Таблиця 9.1 – Результати роботи

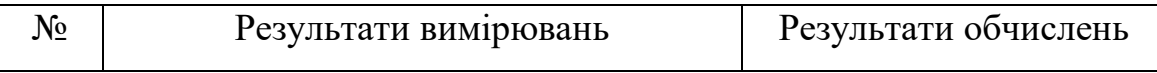

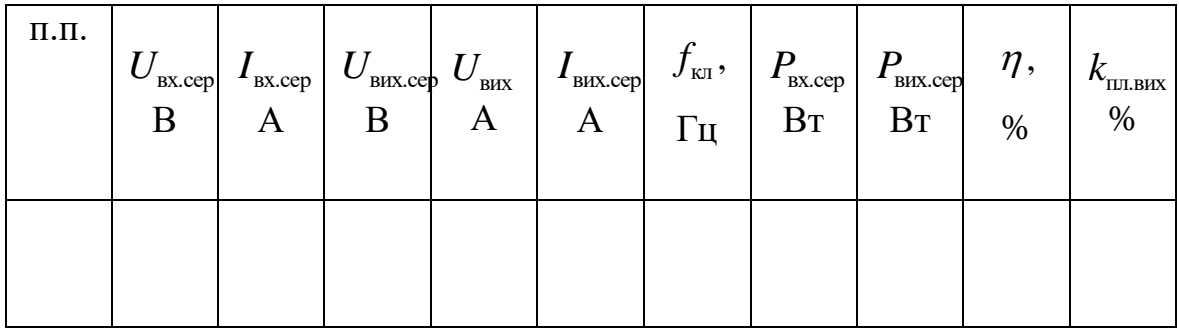

# *Контрольні запитання*

- 1. З яких міркувань вибирається робоча частота перетворювача напруги?
- 2. Наведіть інші відомі схеми перетворювачів напруги.
- 3. В якому режимі працюють транзистори перетворювачів напруги?
- 4. Від чого залежить ККД перетворювача напруги?
- 5. У чому полягає перевага перетворювача напруги з додатковим трансформатором, який насичується?
- 6. Які принципи дії та призначення перетворювачів напруги?

## **Лабораторна робота № 10**

# **Дослідження перетворювачів напруги на основі підсилювачів потужності**

*Мета роботи.* Вивчити основні властивості однотактних прямого й зворотного, двотактних півмостового та мостового перетворювачів.

*Попередні обчислення.* За заданими викладачем даними обчислити параметри елементів VT, TV, C, L силового кола перетворювачів зазначених типів.

#### *Хід виконання роботи*

1. Скласти схему дослідження однотактного зворотного перетворювача (Рис. 10.1), приєднати навантажувальний реостат, вимірювальні прилади і осцилограф.

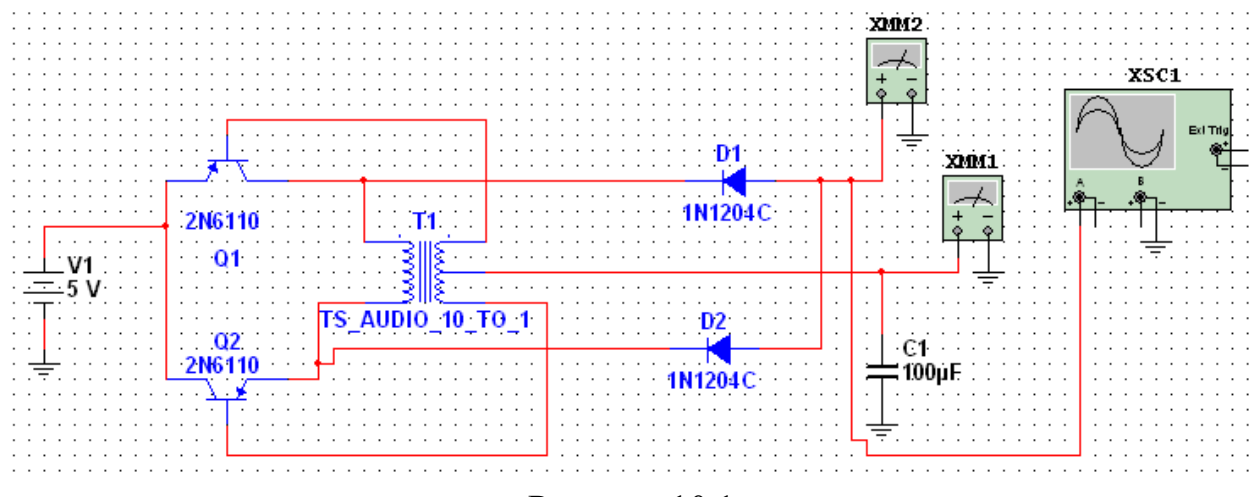

Рисунок 10.1

2. Подати живлення від регульованого джерела сталої напруги.

3. Установити за допомогою схеми керування режим, який відповідає розрахунковим даним.

4. Виміряти вольтметрами PV1, PV2, PV3 та амперметрами PA1, PA2 діючі й середні значення напруг і струмів відповідно до табл. 10.1

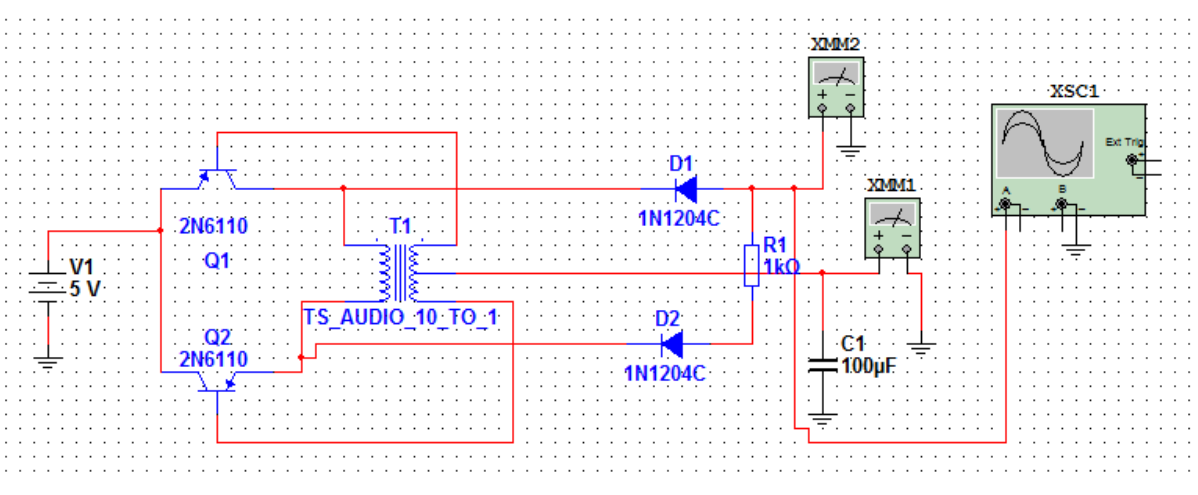

Рисунок 10.2

5. Дослідити форму напруги та струму в силовому колі перетворювачів при 5. Дослідити форму напруги та струму в силовому колі перетворювачів при<br>значеннях *I<sub>вичсер</sub>* = (100,75,50,25%)*I*<sub>вичсерном</sub>. Визначити частоту пульсації вихідної напруги  $f_{\textit{np}}$ .

## *Обробка результатів експерименту*

1. За результатами вимірювань і спостереження часових діаграм на екрані осцилографа обчислити коефіцієнти, які характеризують властивості перетворювачів: графа обчислити коефіцієнти, які характеризують властивос<br>орювачів:<br> $q_u = U_{k_{\text{max}}} / U_{\text{ex.cep}}; \quad q_f = f_{nn} / f_{np}; \quad q_p = P_{nep} / U_{\text{sc}} I_{k_{\text{max}}}; \quad \eta; \quad k_{n_{\text{max}}}$ 

$$
q_{\mu} = U_{\text{kemax}} / U_{\text{ex.cep}}; \quad q_{f} = f_{n\pi} / f_{n\pi}; \quad q_{p} = P_{n\text{ep}} / U_{\text{sc}} I_{\text{kmax}}; \quad \eta; \quad k_{n\pi,\text{max}}
$$

2. Зобразити в однаковому масштабі осцилограми напруг і струмів у елементах силових кіл перетворювачів.

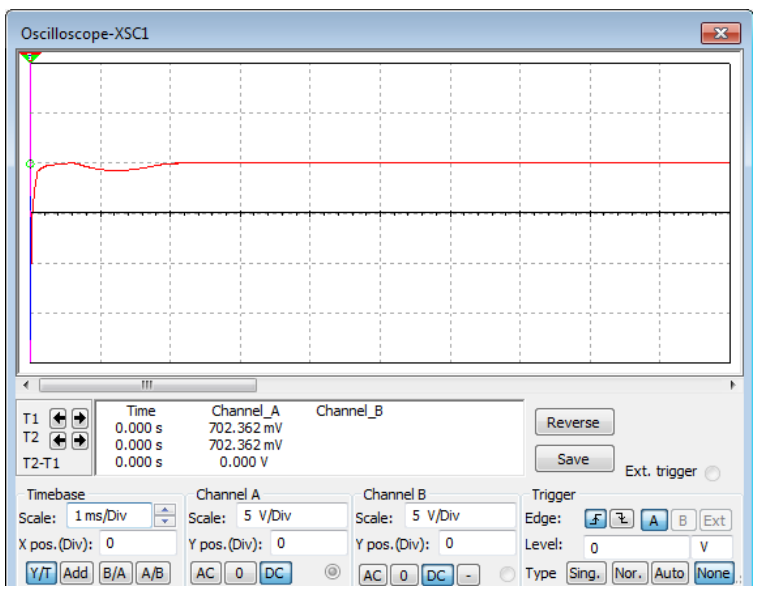

Рисунок 10.3

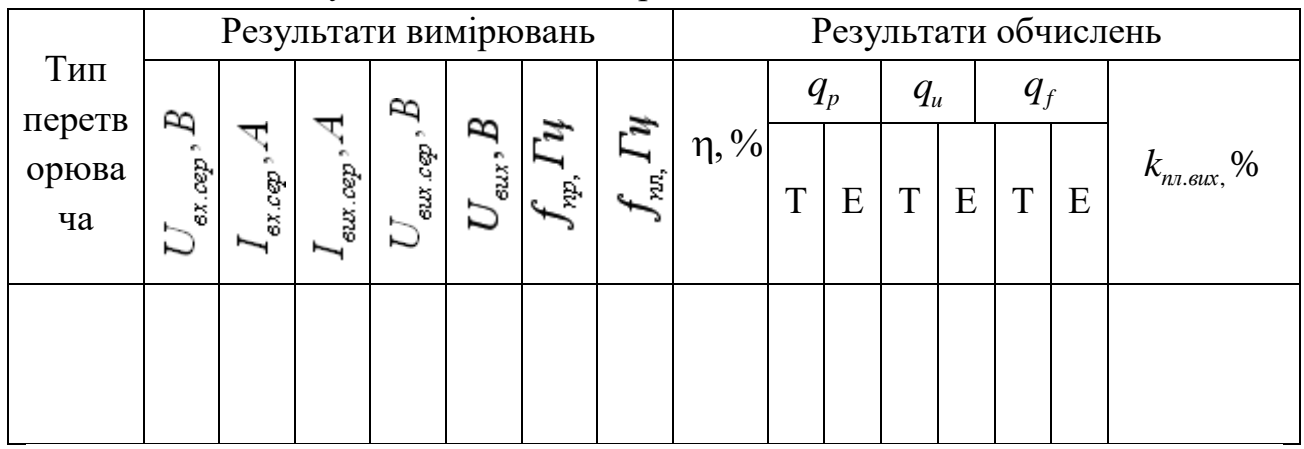

Таблиця 10.1 – Результати виконання роботи

**Примітка.** Таблиця заповнюється послідовно для чотирьох типів перетворювачів: однотактних зворотного та прямого, двотактних півмостового й мостового.

 $T$  – записуються теоретичні значення тільки для номінального режиму; Е – заносяться експериментальні значення.

3. Результати обчислень занести до табл. 10.1 і порівняти їх з коефіцієнтами, знайденими теоретично.

## *Контрольні запитання*

1. Які основні властивості перетворювачів розглянутих типів? Які їх переваги та недоліки.

2. Як треба змінити схеми на рис. 10.1 щоб реалізувати на основі силових каскадів стабілізуючі перетворювачі?

3. Яке призначення дроселя L1 і комутаційного діода VD3 в схемі однотактного прямого перетворювача на рис. 10.1 б?

4. Для чого використовується розмагнічувальна обмотка в однотактних перетворювачах.

5. На яких частотах магнітопроводи трансформатора та дроселя доцільно виготовляти з електротехнічної сталі, феритів? Які ще матеріали магнітопроводів вам відомі?

6. Яким вимогам має задовольняти елементна база перетворювачів?

# **Лабораторна робота №11**

# **Дослідження динамічних характеристик транзисторного стабілізатора напруги**

*Мета роботи***.** Дослідити залежність вихідного опору транзисторного стабілізатора напруги від частоти зміни навантаження та реакцію на стрибкоподібну зміну навантаження.

*Попередні обчислення***.** Синтезувати й обчислити параметри еквівалентної схеми вихідного опору транзисторного стабілізатора напруги з урахуванням одного частотно-залежного ФВ (РК або підсилювача зворотного зв'язку), побудувати частотну характеристику вихідного опору  $z_{\text{\tiny{BM}}}(f_H)$  і перехідну характеристику $h_z(t)$ .

#### *Хід виконання роботи*

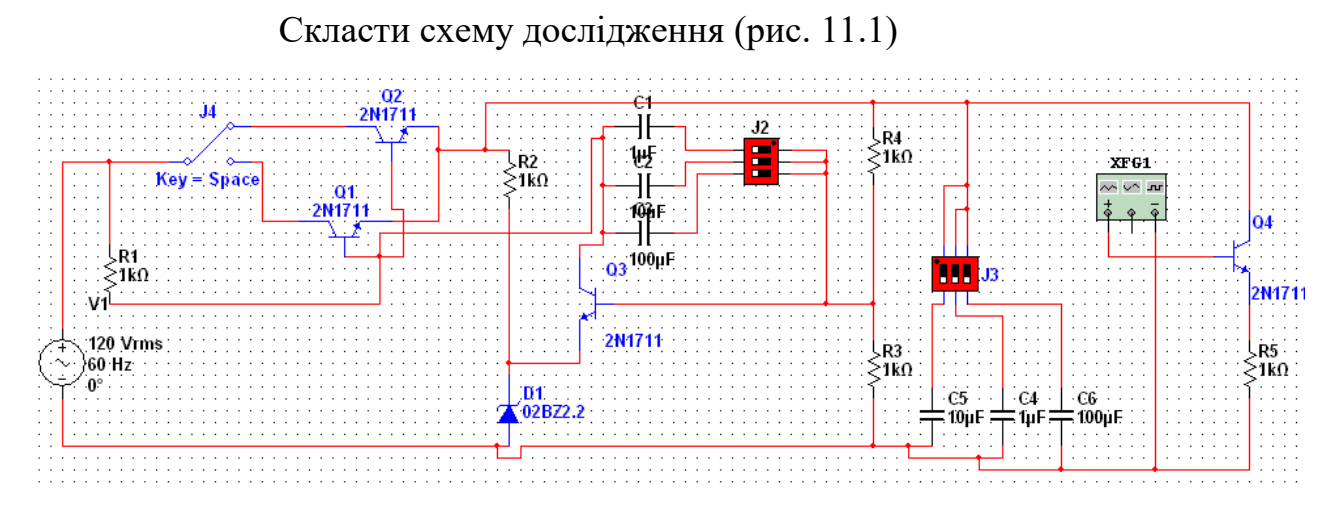

Рисунок 11.1 – Схема лабораторної моделі

1. Дослідити залежність модуля вихідного опору вих *z* транзисторного стабілізатора напруги від частоти зміни навантаження  $f_H$ , користуючись вимірювачем АЧХ в ручному або автоматичному режимі, при зміні значення ємності конденсатора *Скб*(за допомогою перемикача SA2) у колі зворотного зв'язку підсилювального транзистора VT3 та вихідного конденсатора *С<sup>н</sup>* (за допомогою перемикача SA3). Виконати ті самі дії при іншому типі регулювального транзистора стабілізатора (за допомогою перемикача SA1).

2. Дослідити характеристику  $h_z(t)$  транзисторного стабілізатора напруги, користуючись генератором імпульсів, які подаються на вхід імітатора навантаження. Виміряти параметри перехідної характеристики: амплітуду максимального викиду *hz*.max , тривалість часу досягнення максимального значення *tmax*; частоту осциляцій *fосц.*. Дані занести до таблиці 11.1.

3. Зробити рисунок з екрана вимірювача АЧХ (рис.11.2) осцилограм залежностей  $z_{\text{\tiny{BHK}}}(f_H)$  ,  $h_z(t)$  . Для різних значень  $C_{\kappa\delta}$ .і $C_{\kappa}$  .

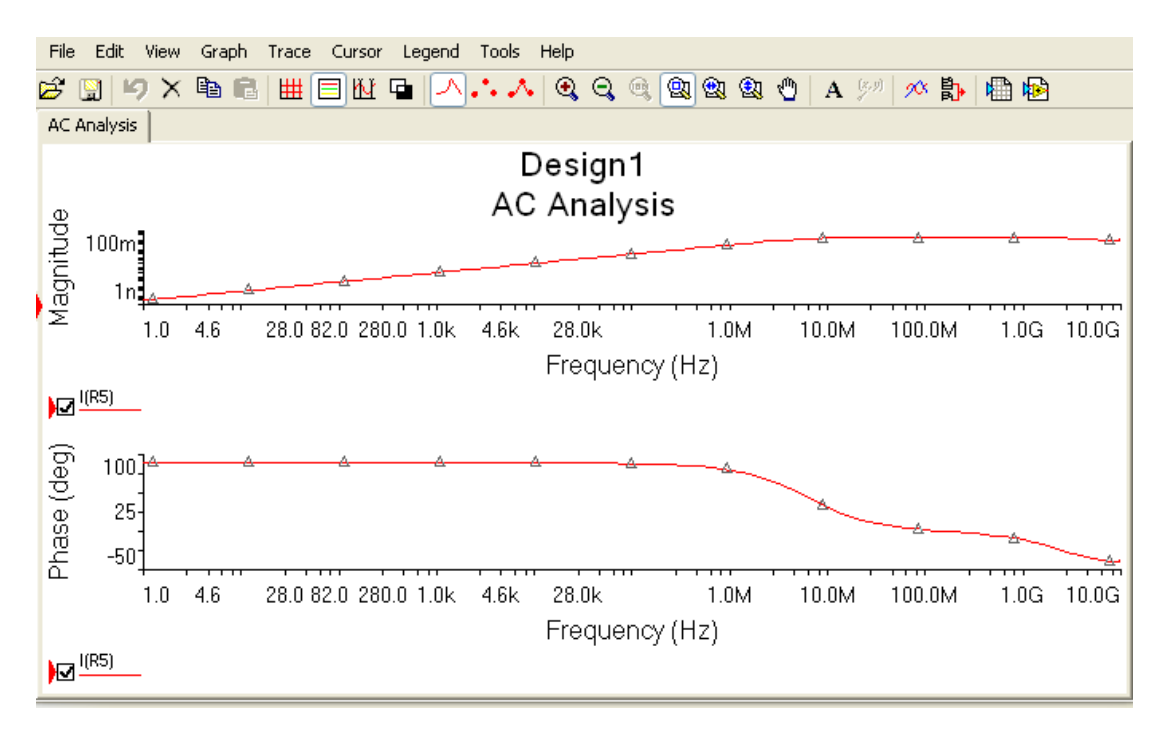

Рисунок 11.2 – АЧХ

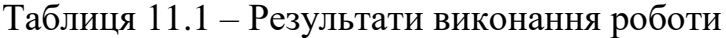

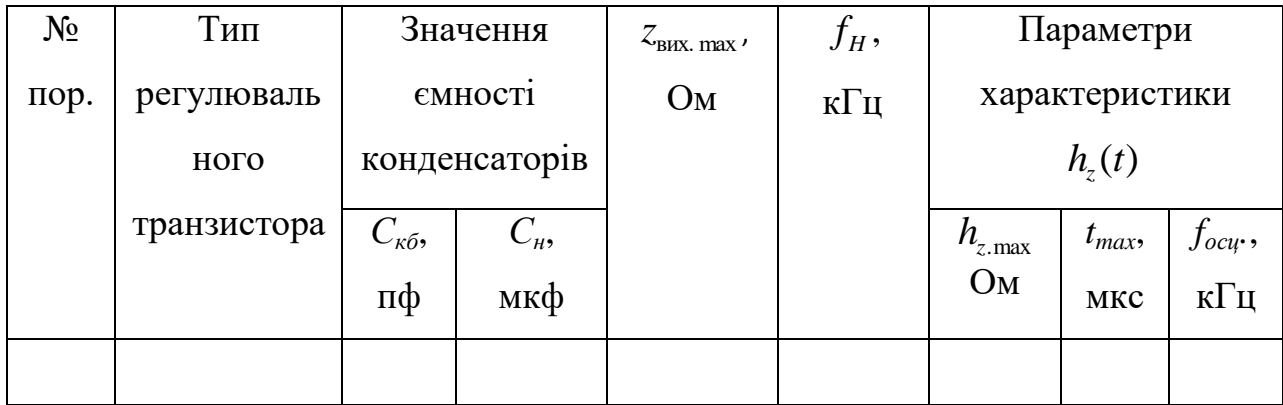

#### *Обробка результатів експерименту*

1. На підставі здобутих залежностей знайти параметри еквівалентного контуру, який моделює вихідний опір транзисторного стабілізатора напруги.

2. Порівняти здобуті результати з розрахунковими даними.

3. Сформулювати висновки про вплив частотних властивостей регулювального транзистора, зворотного зв'язку, вихідного конденсатора на динамічні характеристики транзисторного стабілізатора напруги.

#### *Контрольні запитання*

1. Які характеристики дають інформацію про динамічні властивості транзисторного стабілізатора напруги?

2. Які вузли транзисторного стабілізатора напруги впливають на його динамічні властивості?

3. У зв'язку з чим змінюється характер вихідного опору транзисторного стабілізатора напруги?

4. Яке призначення конденсатора в колі колектор–база підсилювального транзистора стабілізатора напруги ?

5. Яке призначення вихідного конденсатора транзисторного стабілізатора напруги?

6. Для чого оксидний (електролітичний) вихідний конденсатор транзисторного стабілізатора напруги шунтують керамічним (слюдяним, плівковим) конденсатором?

49

# **Лабораторна робота №12 Створення схем кіл, знайомство з можливостями PSpice Schematics**

### **12.1. Пошук і позиціонування компонентів**

Перш ніж приступити до роботи, вам необхідно запустити редактор автоматизованого проектування схем PSpice Schematics робоче вікно редактора представлене на (рис. 12.1).

У верхній частині робочого вікна редактора PSpice Schematics розташовано основне меню редактора. Під основним меню знаходиться панель інструментів, що включає кнопки, пов'язані з найчастіше виконуваними командами. Якщо підвести покажчик миші до будь-якої з кнопок, то на екрані з'явиться спливаюча підказка з назвою команди.

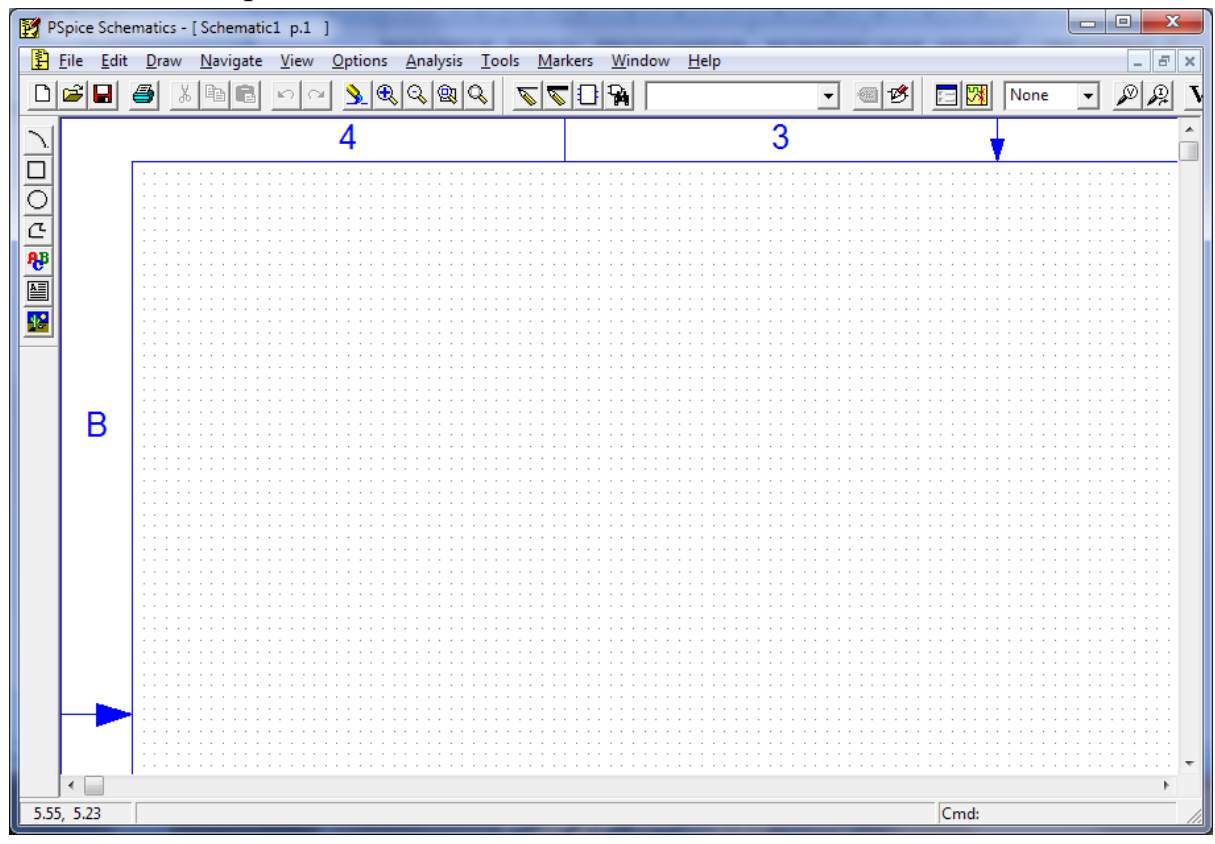

Рисунок 12.1 - Робоче вікно PSpice Schematics

## **12.1.1. Створення нового проекту схеми**

1) Створіть новий робочий лист, викликавши з меню **File** опцію **New**, або натиснувши на панелі інструментів кнопку  $\square$ .

2) Для того, щоб зберегти безіменний файл на диску, виберіть команду меню File  $\rightarrow$  Save As (Файл  $\rightarrow$  Зберегти як і збережіть ваш робочий лист в теці D :\Student#\RT - 10\Lab01 (де # - номер бригади) під ім'ям Lab01.sch, як це показано на рис. 12.2.

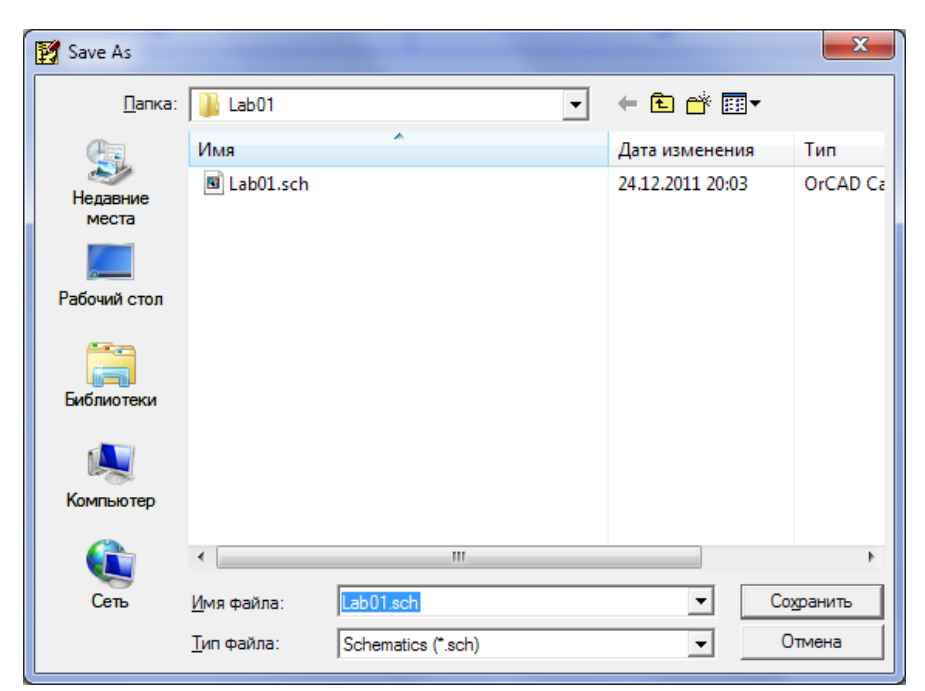

Рис. 12.2. Діалогове вікно Save As

| P                        |   |      |      |    |                      | PSpice Schematics - [*Lab01.sch p.1 ] |  |                              |                    |   |              |   |   |              |                 |                |    |  |  |                          |             |   |  | $ - $ | ×                                              |
|--------------------------|---|------|------|----|----------------------|---------------------------------------|--|------------------------------|--------------------|---|--------------|---|---|--------------|-----------------|----------------|----|--|--|--------------------------|-------------|---|--|-------|------------------------------------------------|
| <b>File</b><br>Ê<br>D    | О | Edit | Draw | D₽ | <b>Navigate</b><br>Ġ | View<br>$\sqrt{2}$                    |  | Options<br>$\mathbf{\Theta}$ | Analysis<br>ାବାଇ । | Q | <b>Tools</b> | ⋖ | ↸ | Markers<br>п | $ \mathcal{H} $ | Window<br>AGND | He |  |  | $\overline{\phantom{a}}$ |             | 哆 |  | 目以    | $F \times$<br>$\overline{\phantom{0}}$<br>None |
|                          |   |      |      |    |                      |                                       |  |                              |                    |   |              |   |   |              |                 |                |    |  |  |                          |             |   |  |       |                                                |
| Ź                        |   |      |      |    |                      |                                       |  |                              |                    |   |              |   |   |              |                 |                |    |  |  |                          |             |   |  |       |                                                |
|                          |   |      |      |    |                      |                                       |  |                              |                    |   |              |   |   |              |                 |                |    |  |  |                          |             |   |  |       |                                                |
| 回回は電量                    |   |      |      |    |                      |                                       |  |                              |                    |   |              |   |   |              |                 |                |    |  |  |                          |             |   |  |       |                                                |
|                          |   |      |      |    |                      |                                       |  |                              |                    |   |              |   |   |              |                 |                |    |  |  |                          |             |   |  |       |                                                |
|                          |   |      |      |    |                      |                                       |  |                              |                    |   |              |   |   |              |                 |                |    |  |  |                          |             |   |  |       |                                                |
|                          |   |      |      |    |                      |                                       |  |                              |                    |   |              |   |   |              |                 |                |    |  |  |                          |             |   |  |       |                                                |
|                          |   |      |      |    |                      |                                       |  |                              |                    |   |              |   |   |              |                 |                |    |  |  |                          |             |   |  |       |                                                |
|                          |   |      |      |    |                      |                                       |  |                              |                    |   |              |   |   |              |                 |                |    |  |  |                          |             |   |  |       |                                                |
|                          |   |      |      |    |                      |                                       |  |                              |                    |   |              |   |   |              |                 |                |    |  |  |                          |             |   |  |       |                                                |
|                          |   |      |      |    |                      |                                       |  |                              |                    |   |              |   |   |              |                 |                |    |  |  |                          |             |   |  |       |                                                |
|                          |   |      |      |    |                      |                                       |  |                              |                    |   |              |   |   |              |                 |                |    |  |  |                          |             |   |  |       |                                                |
|                          |   |      |      |    |                      |                                       |  |                              |                    |   |              |   |   |              |                 |                |    |  |  |                          |             |   |  |       |                                                |
|                          |   |      |      |    |                      |                                       |  |                              |                    |   |              |   |   |              |                 |                |    |  |  |                          |             |   |  |       |                                                |
|                          |   |      |      |    |                      |                                       |  |                              |                    |   |              |   |   |              |                 |                |    |  |  |                          |             |   |  |       |                                                |
|                          |   |      |      |    |                      |                                       |  |                              |                    |   |              |   |   |              |                 |                |    |  |  |                          |             |   |  |       |                                                |
|                          |   |      |      |    |                      |                                       |  |                              |                    |   |              |   |   |              |                 |                |    |  |  |                          |             |   |  |       |                                                |
|                          |   |      |      |    |                      |                                       |  |                              |                    |   |              |   |   |              |                 |                |    |  |  |                          |             |   |  |       |                                                |
|                          |   |      |      |    |                      |                                       |  |                              |                    |   |              |   |   |              |                 |                |    |  |  |                          |             |   |  |       |                                                |
|                          |   |      |      |    |                      |                                       |  |                              |                    |   |              |   |   |              |                 |                |    |  |  |                          |             |   |  |       |                                                |
|                          |   |      |      |    |                      |                                       |  |                              |                    |   |              |   |   |              |                 |                |    |  |  |                          |             |   |  |       |                                                |
|                          |   |      |      |    |                      |                                       |  |                              |                    |   |              |   |   |              |                 |                |    |  |  |                          |             |   |  |       |                                                |
|                          |   |      |      |    |                      |                                       |  |                              |                    |   |              |   |   |              |                 |                |    |  |  |                          |             |   |  |       |                                                |
|                          |   |      |      |    |                      |                                       |  |                              |                    |   |              |   |   |              |                 |                |    |  |  |                          |             |   |  |       |                                                |
|                          |   |      |      |    |                      |                                       |  |                              |                    |   |              |   |   |              |                 |                |    |  |  |                          |             |   |  |       |                                                |
|                          |   |      |      |    |                      |                                       |  |                              |                    |   |              |   |   |              |                 |                |    |  |  |                          |             |   |  |       |                                                |
|                          |   |      |      |    |                      |                                       |  |                              |                    |   |              |   |   |              |                 |                |    |  |  |                          |             |   |  |       |                                                |
| $\epsilon$<br>1.63, 0.00 |   |      |      |    |                      |                                       |  |                              |                    |   |              |   |   |              |                 |                |    |  |  |                          | Cmd: Delete |   |  |       | Þ                                              |

Рис. 12.3. Робоче вікно редактора PSpice Schematics після збереження під ім'ям Lab01.sch

Наступне, що вам належить зробити, - накреслити схему послідовного кола, що містить два резистори. Вивчивши матеріал наступних сторінок, ви поступово навчитеся:

- діставати з бібліотек потрібні схемні позначення (компоненти) і розміщувати їх в необхідному місці робочого листа;

- привласнювати окремим компонентам бажані характеристики (атрибути);

- правильно формувати з'єднання елементів схеми, як це зроблено на рис. 12.3.

Редактор PSpice Schematics зберігає схемні позначення в спеціальних бібліотеках. Так, наприклад, схемні позначення для резисторів, конденсаторів і котушок знаходяться в бібліотеці analog.slb, а схемні позначення джерел напруги - в бібліотеці source.slb.

Для проектування цієї схеми вам необхідно дістати з бібліотеки analog.slb резистор.

3) Відкрийте показане на рис. 12.4 меню **Draw** (Креслити) і виберіть в нім команду **Get New Part..** (Дістати новий компонент..). На екрані з'явиться діалогове вікно **Part Browser Basic** (Звичайний перегляд компонентів) або **Part Browser Advanced** (Розширений перегляд компонентів) - див. рис. 12.5 і 1.6.

| Repeat            | Space      |
|-------------------|------------|
| <b>Place Part</b> | $Ctrl + P$ |
| Wire              | Ctrl+W     |
| Bus:              | $Ctrl + B$ |
| Block             |            |
| Arc               |            |
| Circle            |            |
| Box               |            |
| Polyline          |            |
| Text              | $Ctrl+T$   |
| <b>Text Box</b>   |            |
| Insert Picture    |            |
| Get New Part      | $Ctrl + G$ |
| Rewire            | $Ctrl + D$ |

Рис. 12.4 Меню **Draw** редактора

| Part Browser Basic  |               |
|---------------------|---------------|
| Part Name:          |               |
| 100101              |               |
| Description:        |               |
| 5-input OR/NOR Gate |               |
|                     |               |
|                     |               |
| +5V<br>▲            | Close         |
| -5V                 |               |
| 100101<br>100102    | Place         |
| 100107<br>100117    | Place & Close |
| 100118<br>100122    |               |
| 100124              | Help          |
| 100125<br>100130    |               |
| 100131<br>100136    | Libraries     |
| 100141<br>100150    |               |
| 100151              | Advanced >>   |
| 100155              |               |
| Full List           |               |

PSpice Schematics Рис. 12.5. Вікно **Part Browser Basic**

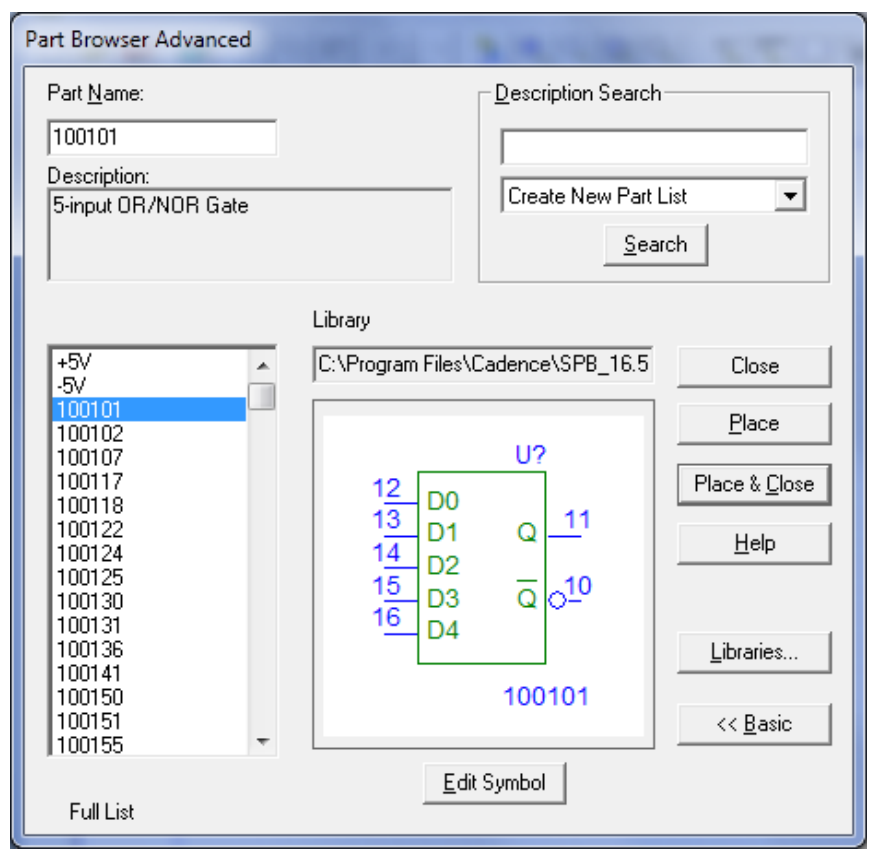

Рис. 12.6. Діалогове вікно **Part Browser Advanced**

За допомогою кнопок **Basic** (Звичайний (перегляд)) і, відповідно, **Advanced** (Розширений (перегляд)) можна перемикатися від одного вікна до іншого.

5) Перейдіть кілька разів від одного вікна перегляду до іншого і з'ясуєте, чим вони відрізняються.

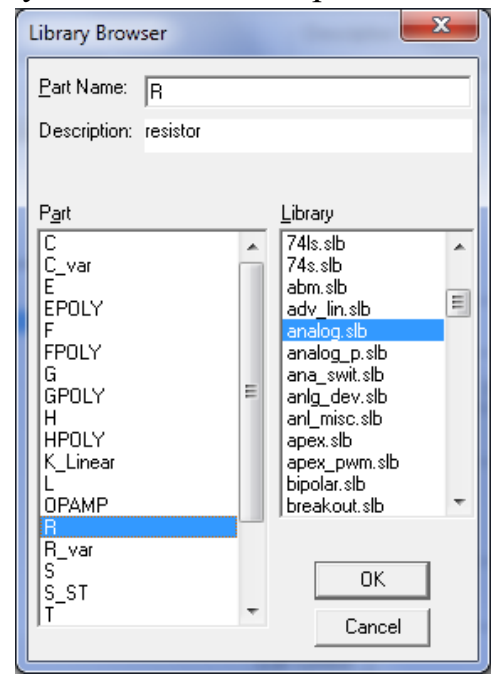

Рис. 12.7 Діалогове вікно Library

6) Відкрийте вікно **Library Browser** (Перегляд бібліотек), показане на рис. 12.7, натиснувши по кнопці **Libraries..** (Бібліотеки..) в будь-якому з двох вікон перегляду компонентів. Потім в правій частині вікна **Library Browser** активізуйте бібліотеку analog.slb, натиснувши по її назві. У лівій частині вікна, яка має заголовок **Part** (Компонент), з'явиться вміст цієї бібліотеки. Виберіть букву **R** (Резистори) і повернетеся назад до вікна **Part Browser**, натиснувши по кнопці ОК.

#### Browser

Закрийте діалогове вікно **Library Browser**. Схемне позначення резистора з'явиться на вашому робочому листі. Натискаючи мишею в різних місцях робочої поверхні, ви можете позиціонувати (розмістити) ще декілька символів резисторів, які будуть автоматично пронумеровані (рис. 12.8). Режим позиціонування відключається при натисненні на праву кнопку миші.

|                           |                |      | PSpice Schematics - [*Lab01.sch_p.1 ] |   |    |          |   |      |                        |  |                               |   |   |   |                |                |                |                                                         |  |    |  |  |  |     |  |  |             |      |  | <b>START</b>        | o |                           | X        |                   |
|---------------------------|----------------|------|---------------------------------------|---|----|----------|---|------|------------------------|--|-------------------------------|---|---|---|----------------|----------------|----------------|---------------------------------------------------------|--|----|--|--|--|-----|--|--|-------------|------|--|---------------------|---|---------------------------|----------|-------------------|
| Ð                         | Eile           | Edit | Draw                                  |   |    | Navigate |   | View | Options Analysis Tools |  |                               |   |   |   | <b>Markers</b> |                |                | Window                                                  |  | He |  |  |  |     |  |  |             |      |  |                     |   |                           | $\varXi$ | $\mathbf{\times}$ |
| D                         | É              | н    | 8                                     | Ж | e. |          | က |      |                        |  | $  \mathbb{R}   \mathbb{Q}  $ | ஜ | Q | ↸ | ◥              |                |                | $\left  \mathbf{B} \right $ $\left  \mathbf{B} \right $ |  |    |  |  |  | 「日は |  |  | 日以          | None |  | $\vert \cdot \vert$ |   | $\mathcal{P} \mathcal{P}$ |          |                   |
|                           |                |      |                                       |   |    |          |   |      |                        |  |                               |   |   |   |                |                |                |                                                         |  |    |  |  |  |     |  |  |             |      |  |                     |   |                           |          |                   |
|                           |                |      |                                       |   |    |          |   |      |                        |  |                               |   |   |   |                |                |                |                                                         |  |    |  |  |  |     |  |  |             |      |  |                     |   |                           |          |                   |
| $\frac{\square}{\square}$ |                |      |                                       |   |    |          |   |      |                        |  |                               |   |   |   |                |                |                |                                                         |  |    |  |  |  |     |  |  |             |      |  |                     |   |                           |          |                   |
|                           |                |      |                                       |   |    |          |   |      |                        |  |                               |   |   |   |                |                |                |                                                         |  |    |  |  |  |     |  |  |             |      |  |                     |   |                           |          |                   |
|                           |                |      |                                       |   |    |          |   |      |                        |  |                               |   |   |   |                |                |                |                                                         |  |    |  |  |  |     |  |  |             |      |  |                     |   |                           |          |                   |
| I                         |                |      |                                       |   |    |          |   |      |                        |  |                               |   |   |   |                | R <sub>6</sub> |                |                                                         |  |    |  |  |  |     |  |  |             |      |  |                     |   |                           |          |                   |
|                           |                |      |                                       |   |    |          |   |      |                        |  |                               |   |   |   |                |                |                |                                                         |  |    |  |  |  |     |  |  |             |      |  |                     |   |                           |          |                   |
| です  20  20                |                |      |                                       |   |    |          |   |      |                        |  |                               |   |   |   |                |                |                |                                                         |  |    |  |  |  |     |  |  |             |      |  |                     |   |                           |          |                   |
|                           |                |      |                                       |   |    |          |   |      |                        |  |                               |   |   |   |                |                |                |                                                         |  |    |  |  |  |     |  |  |             |      |  |                     |   |                           |          |                   |
|                           |                |      |                                       |   |    |          |   |      |                        |  |                               |   |   |   |                |                |                |                                                         |  |    |  |  |  |     |  |  |             |      |  |                     |   |                           |          |                   |
|                           |                |      |                                       |   |    |          |   |      |                        |  |                               |   |   |   |                |                |                |                                                         |  |    |  |  |  |     |  |  |             |      |  |                     |   |                           |          |                   |
|                           |                |      |                                       |   |    |          |   |      |                        |  |                               |   |   |   |                |                |                |                                                         |  |    |  |  |  |     |  |  |             |      |  |                     |   |                           |          |                   |
|                           |                |      |                                       |   |    |          |   |      |                        |  |                               |   |   |   |                |                |                |                                                         |  |    |  |  |  |     |  |  |             |      |  |                     |   |                           |          |                   |
|                           |                |      |                                       |   |    |          |   |      |                        |  |                               |   |   |   |                |                |                |                                                         |  |    |  |  |  |     |  |  |             |      |  |                     |   |                           |          |                   |
|                           |                |      |                                       |   |    |          |   |      |                        |  |                               |   |   |   |                |                |                |                                                         |  |    |  |  |  |     |  |  |             |      |  |                     |   |                           |          |                   |
|                           |                |      |                                       |   |    |          |   |      |                        |  |                               |   |   |   |                |                |                |                                                         |  |    |  |  |  |     |  |  |             |      |  |                     |   |                           |          |                   |
|                           |                |      |                                       |   |    |          |   |      |                        |  |                               |   |   |   |                |                | R <sub>5</sub> |                                                         |  |    |  |  |  |     |  |  |             |      |  |                     |   |                           |          |                   |
|                           |                |      |                                       |   |    |          |   |      |                        |  |                               |   |   |   |                |                |                |                                                         |  |    |  |  |  |     |  |  |             |      |  |                     |   |                           |          |                   |
|                           |                |      |                                       |   |    |          |   |      |                        |  |                               |   |   |   |                |                |                |                                                         |  |    |  |  |  |     |  |  |             |      |  |                     |   |                           |          |                   |
|                           |                |      |                                       |   |    |          |   |      |                        |  |                               |   |   |   |                |                |                |                                                         |  |    |  |  |  |     |  |  |             |      |  |                     |   |                           |          |                   |
|                           |                |      |                                       |   |    |          |   |      |                        |  |                               |   |   |   |                |                |                |                                                         |  |    |  |  |  |     |  |  |             |      |  |                     |   |                           |          |                   |
|                           |                |      |                                       |   |    |          |   |      |                        |  |                               |   |   |   |                |                |                |                                                         |  |    |  |  |  |     |  |  |             |      |  |                     |   |                           |          |                   |
|                           |                |      |                                       |   |    |          |   |      |                        |  |                               |   |   |   |                |                |                |                                                         |  |    |  |  |  |     |  |  |             |      |  |                     |   |                           |          |                   |
|                           |                |      |                                       |   |    |          |   |      |                        |  |                               |   |   |   |                |                |                |                                                         |  |    |  |  |  |     |  |  |             |      |  |                     |   |                           |          |                   |
|                           | $\overline{a}$ |      |                                       |   |    |          |   |      |                        |  |                               |   |   |   |                |                |                |                                                         |  |    |  |  |  |     |  |  |             |      |  |                     |   |                           |          |                   |
| $\ $                      | 6.06, 1.30     |      |                                       |   |    |          |   |      |                        |  |                               |   |   |   |                |                |                |                                                         |  |    |  |  |  |     |  |  | Cmd: Rotate |      |  |                     |   |                           |          |                   |

Рис. 12.8. Робоча поверхня листа редактора PSpice Schematics з дев'ятьма встановленими резисторами

8) Резистор, який був встановлений останнім, виділений червоним кольором. Маркування вказує на те, що усі наступні команди відноситимуться тільки до відміченого компонента.

Перевірте це самі, видаливши маркірований резистор. Для цього треба просто натиснути на клавішу **Delete** (Видалити) або вибрати команду **Cut** (Вирізати) з меню **Edit** (Правка). Якщо при маркіровці утримувати клавішу Shift, можна одночасно виділити декілька елементів (атрибутів, назв і так далі). Це один із загальних принципів операційної системи Windows.

#### **12.1.2. Робота з елементами схеми**

Виділіть інший резистор, натиснувши по ньому мишею. Переконаєтеся, що утримуючи натиснутою ліву кнопку миші, елемент можна переміщати по поверхні робочого листа.

9) Тепер видаліть усі резистори і завантажите ще раз декілька резисторів (конденсаторів, котушок) з бібліотеки analog.slb.

10) Будь-який компонент можна змінити (перемістити, видалити, скопіювати, змінити його характеристики і тому подібне), тільки якщо він виділений. Щоб виділити елемент, потрібно натиснути по ньому мишею. Виділені компоненти редактор PSpice Schematics позначає червоним кольором, причому назви компонентів і їх характеристики (атрибути) виділяються рамкою.

11) Завантажите ще один символ резистора і розмістите на робочій поверхні декілька резисторів, але цього разу при позиціонуванні натискайте комбінацію клавіш Ctrl+R. Зверніть увагу: в даному випадку клавіша R (від англ. rotate - обертати) використовується для повороту компонента на 90°. Так само встановіть ще декілька котушок і конденсаторів (рис. 12.9).

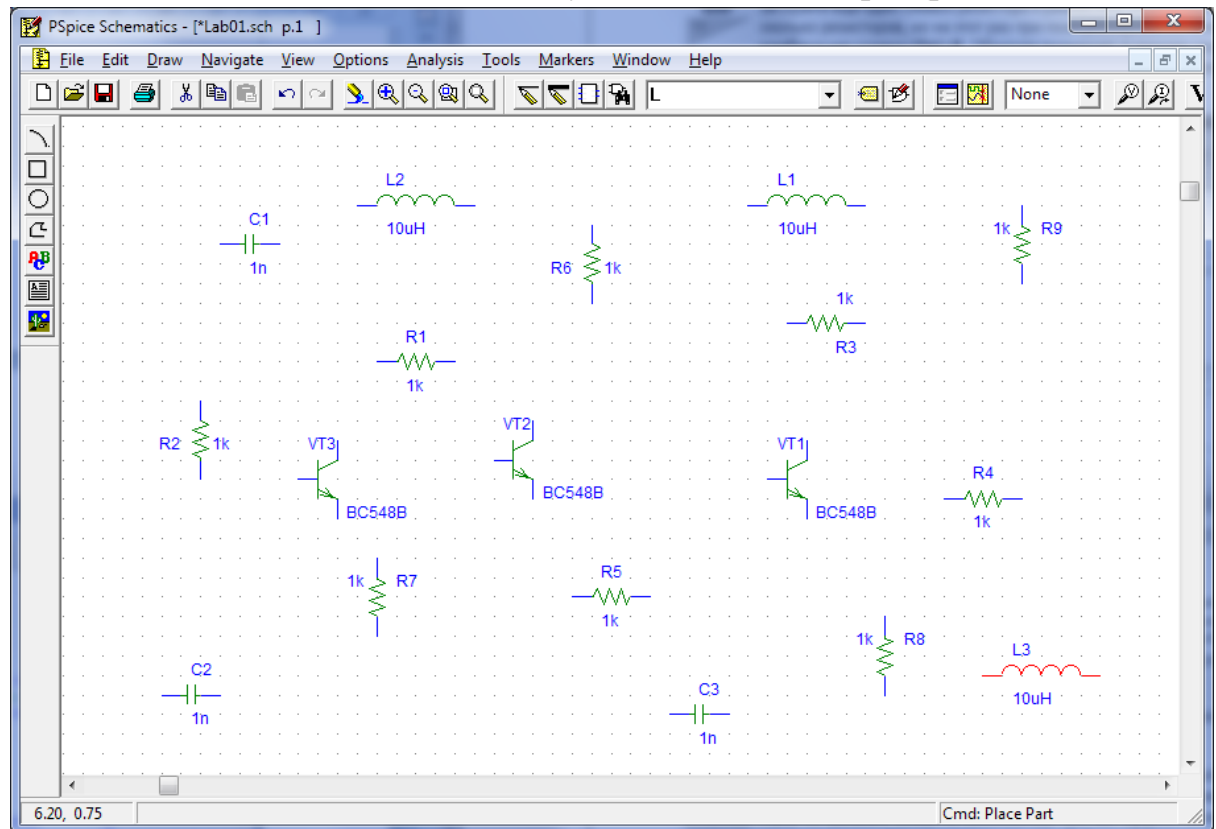

Рис. 12.9. Робоча поверхня листа редактора PSpice Schematics з різними схемними позначеннями

12) А тепер розмістіть на вашому робочому листі ще і декілька екземплярів транзисторів ВС548В з бібліотеки ebipolar.slb. Перевірте, як розміщуються транзистори, якщо при цьому натиснути комбінацію клавіш Ctrl+F. Ви виявите, що тут за допомогою клавіші F (від англ. flip перевертати) виконується дзеркальний розворот компонента (на 180°).

13) Тепер очистіть робочу поверхню, видаливши з неї усі символи.

Іноді редактор PSpice Schematics залишає на екрані сліди видалених компонентів. Для того, щоб стирати їх, передбачена функція оновлення екрану : команда **View**  $\rightarrow$  **Redraw** (Вид  $\rightarrow$  Відновити). Той же ефект можна отримати, натиснувши по кнопці із зображенням жовто-блакитного пензлика на панелі інструментів $\boxed{\underline{\$}$ .

## **1.2. Створення схеми електричного кола**

Маркіровки блакитного кольору, що обрамляють робочу поверхню вікна редактора PSpice Schematics, передбачені для того, щоб користувачам було простіше орієнтуватися у великих схемах. Але зараз вони швидше тільки заважають. Якщо ви хочете відключити виділення, як це, наприклад, зроблено на екрані, зображеному на рис. 12.10, виконайте наступні кроки:

1. Відкрийте меню **Options** (Сервіс) і виберіть опцію **Display Preferences..** (Налаштування екрану..).

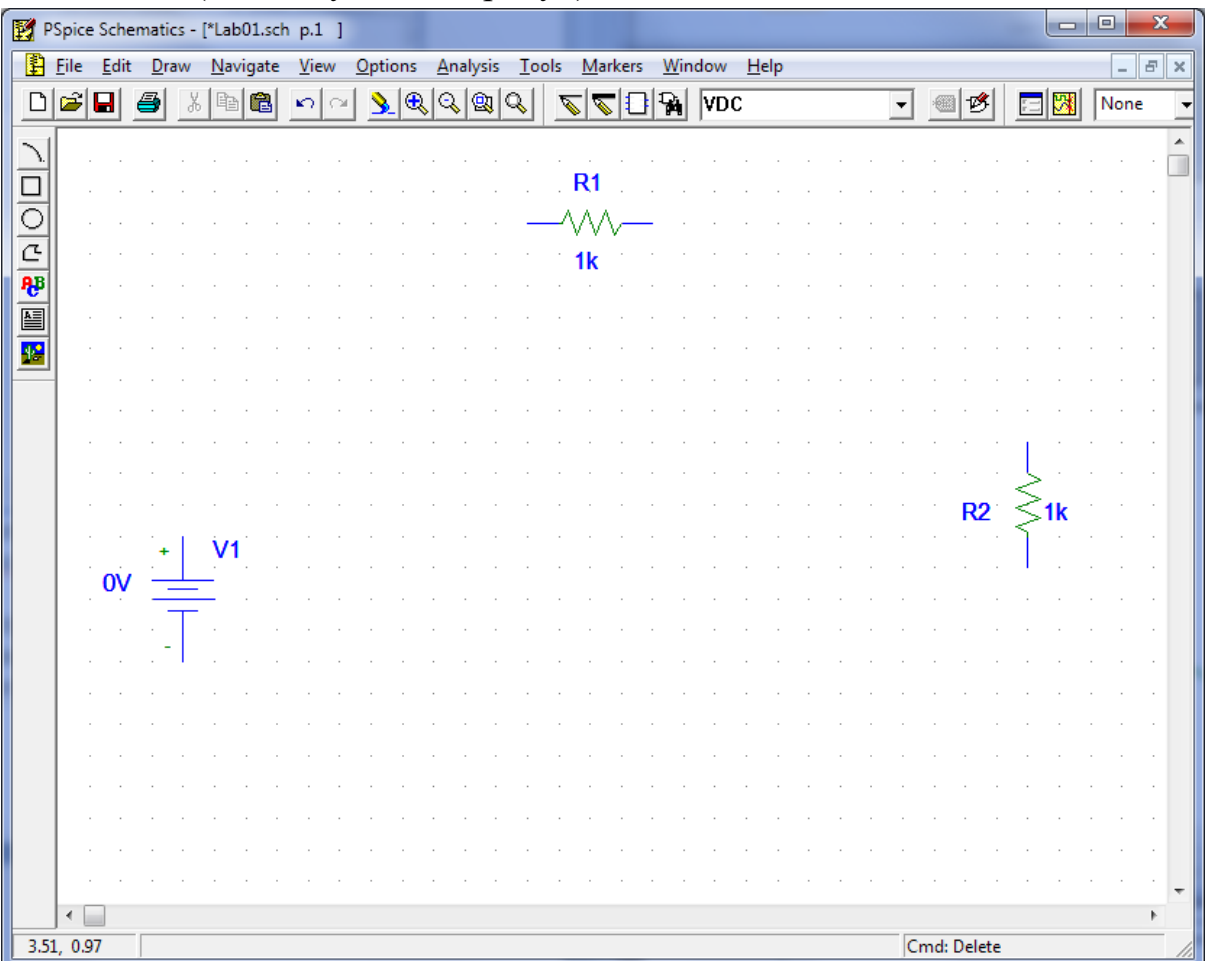

Рис. 12.10. Схема послідовного кола, що містить два резистори, до установки з'єднання

2. На екрані відкриється діалогове вікно **Display Preferences**. Активізуйте в лівій частині цього вікна рядок **Page Boundary** (Межі сторінки), натиснувши по ній мишею.

3. У правій частині діалогового вікна поряд з опціями **Display** (Екран) і **Print** (Друк) встановлено два прапорці. Скиньте їх, щоб небажані маркіровки надалі не з'являлися ні на вашому екрані, ні при друці.

4. Закрийте діалогове вікно **Display Preferences**, натиснувши по кнопці ОК.

Тепер ви можете, нарешті, приступати до виконання завдання, яке було поставлене перед вами на початку цієї роботи, а саме, до проектування схеми послідовного кола, що містить два резистори.

14) Встановітьна робочій поверхні вашого листа два резистори з урахуванням необхідного взаєморозташування і правильного орієнтування (повороту) компонентів. Потім додайте до креслення джерело напруги VDC (Voltage Source Direct Current – джерело постійної напруги) з бібліотеки source.slb.

Для того, щоб провести монтаж схеми (див. рис. 12.10), необхідно виконати наступні дії.

15) В меню виберіть команду **Draw**  $\rightarrow$  **Wire** (Креслення  $\rightarrow$  Дріт) або натисніть по лівій з двох кнопок, на яких зображений олівець  $\mathbb{S}$ .

16) Натисніть мишею по верхньому виведенню джерела напруги.

17) Ведіть курсор вгору до того місця, де проводка повинна згорнути направо, а потім вправо до перетину з виводом резистора. Натисніть по лівому виводу резистора. Перше з'єднання готове.

18) Тепер підведіть курсор до правого виводу верхнього резистора і повторіть процедуру, описану в попередніх пунктах, поки не буде накреслено наступне з'єднання.

Формування з'єднань завершується натисненням на праву кнопку миші.

19) Накресліть останнє з'єднання. Щоб виділити з'єднання, заздалегідь поверніть курсору вигляд стрілки, натиснувши на праву кнопку миші.

20) Якщо вимагається встановити з'єднання з великою кількістю вигинів, треба просто натиснути (курсор повинен мати вигляд олівця) в місці передбачуваного згину, а потім продовжити вести проводку в потрібному напрямі. Спробуйте виконати це самостійно.

Після завершення монтажу схема повинна виглядати приблизно так, як показано на рис. 1.11.

Тепер у вашій схемі бракує тільки позначення "землі". Ви зможете знайти його під ім'ям AGND (Analog Ground - аналогова "земля") в бібліотеці port.slb.

21) Встановите схемне позначення "землі" і тим самим надайте своєму кресленню схеми послідовного кола, що містить два резистори, закінчений вид (рис. 12.12).

Однією з найбільш частих помилок при роботі з програмою PSPICE є те, що користувачі забувають встановити символ "землі". А тим часом від точки з'єднання з "землею" залежать усі обчислення. Без схемного позначення "землі" обійтися не можна.

Існує дуже швидкий спосіб розміщення компонентів в тих випадках, коли заздалегідь відома їх точна назва:

1. Відкрийте діалогове вікно **Part Browser**, натиснувши на панелі інструментів по кнопці

2. Введіть з клавіатури у вже активне (тобто готове для введення, на що вказує синя маркіровка) поле **Part Name** (Ім'я компонента) назву необхідного елементу.

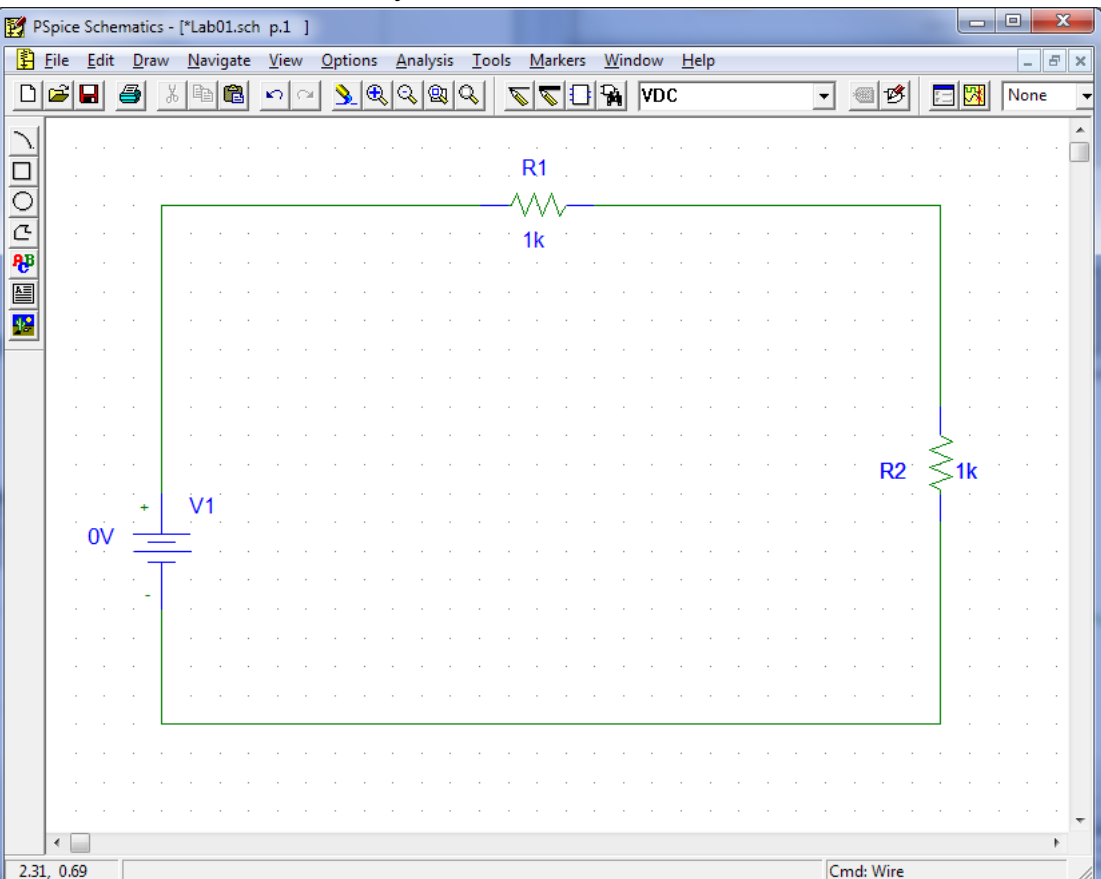

3. Натисніть клавішу Enter.

58

Рис. 12.11. Схема послідовного кола, що містить два резистори, без точки з'єднання з "землею"

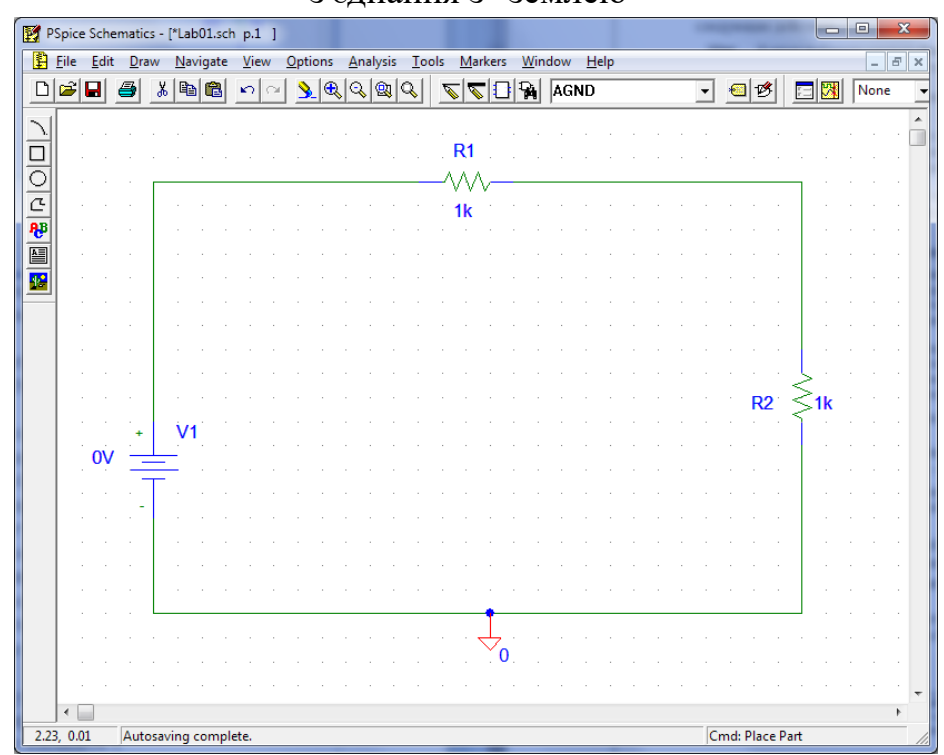

Рис. 12.12. Остаточний вид схеми послідовного кола з двома резисторами

22) Спробуйте завантажити у такий спосіб декілька конструктивних елементів з відомими вам назвами (R, ВС548В та ін.). Після закінчення приведіть робочий екран в колишній стан (як на рис. 12.12).

#### **1.3. Встановлення атрибутів**

Для того, щоб ваша схема послідовного кола точно відповідала зразку на рис. 1.19, треба дати опорам і джерелу напруги необхідні імена і вказати їх характеристики. При роботі з редактором PSpice Schematics імена, значення і інші спеціальні характеристики компонентів називаються атрибутами.

Верхньому резистору слід присвоїти ім'я RV.

23) Двічі натисніть мишею по імені верхнього резистора. Відкриється діалогове вікно **Edit Reference Designator** (Редагувати орієнтовну назву), показане на рис. 1.13, де можна змінювати імена елементів. У редакторові PSpice Schematics унікальне ім'я компонента називається Reference Designator (Орієнтовна назва). Введіть ім'я RV і підтвердіть свій вибір, натиснувши по кнопці ОК або натиснувши клавішу Enter.

Резистор повинен мати значення опору 1.5 кОм.

24) Двічі натисніть мишею за характеристикою резистора 1k, щоб відкрити вікно **Set Attribute Value** (Встановити значення атрибуту). Тут ви зможете відредагувати значення опору резистора (поле VALUE) - див. рис. 1.14. Наберіть в полі введення 1.5k. Як і раніше, підтвердіть свій вибір за допомогою кнопки ОК або клавіші Enter.

Між одиницею і п'ятіркою необхідно ставити точку. Крім того, між 1.5 і k не повинно бути пропуску.

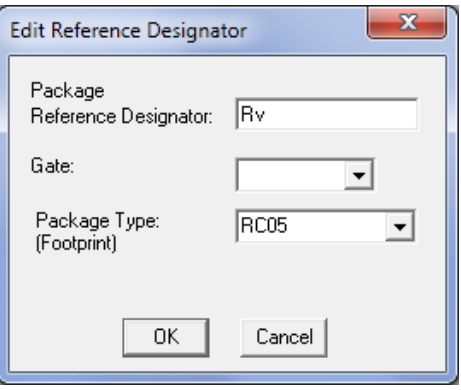

Рис. 12.13. Вікно **Edft Reference Designator**

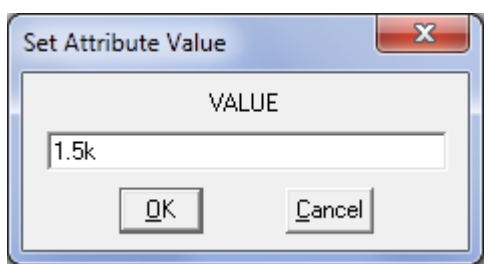

Рис. 12.14. Вікно **Set Attribute Value**

25) Повторите цю процедуру для іншого резистора, присвоївши йому спочатку ім'я RL, а потім задавши для нього значення опору 6.8k.

Згідно із стандартами імена компонентів і їх характеристики повинні знаходиться, по можливості, ліворуч або вгорі від схемного позначення. Натисніть мишею на ім'я RL, і воно буде тут же виділено чорною рамкою. А тепер натисніть по маркірованій області ще раз і, утримуючи кнопку миші натиснутої, перемістите назву в потрібне місце.

26) Потренуйтеся – розставте інші атрибути резисторів.

На завершення необхідно встановити джерело напруги на постійну напругу 10 В.

27) Двічі натисніть мишею по символу джерела напруги, щоб відкрилося, діалогове вікно, в якому встановлюються атрибути джерела напруги (рис. 12.15).

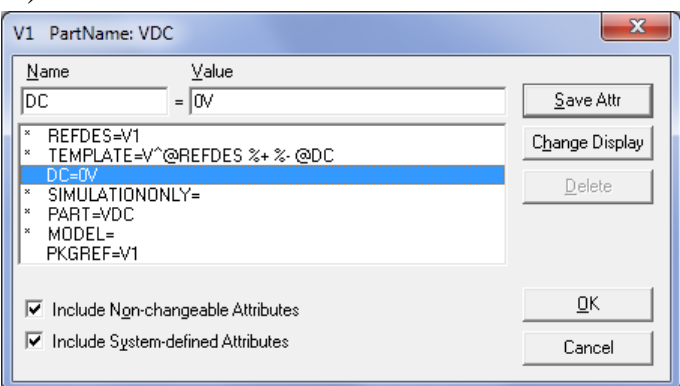

Рис. 12.15. Діалогове вікно атрибутів джерела напруги VDC після установки атрибуту DC=0V

Натискаючи мишею у вікні атрибутів, можна вибирати будь-які фрагменти тексту і відправляти їх верхні поля введення **Name** (Ім'я) і **Value** (Значення), а потім редагувати.

28) Понатискайте мишею по різних рядках, звертаючи увагу на те, які зміни відбуваються при цьому у верхніх полях введення, і спробуйте відредагувати вміст верхніх полів. Не бійтеся зробити що-небудь неправильно, оскільки усі зміни набудуть чинності тільки після натискання по кнопці Save Attr (Зберегти атрибути). Але навіть якщо ви натиснули по цій кнопці, можна закрити діалогове вікно атрибутів за допомогою кнопки Cancel (Відмінити), залишивши його в тому стані, в якому воно було у момент відкриття. Якщо ви зрозуміли, як редагувати атрибути в редакторові PSpice Schematics, переходите до наступного кроку.

29) Встановіть для DC (постійна напруга) значення 10V. Не забудьте натиснути по кнопці Save Attr. Ви зможете переконатися в тому, що зміна набула чинності, побачивши у великому білому полі діалогового вікна, де розташовані вже існуючі атрибути, рядок DC=10V. Тепер вікно атрибутів елементу VDC повинне виглядати так, як це показано на рис. 1.16.

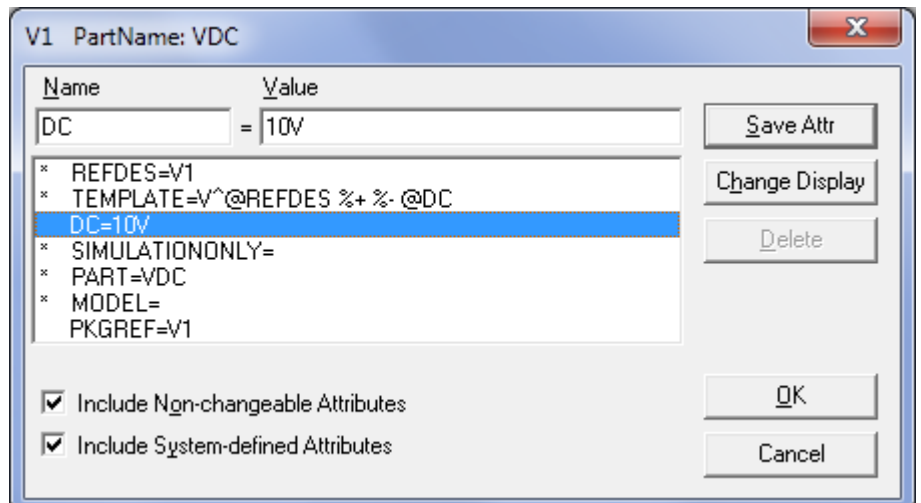

Рис. 12.16. Діалогове вікно атрибутів джерела напруги VDC після установки атрибуту DC=10V

Якщо ви тепер подивитеся на своє креслення, то побачите, що, хоча редактор PSpice Schematics і правильно зберіг атрибути джерела напруги, значення напруги на схемі все ще не вказане. Це тому, що PSpice Schematics відображує або не відображає такі характеристики виключно за бажанням користувача.

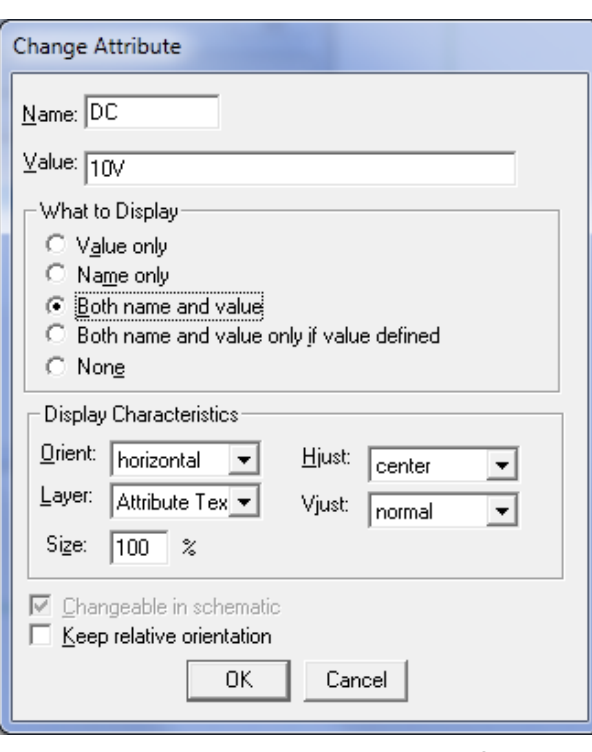

Рис. 12.17. Діалогове вікно **Change Attribute**

30) Для того, щоб у разі потреби відобразити на схемі атрибут 10V, ви повинні ще раз відкрити діалогове вікно атрибутів джерела напруги VDC (див. вище). У правому верхньому кутку вікна ви побачите кнопку **Change Display** (Змінити екран). Натиснувши по ній, відкрийте діалогове вікно **Change Attribute** (Змінити атрибути), див. рис. 12.17 - де вказується, які атрибути слід відображати на кресленні. У цьому вікні можна відкоригувати атрибут, який був вибраний (маркірований синім кольором) в центральному вікні атрибутів. Атрибути, помічені зірочкою (\*), не піддаються обробці у вікні **Change Attribute**.

31) Виберіть в списку **What to Display** (Що відоображати на екрані) опцію **Value only** (Тільки значення). Закрийте вікно **Change Attribute**, натиснувши по кнопці ОК. Таким чином ви повернетеся назад до вікна атрибутів джерела напруги VDC. Закрийте і його, також за допомогою кнопки ОК, і поверніться знову до головного вікна редактора PSpice Schematics.

## **1.3.1. Робота з відображенням схем**

32) Переконаєтеся в тому, що ваша схему видно на екрані, і познайомтеся з функціями збільшення і зменшення, які надає у ваше розпорядження редактор PSpice Schematics: просто натисніть один або кілька разів підряд по кнопках із зображеннями збільшувального скла.

Збільшення: View  $\rightarrow$  In (Збільшити) або $\frac{\mathcal{R}}{2}$ Зменшення: View  $\rightarrow$  Out (Зменшити) або  $\mathbb{Q}$ Заповнення екрану: View  $\rightarrow$ Fit (Загальний вигляд) або  $\boxed{3}$ Збільшення виділеної області : View  $\rightarrow$  Area (Область) або

Щоб виділити область робочої поверхні, натисніть ліву кнопку миші, коли курсор знаходиться в будь-якому кутку передбачуваної зони виділення, і, утримуючи її, помістите потрібну область в чорну рамку. Відображення усієї робочої поверхні: View  $\rightarrow$  Entire Page (Увесь лист).

33) Тепер залишилося перемістити ім'я джерела напруги (V1) на місце, визначене стандартами, тобто ліворуч від схемного позначення, і можете ще раз порівняти свою схему з тією, яка була дана як зразка на рис. 12.18.

|                      |                            |                | PSpice Schematics - [*Lab01.sch_p.1 ] |      |          |      |  |                |          |                 |           |                |      |                                     |  |             |  |  |                     |   |                 |  | ا دا |                |   | X                        |
|----------------------|----------------------------|----------------|---------------------------------------|------|----------|------|--|----------------|----------|-----------------|-----------|----------------|------|-------------------------------------|--|-------------|--|--|---------------------|---|-----------------|--|------|----------------|---|--------------------------|
| P                    | <b>File</b>                | Edit           |                                       | Draw | Navigate | View |  | <b>Options</b> | Analysis | $\sqrt{I}$ ools |           | <b>Markers</b> |      |                                     |  | Window Help |  |  |                     |   |                 |  |      | $\overline{a}$ |   | $F \times$               |
| $\boxed{\mathsf{D}}$ | Ê                          | н              | 8                                     | X    | 鼀        | K)   |  | $\mathbf{R}$   | Q Q Q    |                 | ↸         |                |      | $\mathbb{Z}[\mathbb{G} \mathbb{Z}]$ |  | AGND        |  |  | $\vert \cdot \vert$ | 调 | 哆               |  | 日风   | None           |   |                          |
| Ń                    |                            |                |                                       |      |          |      |  |                |          |                 |           |                |      |                                     |  |             |  |  |                     |   |                 |  |      |                |   | ▲                        |
|                      |                            |                |                                       |      |          |      |  |                |          |                 | <b>RV</b> |                | 1.5k |                                     |  |             |  |  |                     |   |                 |  |      |                |   |                          |
| 10 ○ 신卷  圓  20  20   |                            |                |                                       |      |          |      |  |                |          |                 |           |                |      |                                     |  |             |  |  |                     |   |                 |  |      |                |   |                          |
|                      |                            |                |                                       |      |          |      |  |                |          |                 |           |                |      |                                     |  |             |  |  |                     |   |                 |  |      |                |   |                          |
|                      |                            |                |                                       |      |          |      |  |                |          |                 |           |                |      |                                     |  |             |  |  |                     |   |                 |  |      |                |   |                          |
|                      |                            |                |                                       |      |          |      |  |                |          |                 |           |                |      |                                     |  |             |  |  |                     |   |                 |  |      |                |   |                          |
|                      |                            |                |                                       |      |          |      |  |                |          |                 |           |                |      |                                     |  |             |  |  |                     |   |                 |  |      |                |   |                          |
|                      |                            |                |                                       |      |          |      |  |                |          |                 |           |                |      |                                     |  |             |  |  |                     |   |                 |  |      |                |   |                          |
|                      |                            |                |                                       |      |          |      |  |                |          |                 |           |                |      |                                     |  |             |  |  |                     |   |                 |  |      |                |   |                          |
|                      |                            |                |                                       |      |          |      |  |                |          |                 |           |                |      |                                     |  |             |  |  |                     |   |                 |  |      |                |   |                          |
|                      |                            |                |                                       |      |          |      |  |                |          |                 |           |                |      |                                     |  |             |  |  |                     |   | <b>RL</b>       |  |      |                |   |                          |
|                      |                            |                |                                       |      |          |      |  |                |          |                 |           |                |      |                                     |  |             |  |  |                     |   | 6.8k            |  |      |                |   |                          |
|                      |                            | V <sub>1</sub> |                                       |      |          |      |  |                |          |                 |           |                |      |                                     |  |             |  |  |                     |   |                 |  |      |                |   |                          |
|                      |                            | <b>10V</b>     |                                       |      |          |      |  |                |          |                 |           |                |      |                                     |  |             |  |  |                     |   |                 |  |      |                |   |                          |
|                      |                            |                |                                       |      |          |      |  |                |          |                 |           |                |      |                                     |  |             |  |  |                     |   |                 |  |      |                |   |                          |
|                      |                            |                |                                       |      |          |      |  |                |          |                 |           |                |      |                                     |  |             |  |  |                     |   |                 |  |      |                |   |                          |
|                      |                            |                |                                       |      |          |      |  |                |          |                 |           |                |      |                                     |  |             |  |  |                     |   |                 |  |      |                |   |                          |
|                      |                            |                |                                       |      |          |      |  |                |          |                 |           |                |      |                                     |  |             |  |  |                     |   |                 |  |      |                |   |                          |
|                      |                            |                |                                       |      |          |      |  |                |          |                 |           |                |      |                                     |  |             |  |  |                     |   |                 |  |      |                |   |                          |
|                      |                            |                |                                       |      |          |      |  |                |          |                 |           |                |      |                                     |  |             |  |  |                     |   |                 |  |      |                |   |                          |
|                      |                            |                |                                       |      |          |      |  |                |          |                 |           |                |      |                                     |  |             |  |  |                     |   |                 |  |      |                |   |                          |
|                      |                            |                |                                       |      |          |      |  |                |          |                 |           |                |      |                                     |  |             |  |  |                     |   |                 |  |      |                |   | $\overline{\phantom{a}}$ |
|                      | $\leftarrow$<br>3.49, 2.40 |                |                                       |      |          |      |  |                |          |                 |           |                |      |                                     |  |             |  |  |                     |   | Cmd: Place Part |  |      |                | k |                          |
|                      |                            |                |                                       |      |          |      |  |                |          |                 |           |                |      |                                     |  |             |  |  |                     |   |                 |  |      |                |   |                          |

Рис. 12.18 – Схема кола з послідовним включенням RV і RL

34) Тоді збережете своє креслення (виконаєте команди File  $\rightarrow$  Save або натисніть по кнопці з символом дискети червоного кольору /.

У наступній роботі ця схема вам знову знадобиться, оскільки ви вчитиметеся "саджати під струм" схему послідовного кола, тобто, виражаючись мовою програми PSpice Schematics, "імітувати" її роботу.

## **1.4. Кнопки редактора PSpice Schematics**

У цьому пункті розповідається про те, які кнопки є в редакторі PSpice Schematics. Для кожної кнопки вказується відповідна команда меню (рис.

12.19). У таблиці. 12.1 приводиться переклад цих команд. У перекладі, де можливо, використовуються поняття з ОС Windows.

|                | Пункт головного меню |                     | Функції                            |
|----------------|----------------------|---------------------|------------------------------------|
| File           | Файл                 | <b>New</b>          | Створити                           |
|                |                      | Open                | <b>Відкрити</b>                    |
|                |                      | Save                | Зберегти                           |
|                |                      | Print               | Друкувати                          |
| Edit           | Правка               | Cut                 | Вирізати                           |
|                |                      | Copy                | Копіювати                          |
|                |                      | Paste               | Вставити                           |
|                |                      | Undo                | Відмінити останню дію              |
|                |                      | Redo                | Відновити скасовану дію            |
| View           | Вид                  | Redraw              | Відновити зображення на            |
|                |                      |                     | екрані                             |
|                |                      | In                  | Збільшити                          |
|                |                      | Out                 | Зменшити                           |
|                |                      | Area                | Збільшити виділену                 |
|                |                      |                     | область                            |
|                |                      | Fit                 | Розмістити усю схему в             |
|                |                      |                     | зоні видимості                     |
| Draw           | Креслити             | Wire                | Провідник                          |
|                |                      | <b>Bus</b>          | Креслити шину                      |
|                |                      | <b>Block</b>        | Креслити блок                      |
|                |                      | Text                | Текст на креслення                 |
|                |                      | <b>Get New Part</b> | Відкрити вікно перегляду           |
|                |                      |                     | компонентів                        |
|                |                      | <b>Get Recent</b>   | Список поточних                    |
|                |                      | Part                | компонентів                        |
| Edit           | Правка               | Attributes          | Відкрити вікно атрибутів           |
| File           | Файл                 | Edit Symbol         | Викликати бібліотечний<br>редактор |
| Analysis       | Аналіз               | Setup               | Відкрити вікно запуску             |
|                |                      |                     | аналізу                            |
|                |                      | Simulate            | Почати моделювання                 |
| <b>Markers</b> | Маркери              | Voltage             | Встановити маркер                  |
|                |                      | Level               | потенціалу                         |
|                |                      | Current             | Встановити маркер                  |
|                |                      | Marker              | струму                             |
| Enable         | Показати постійні    |                     |                                    |
| Voltage        |                      |                     |                                    |

Таблиця 12.1. Команди редактора PSpice Schematics

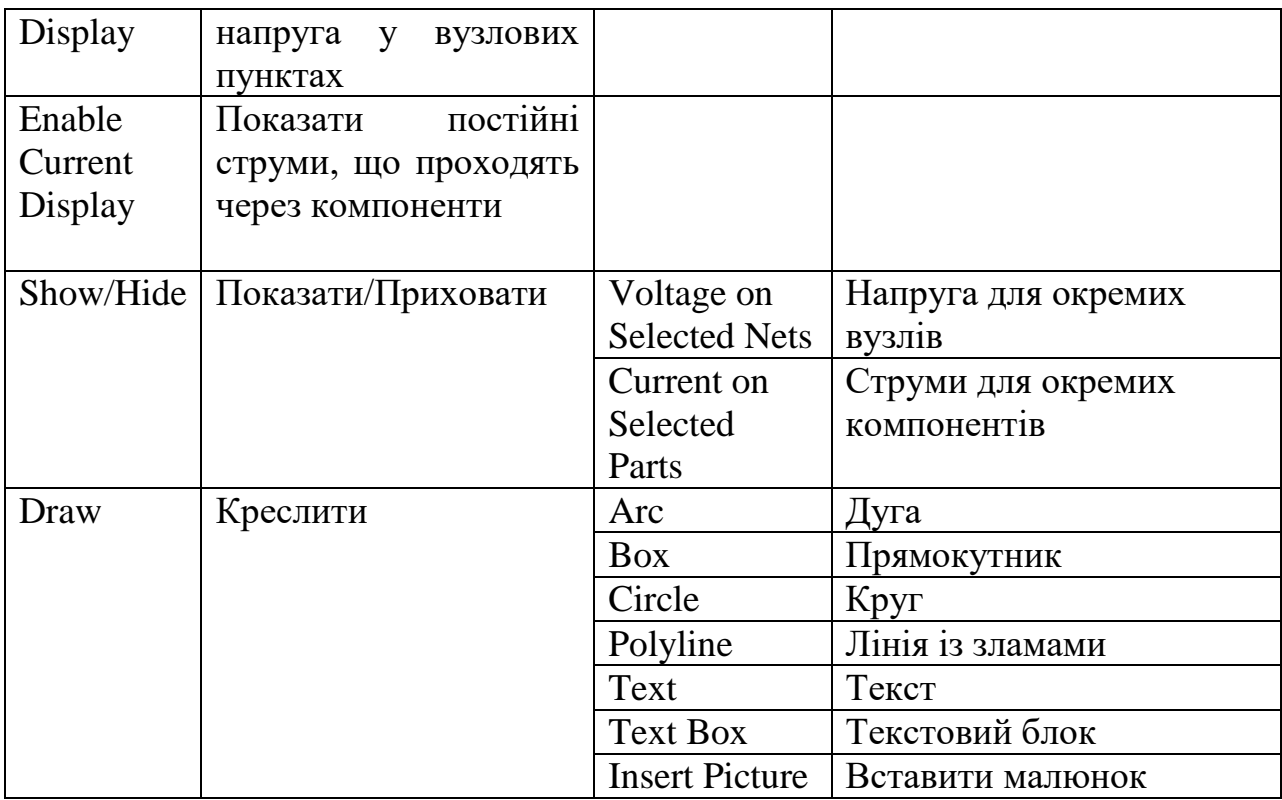

Програма PSpice Schematics проводить розрахунок, оперуючи тільки числами, а не одиницями вимірювань. Проте при роботі з нею допускається вживати загальноприйняті розміри одиниць вимірювання:

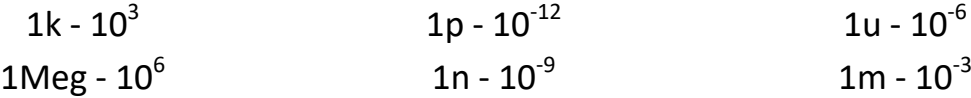

Якщо ви після одиниці вимірювання додасте ще яке-небудь позначення, PSpice Schematics розглядатиме його як коментар і ігноруватиме під час проведення своїх обчислень.

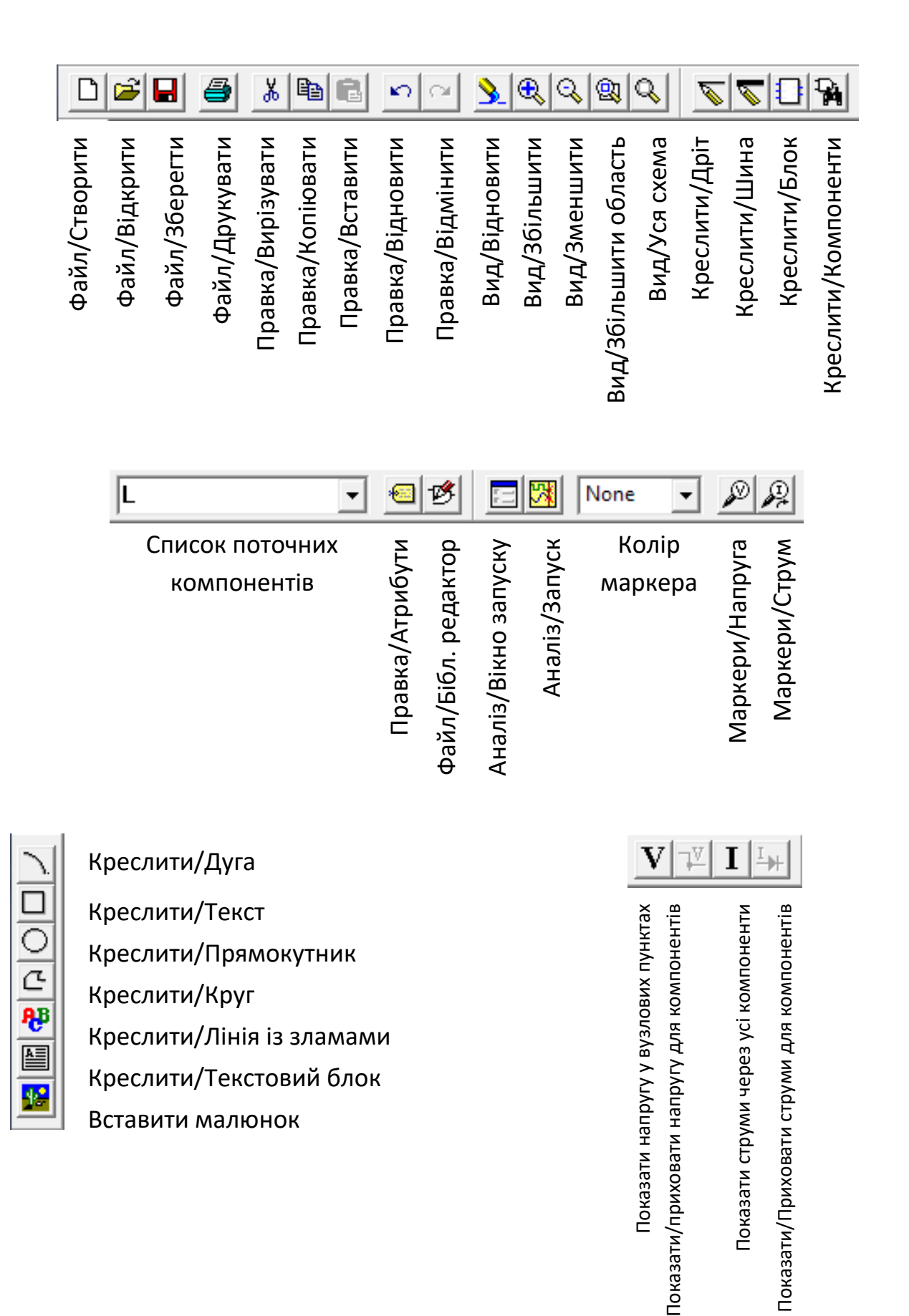

Рис. 12.19. Елементи управління редактора PSpice Schematics

Ще одна вказівка з приводу одиниць вимірювання: PSpice Schematics не робить відмінностей між великими і маленькими буквами.

Приставка М до одиниць виміру використовується в Європі для позначення 106 (Mega). При роботі в PSpice Schematics приставку Mega слід вводити як 1Meg або 1meg.

PSpice Schematics також не розпізнає букв грецького алфавіту. Для позначення розміру Micro (µ) одиниць вимірювання в програмі PSpice Schematics використовується буква u.

## **12.4.1. Завдання на закріплення матеріалу**

**Завдання 12.1.** Створіть схему електричного кола з послідовно з'єднаних резистора, котушки індуктивності і конденсатора, зображену на рис. 1.20 (номінали елементів дані для прикладу, кожній бригаді необхідно виконати свій варіант). Збережіть своє креслення під ім'ям RLC.sch.

Параметри елементів схеми для різних варіантів приведені в таблиці 12.2.

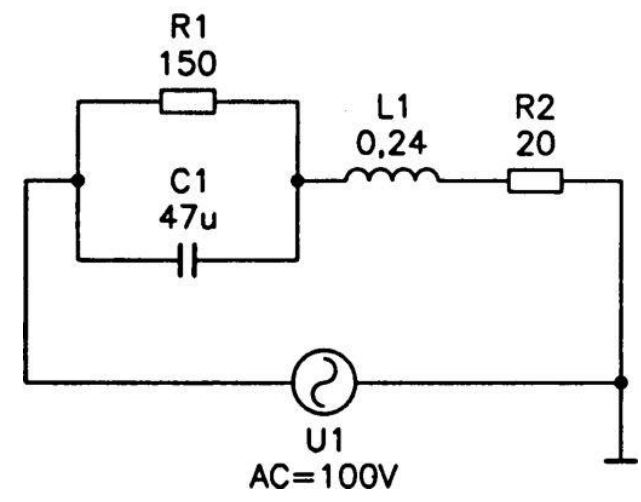

Рис. 12.20. Схема кола з послідовно сполучених резистора, котушки індуктивності і конденсатора

| Варіант        | <b>R1, Om</b> | R <sub>2</sub> , KOM | <b>L1, мГн</b> | <b>С1, мкФ</b> | U1, B |
|----------------|---------------|----------------------|----------------|----------------|-------|
| $\mathbf 1$    | 300           | 0,7                  | 600            | 60             | 600   |
| $\overline{2}$ | 400           | 0,8                  | 110            | 70             | 700   |
| 3              | 500           | 0,9                  | 120            | 90             | 900   |
| 4              | 600           | 1,2                  | 130            | 32             | 324   |
| 5              | 700           | 1,3                  | 140            | 50             | 500   |
| 6              | 800           | 1,4                  | 150            | 54             | 200   |
| $\overline{7}$ | 900           | 1,5                  | 160            | 47             | 450   |
| 8              | 100           | 1,6                  | 170            | 19             | 548   |
| 9              | 950           | 1,7                  | 180            | 63             | 479   |
| 10             | 850           | 1,8                  | 190            | 51             | 197   |
| 11             | 720           | 4,5                  | 200            | 32             | 633   |
| 12             | 630           | 5,1                  | 210            | 50             | 518   |
| 13             | 580           | 2,4                  | 270            | 20             | 781   |
| 14             | 490           | 4,1                  | 280            | 45             | 258   |
| 15             | 370           | 4,9                  | 150            | 49             | 307   |

Таблиця 12.2 – Параметри елементів до завдання 12.1

#### **Лабораторна робота №13**

#### **Моделювання кола постійного струму**

Метою цієї роботи є безпосередня робота з програмою PSpice Schematics, тобто займатися моделюванням електронних схем. Перший досвід в освоєнні програми ви отримаєте на основі схем, які і без PSpice Schematics легко оцінити і прорахувати.

#### **13.1. Струми і напруга в колах постійного струму**

Уся напруга, яку обчислює PSpice Schematics, є напругою між окремими точками кола і однією опорною точкою, місце розташування якої визначаєте ви самі, розміщуючи на кресленні схемне позначення "землі". У радіотехніці така напруга називається потенціалами. Ви знаєте, що напруга на окремому конструктивному елементі кола дорівнює різниці потенціалів на двох виводах цього елементу. Першим найбільш простим завданням, яке вам належить виконати за допомогою програми-імітатора PSpice Schematics, буде визначення потенціалів схеми послідовного кола, що містить два резистори.

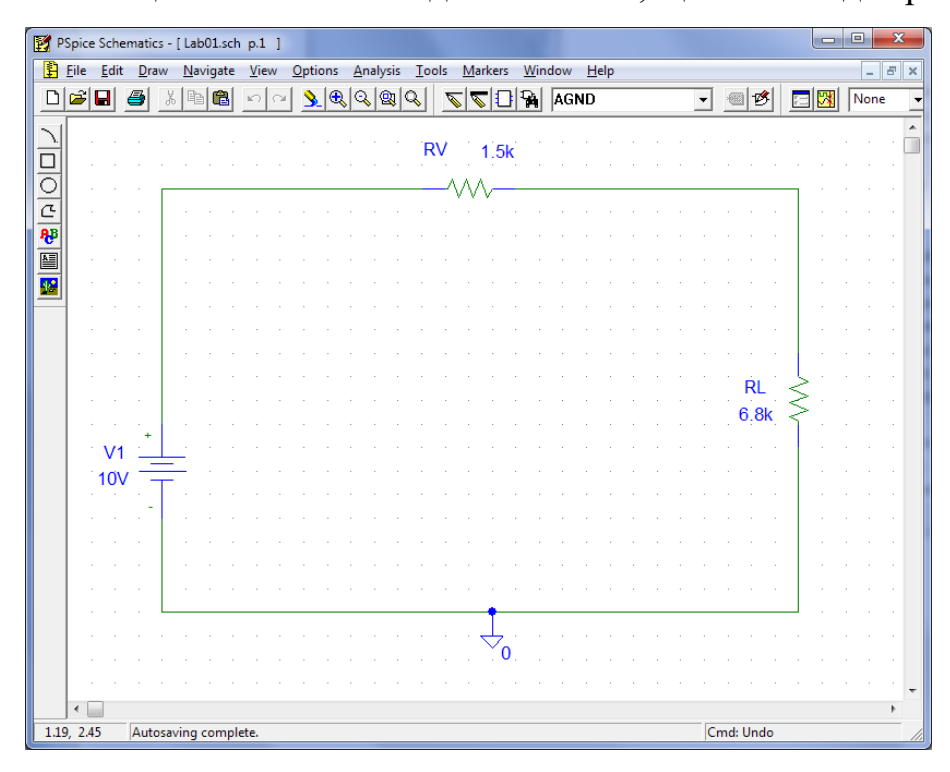

Рис. 13.1. Схема послідовного кола

1) Спершу завантажите схему послідовного кола (рис. 13.1), що містить два резистори, яку ви накреслили, виконуючи першу роботу, і зберегли під ім'ям Lab01.sch в теці Student# (як ви пам'ятаєте, коло містить резистор RV опором 1.5 кОм, резистор RL опором 6.8 кОм і джерело струму DC з постійною напругою 10 В).

2) Відкрийте меню **Analysis** (Аналіз) і запустіть процес моделювання, натиснувши мишею по рядку **Simulate** (Почати моделювання) - рис. 13.2.

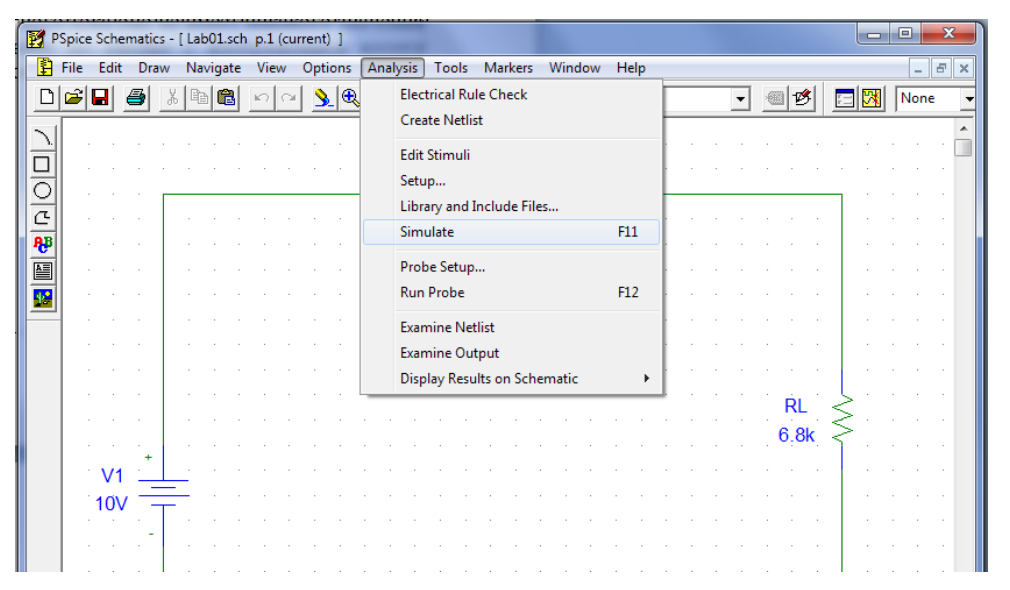

Рис. 13.2. Зміст меню Analysis

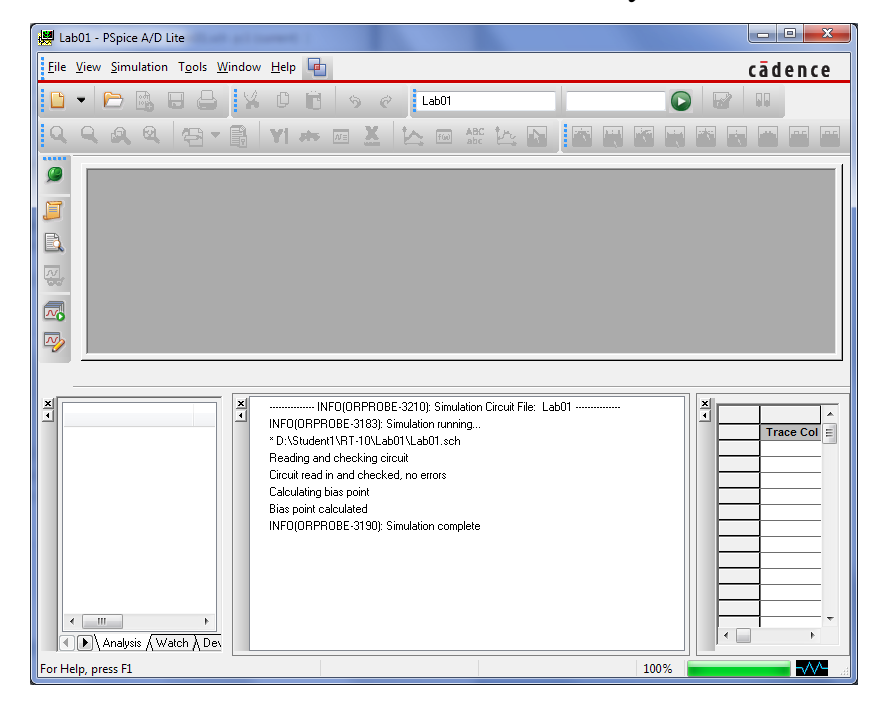

Рис. 13.3. Вікно PSPICE A/D після завершення моделювання кола постійного

струму

Після нетривалих обчислень PSPICE завершить моделювання. Можливо, тепер ваш екран буде закритий іншим вікном, вікном PSPICE (рис. 13.3). Ви можете без всяких коливань закрити його, оскільки для аналізу кола постійного струму воно не має ніякого значення.

Можливо, що результати моделювання все ще не відображуються на вашому екрані. В цьому випадку забезпечте їх індикацію.

3) Відкрийте меню **Analysis**, виберіть рядок Di**splay Results on Schematics** (Показувати результати в Schematics) і виділіть опцію **Enable** (Дозволити) і **Enable Voltage Display** (Дозволити індикацію напруги).

Тепер ви бачите результат моделювання: напруга (потенціал) в місці з'єднання двох резисторів по відношенню до "землі" дорівнює 8.193 В (рис. 13.4).

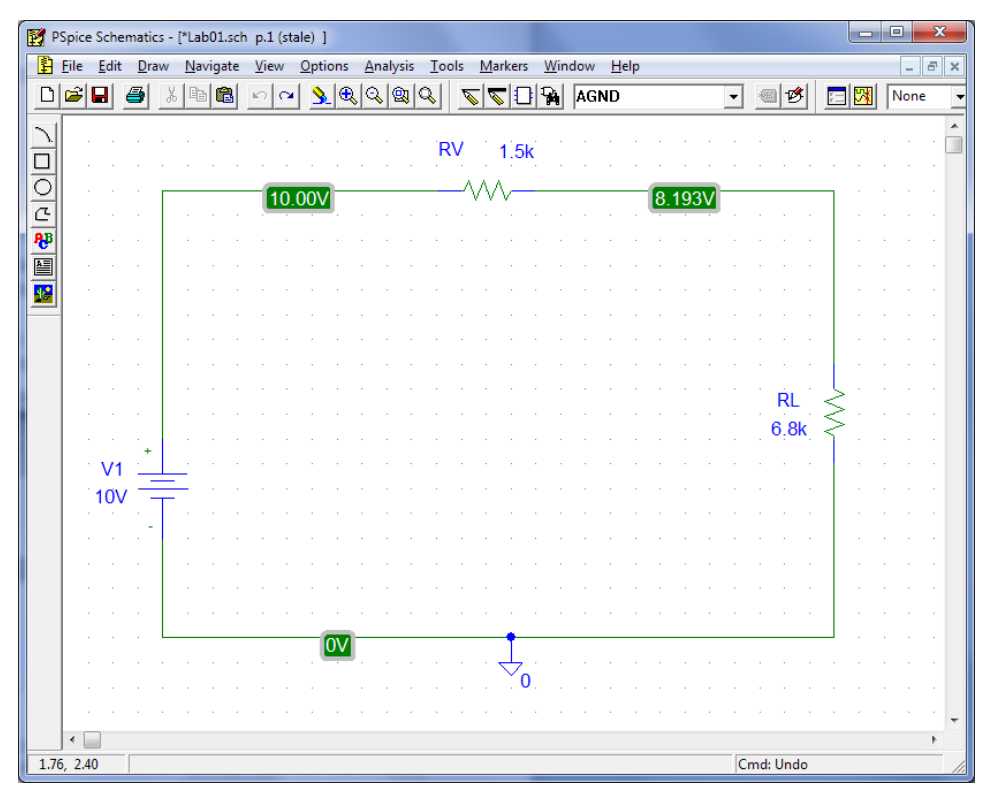

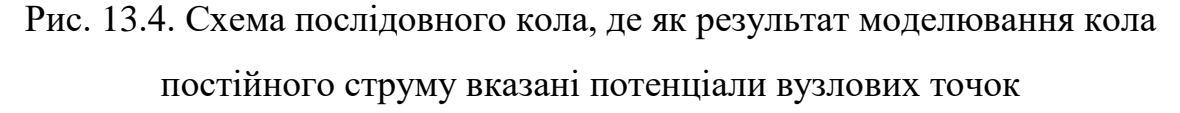

Вперше, відразу після завершення моделювання, PSPICE показує результати проведених розрахунків потенціалів в усіх місцях схеми, що представляють хоч який-небудь інтерес. Іноді це ускладнює читання креслення. Ви легко можете видалити непотрібні індикатори потенціалів, відмітивши ці дані за допомогою миші і потім натиснувши на клавішу Delete.

4) Видалите з креслення схеми непотрібні дані, щоб ваш екран виглядав так, як це показано на рис. 13.5.

За бажання ви завжди зможете повернути на екран видалені дані, для цього треба усього лише відмітити відповідне місце (потрібний сегмент проводки) і потім натиснути по кнопці  $\boxed{\phantom{a}^{\mathbb{I}}\mathbb{H}}$  - **Show/Hide Voltage on Selected Nets** (Показати/ приховати напругу для окремих вузлів).

5) Спробуйте зробити це, повернувши на своє креслення видалені дані, а крім того, переконаєтеся, що індикацію напруги можна включати і вимикати за допомогою кнопки $\left|\mathbf{V}\right|$ .

|               | PSpice Schematics - [*Lab01.sch_p.1 (stale) ] |                          |    |             |   |          |   |              |    |    |                           |          |   |       |              |                 |                |   |               |    |  |  |                      |           |  | $\overline{\phantom{a}}$ | o                        | x |              |
|---------------|-----------------------------------------------|--------------------------|----|-------------|---|----------|---|--------------|----|----|---------------------------|----------|---|-------|--------------|-----------------|----------------|---|---------------|----|--|--|----------------------|-----------|--|--------------------------|--------------------------|---|--------------|
| Ð             | Eile                                          | Edit                     |    | <b>Draw</b> |   | Navigate |   | <u>V</u> iew |    |    | Options                   | Analysis |   | Tools |              |                 | <b>Markers</b> |   | Window        | He |  |  |                      |           |  |                          | $\overline{\phantom{a}}$ |   | $E$ $\times$ |
| $\Box$        | Ê                                             | Η                        | a, |             | Ж | Qe       | ê | $\mathbf{K}$ | Cм | Ñ. | $ \mathbb{R} \mathbb{Q} $ |          | Q | 19    | $\mathbb{Z}$ | $\blacklozenge$ | Ð              |   | <b>A</b> AGND |    |  |  | $\blacktriangledown$ | 哆         |  | 国风                       | None                     |   |              |
| $\mathcal{L}$ |                                               |                          |    |             |   |          |   |              |    |    |                           |          |   |       |              |                 |                |   |               |    |  |  |                      |           |  |                          |                          |   | ۸            |
| 圓(년) 년 (12)   |                                               |                          |    |             |   |          |   |              |    |    |                           |          |   |       | <b>RV</b>    |                 | 1.5k           |   |               |    |  |  |                      |           |  |                          |                          |   |              |
|               |                                               |                          |    |             |   |          |   |              |    |    |                           |          |   |       |              |                 |                |   |               |    |  |  |                      |           |  |                          |                          |   |              |
|               |                                               |                          |    |             |   |          |   |              |    |    |                           |          |   |       |              |                 |                |   |               |    |  |  |                      | 8.193     |  |                          |                          |   |              |
|               |                                               |                          |    |             |   |          |   |              |    |    |                           |          |   |       |              |                 |                |   |               |    |  |  |                      |           |  |                          |                          |   |              |
|               |                                               |                          |    |             |   |          |   |              |    |    |                           |          |   |       |              |                 |                |   |               |    |  |  |                      |           |  |                          |                          |   |              |
| P             |                                               |                          |    |             |   |          |   |              |    |    |                           |          |   |       |              |                 |                |   |               |    |  |  |                      |           |  |                          |                          |   |              |
|               |                                               |                          |    |             |   |          |   |              |    |    |                           |          |   |       |              |                 |                |   |               |    |  |  |                      |           |  |                          |                          |   |              |
|               |                                               |                          |    |             |   |          |   |              |    |    |                           |          |   |       |              |                 |                |   |               |    |  |  |                      |           |  |                          |                          |   |              |
|               |                                               |                          |    |             |   |          |   |              |    |    |                           |          |   |       |              |                 |                |   |               |    |  |  |                      |           |  |                          |                          |   |              |
|               |                                               |                          |    |             |   |          |   |              |    |    |                           |          |   |       |              |                 |                |   |               |    |  |  |                      | RL        |  |                          |                          |   |              |
|               |                                               |                          |    |             |   |          |   |              |    |    |                           |          |   |       |              |                 |                |   |               |    |  |  |                      | 6.8k      |  |                          |                          |   |              |
|               |                                               | $\sim$<br>V <sub>1</sub> |    |             |   |          |   |              |    |    |                           |          |   |       |              |                 |                |   |               |    |  |  |                      |           |  |                          |                          |   |              |
|               |                                               | 10V                      |    |             |   |          |   |              |    |    |                           |          |   |       |              |                 |                |   |               |    |  |  |                      |           |  |                          |                          |   |              |
|               |                                               |                          |    |             |   |          |   |              |    |    |                           |          |   |       |              |                 |                |   |               |    |  |  |                      |           |  |                          |                          |   |              |
|               |                                               |                          |    |             |   |          |   |              |    |    |                           |          |   |       |              |                 |                |   |               |    |  |  |                      |           |  |                          |                          |   |              |
|               |                                               |                          |    |             |   |          |   |              |    |    |                           |          |   |       |              |                 |                |   |               |    |  |  |                      |           |  |                          |                          |   |              |
|               |                                               |                          |    |             |   |          |   |              |    |    |                           |          |   |       |              |                 |                |   |               |    |  |  |                      |           |  |                          |                          |   |              |
|               |                                               |                          |    |             |   |          |   |              |    |    |                           |          |   |       |              |                 |                |   |               |    |  |  |                      |           |  |                          |                          |   |              |
|               |                                               |                          |    |             |   |          |   |              |    |    |                           |          |   |       |              |                 |                |   |               |    |  |  |                      |           |  |                          |                          |   |              |
|               |                                               |                          |    |             |   |          |   |              |    |    |                           |          |   |       |              |                 |                | n |               |    |  |  |                      |           |  |                          |                          |   |              |
|               |                                               |                          |    |             |   |          |   |              |    |    |                           |          |   |       |              |                 |                |   |               |    |  |  |                      |           |  |                          |                          |   |              |
|               | $\leftarrow$                                  |                          |    |             |   |          |   |              |    |    |                           |          |   |       |              |                 |                |   |               |    |  |  |                      |           |  |                          |                          | k |              |
|               | 2.11, 0.00                                    |                          |    |             |   |          |   |              |    |    |                           |          |   |       |              |                 |                |   |               |    |  |  |                      | Cmd: Undo |  |                          |                          |   |              |

Рис. 13.5. Екран редактора PSpice Schematics з вказівкою потенціалу в місці з'єднання двох резисторів
Тепер необхідно визначити і значення сили струму у вашій схемі. Власне, ви і самі могли б розрахувати його на підставі закону Ома, знаючи напругу URL = 8.193 В і опір RL = 6.8 кОм, але ж програма PSPICE вже провела розрахунок. Для того, щоб викликати на екран індикацію струму, просто натисніть по кнопці  $\boxed{I}$  - **Enable Current Display** (Показати струми).

6) Включіть індикацію струмів, як на рис. 13.6.

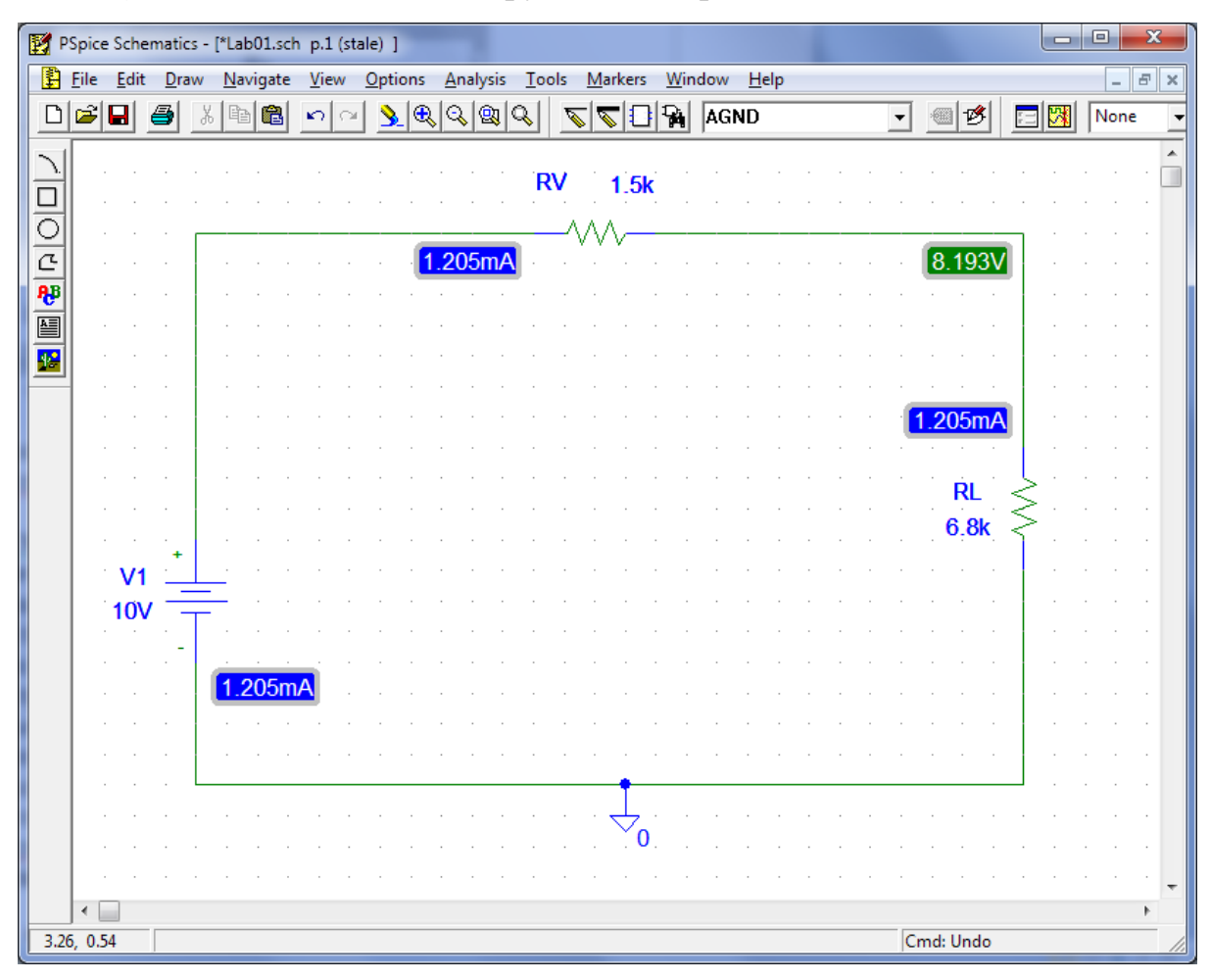

Рис. 13.6. Схема послідовного кола з вказанням струмів і напруг

Програма PSPICE провела розрахунки струмів, що проходять через компоненти схеми. Як правило, не потрібно знати усі значення.

7) Видаліть непотрібні значення струмів, відмітивши їх за допомогою миші і потім натиснувши на клавішу  $\Box$ . Зверніть увагу, що при маркіровці PSPICE не лише показує, до яких місць схеми відносяться значення струмів і напруги, але і вказує напрям струму. Після того, як ви познайомитеся з усіма можливостями, PSPICE, і з'ясуєте, як переміщати на екрані дані про струми і напругу, приведіть свій екран у відповідність з рис. 13.7.

Якщо ви захочете повернути на екран яке-небудь видалене значення струму, то для цього треба усього лише відмітити відповідний компонент схеми *i* потім натиснути по кнопці  $\boxed{\phantom{a}^{\mathbb{I}}$  - **Show/Hide Currents on Selected Parts** (Показати/приховати струми для окремих компонентів).

8) Потренуйтеся, повернувши на екран видалені індикації струмів і потім знову їх видаливши.

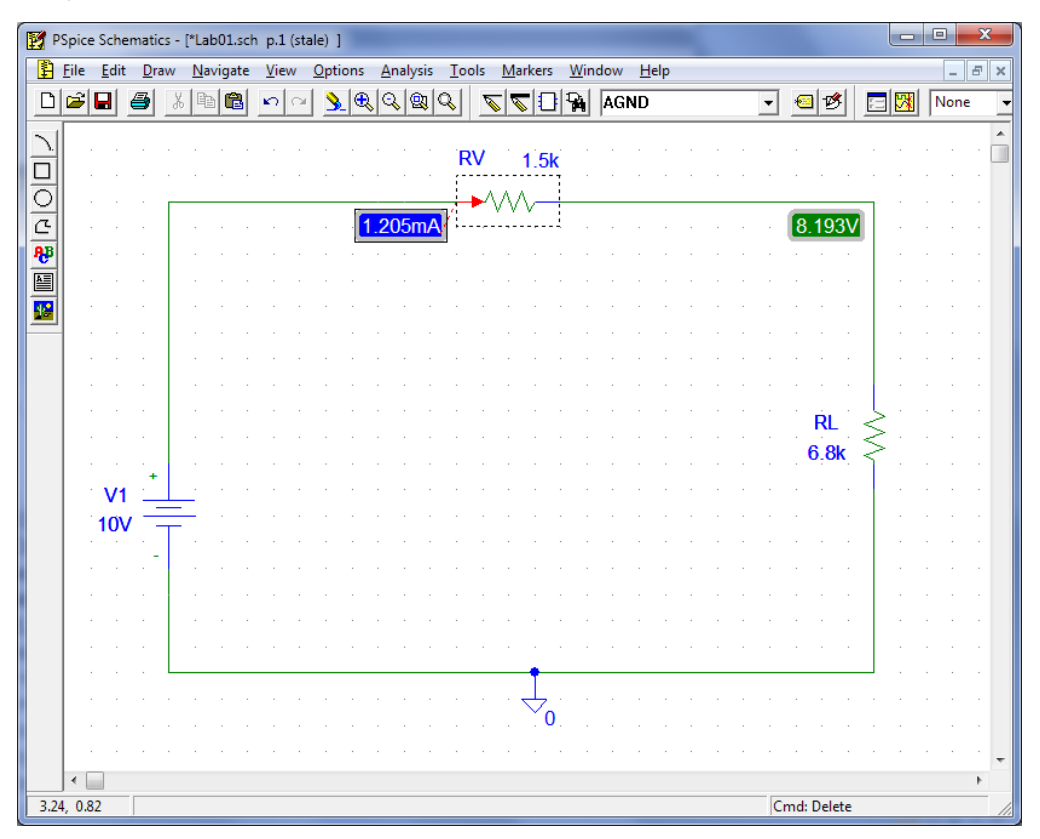

Рис. 13.7. Схема послідовного кола з вказівкою вибраних струмів і напруги

#### **13.1.1. Завдання по моделюванню схеми**

**Завдання 13.1.** Накреслите в редакторові PSpice Schematics змішану схему резистора, що складається з паралельного включення резисторів  $R1 = 3$ кОм і R2 = 6 кОм, яке послідовно сполучене з резистором R3 = 4 кОм і джерелом напруги 6 В (номінали елементів дані для прикладу, кожній бригаді необхідно виконати свій варіант). За допомогою програми PSPICE

визначите усі струми і усю напругу цієї схеми. Збережете схему в теці D:\Student# під ім'ям R\_MIX. Шляхом власних підрахунків перевірте правильність результатів аналізу, проведеного програмою PSPICE.

Параметри елементів схеми для різних варіантів приведені в таблиці 13.1.

| Варіант        | R <sub>1</sub> , KOM     | R <sub>2</sub> , KOM | R3, кОм | E, B           |
|----------------|--------------------------|----------------------|---------|----------------|
| $\mathbf{1}$   | 3                        | 6                    | 4       | 6              |
| $\overline{2}$ | $\overline{\mathcal{A}}$ | 11                   | 5,5     | $\overline{7}$ |
| 3              | 5                        | 12                   | 6       | 10             |
| $\overline{4}$ | 6                        | 13                   | 6,2     | 12             |
| 5              | 7                        | 14                   | 3,4     | 5              |
| 6              | 8                        | 15                   | 2,7     | 20             |
| $\overline{7}$ | 9                        | 16                   | 2,9     | 15             |
| 8              | 10                       | 17                   | 1,9     | 14             |
| 9              | 9                        | 18                   | 2,3     | 17             |
| 10             | 8                        | 19                   | 5,4     | 19             |
| 11             | $\overline{7}$           | 20                   | 4,5     | 13             |
| 12             | 6                        | 21                   | 5,1     | 11             |
| 13             | 5                        | 27                   | 2,4     | 18             |
| 14             | $\overline{\mathbf{4}}$  | 28                   | 4,1     | 25             |
| 15             | 3                        | 15                   | 4,9     | 30             |

Таблиця 13.1 - Параметри елементів до завдання 13.1

**Завдання 13.2.** Накресліть схему, показану на рис. 2.8 і збережіть її в теці Student# під ім'ям R\_MIX\_2. Яким буде значення струму IL, що проходить через резистор RL? Самостійно проведіть розрахунки і з'ясуєте, чи співпадають вони з результатами моделювання для значення IL.

Параметри елементів схеми для різних варіантів приведені в таблиці 13.2.

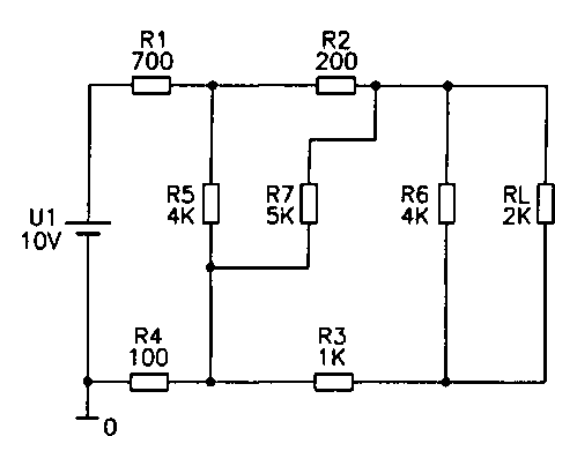

Рис. 13.8. Схема змішаного з'єднання резисторів

Таблиця 13.2 - Параметри елементів до завдання 13.2

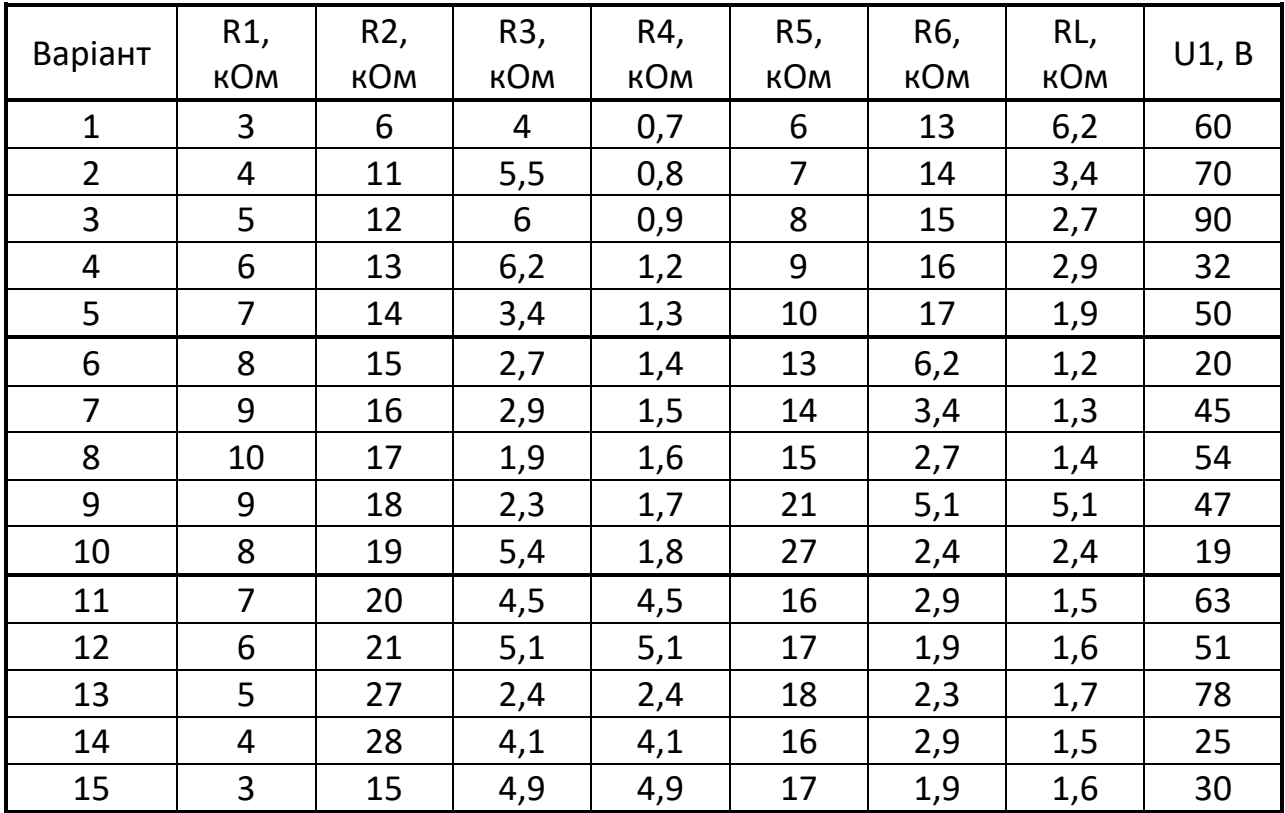

**Завдання 13.3.** Накресліть схему за зразком рис. 13.9 і збережіть її в теці Student#під ім'ям 2\_U. Запустите імітатор PSPICE, щоб з його допомогою обчислити струм, що проходить через резистор R4, в цій схемі з двома джерелами напруги.

Параметри елементів схеми для різних варіантів приведені в таблиці 13.3.

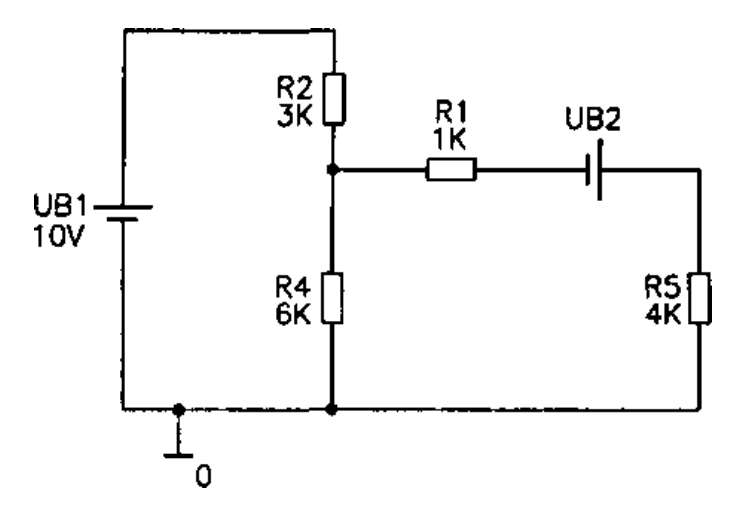

Рис. 13.9. Змішана схема з'єднання резисторів з двома джерелами напруги

| Варіант        | R <sub>1</sub> , kO <sub>M</sub> | R <sub>2</sub> , kO <sub>M</sub> | R4, KOM | R5, KOM        | <b>UB1, B</b> | <b>UB2, B</b> |
|----------------|----------------------------------|----------------------------------|---------|----------------|---------------|---------------|
| $\mathbf 1$    | 3                                | 6                                | 0,7     | $\mathbf{1}$   | 13            | 60            |
| $\overline{2}$ | 4                                | 11                               | 0,8     | $\overline{2}$ | 14            | 70            |
| 3              | 5                                | 12                               | 0,9     | 3              | 15            | 90            |
| $\overline{4}$ | 6                                | 13                               | 1,2     | $\overline{4}$ | 16            | 32            |
| 5              | $\overline{7}$                   | 14                               | 1,3     | 5              | 17            | 50            |
| 6              | 8                                | 15                               | 1,4     | 6              | 15            | 20            |
| $\overline{7}$ | 9                                | 16                               | 1,5     | $\overline{7}$ | 16            | 45            |
| 8              | 10                               | 17                               | 1,6     | 8              | 17            | 54            |
| 9              | 9                                | 18                               | 1,7     | 9              | 18            | 47            |
| 10             | 8                                | 19                               | 1,8     | 10             | 34            | 19            |
| 11             | $\overline{7}$                   | 20                               | 4,5     | 11             | 11            | 63            |
| 12             | 6                                | 21                               | 5,1     | 12             | 12            | 51            |
| 13             | 5                                | 27                               | 2,4     | 13             | 13            | 78            |
| 14             | $\overline{4}$                   | 28                               | 4,1     | 14             | 2,9           | 25            |
| 15             | 3                                | 15                               | 4,9     | 15             | 19            | 30            |

Таблиця 13.3 - Параметри елементів до завдання 13.3

**Завдання 13.4.** Необхідно визначити, яким має бути значення напруги UB2 в схемі із завдання 2.3, щоб струм, що проходить через R4, дорівнював нулю.

**Завдання 13.5.** Накресліть навантажене з'єднання за схемою моста, зображене на рис. 13.10, і збережіть його в теці Student# під ім'ям Bridge.sch. Проаналізуйте цю схему за допомогою імітатора PSPICE. Якби ви

спробували провести розрахунок цієї схеми при допомозі лише олівця і паперу, на це пішло б багато часу і сил, оскільки простих способів прорахувати навантажені мости опорів немає. Проте проконтролювати результати аналізу PSPICE зовсім нескладно, адже вам досить перевірити, чи виконуються при отриманих результатах для усіх вузлів і контурів два правила електротехніки. (Закони Кірхгофа). Виконайте ці контрольні розрахунки.

Параметри елементів схеми для різних варіантів приведені в таблиці 13.4.

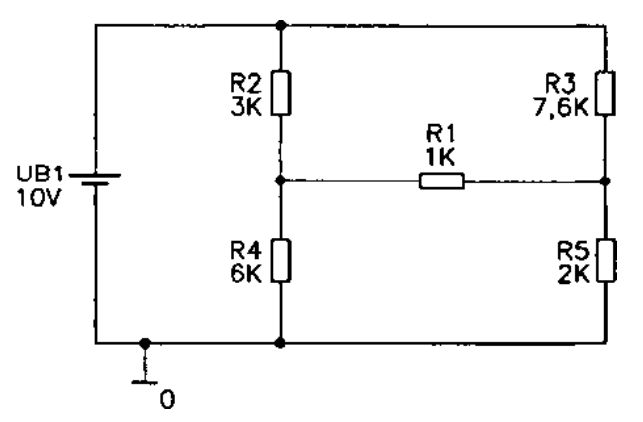

Рис. 13.10. Навантажене з'єднання за схемою моста

Таблиця 13.4 - Параметри елементів до завдання 13.5

| Варіант        | R <sub>1</sub> , KOM | R <sub>2</sub> , kO <sub>M</sub> | R <sub>3</sub> , KOM | R <sub>4</sub> , KOM | R5, KOM | <b>UB1, B</b> |
|----------------|----------------------|----------------------------------|----------------------|----------------------|---------|---------------|
| 1              | 3                    | 6                                | 0,7                  | 1                    | 13      | 60            |
| $\overline{2}$ | 4                    | 11                               | 0,8                  | $\overline{2}$       | 14      | 70            |
| 3              | 5                    | 12                               | 0,9                  | 3                    | 15      | 90            |
| 4              | 6                    | 13                               | 1,2                  | 4                    | 16      | 32            |
| 5              | $\overline{7}$       | 14                               | 1,3                  | 5                    | 17      | 50            |
| 6              | 8                    | 15                               | 1,4                  | 6                    | 15      | 20            |
| $\overline{7}$ | 9                    | 16                               | 1,5                  | $\overline{7}$       | 16      | 45            |
| 8              | 10                   | 17                               | 1,6                  | 8                    | 17      | 54            |
| 9              | 9                    | 18                               | 1,7                  | 9                    | 18      | 47            |
| 10             | 13                   | 1,2                              | 1,8                  | 10                   | 34      | 19            |
| 11             | 14                   | 1,3                              | 4,5                  | 11                   | 11      | 63            |
| 12             | 15                   | 1,4                              | 5,1                  | 12                   | 12      | 51            |
| 13             | 16                   | 1,5                              | 2,4                  | 13                   | 13      | 78            |
| 14             | 17                   | 1,6                              | 4,1                  | 14                   | 2,9     | 25            |
| 15             | 3                    | 15                               | 4,9                  | 15                   | 19      | 30            |

**Завдання 13.6.** Знайдіть таке значення R5 із завдання 13.5, щоб міст був врівноваженим. За допомогою програми PSPICE перевірте істинність висловлювання про те, що в урівноваженому мості значення струму в вітці з опором R1 дорівнює нулю.

**Завдання 13.7.** Встановіть в вітці моста із завдання 2.5 друге джерело напруги з відповідним значенням і з'ясуєте, чи можна таким чином привести струм через R1 неврівноваженого моста (при значеннях опорів згідно завдання 13.5) до нуля. Чи можливо добитися цього як шляхом послідовного підключення джерела напруги до R1, так і шляхом паралельного з'єднання джерела напруги з тим же резистором? Приведіть розрахунки.

#### **13.2. Вихідний файл програми PSPICE**

Розробникам програми PSPICE було потрібні роки для того, щоб створити, нарешті, ту виключно зручну для користування програмуаналізатор, якою вона є сьогодні. Раніше не можна було вказувати результати моделювання кола постійної напруги безпосередньо на кресленні схеми. Не було навіть редактора проектування схем PSpice Schematics, не кажучи вже про можливість графічного представлення результатів в програміосцилографі PROBE, з якою ви познайомитеся в одній з наступних робіт. Тоді для представлення результатів моделювання використовувався тільки вихідний файл в ASCII -коді (у PSPICE він називається Output - File). Зазвичай користувачі PSPICE прагнуть ухилитися від звернення до вихідного файлу і від спроб прояснити з його допомогою які-небудь питання відносно результатів моделювання. На жаль, уникнути цього не завжди вдається. Приміром, якщо PSPICE вважає, що при проектуванні схеми ви не дотримувалися попередніх домовленостей, то на екрані з'являється повідомлення про помилку, з посиланням на вихідний файл: ERROR - For Details Examine Output File (Помилка - за подробицями звертайтеся до вихідного файлу). І тоді ви можете опинитися в дуже скрутному положенні,

79

якщо не маєте хоч би мінімальних знань про структуру вихідного файлу. Досвідчені інженери використовують вихідний файл не лише через вимушені обставини, коли на екрані з'являється повідомлення про помилку, але і вміють отримувати цінну для себе інформацію. Вивчивши матеріал наступного пункту, ви отримаєте необхідні знання про структуру вихідного файлу і основні принципи його використання.

Передусім давайте ще раз проаналізуємо знайому вам схему послідовного кола, що містить два резистори, але не будемо користуватись індикаціями результатів безпосередньо на схемі, про які розповідалося в попередній роботі. В цьому випадку вам доведеться звернутися за результатами моделювання до вихідного файлу.

9) Відкрийте схему послідовного кола, що містить два резистори RV і RL, яка знаходиться в теці Student# під ім'ям Lab01.sch (рис.13.11).

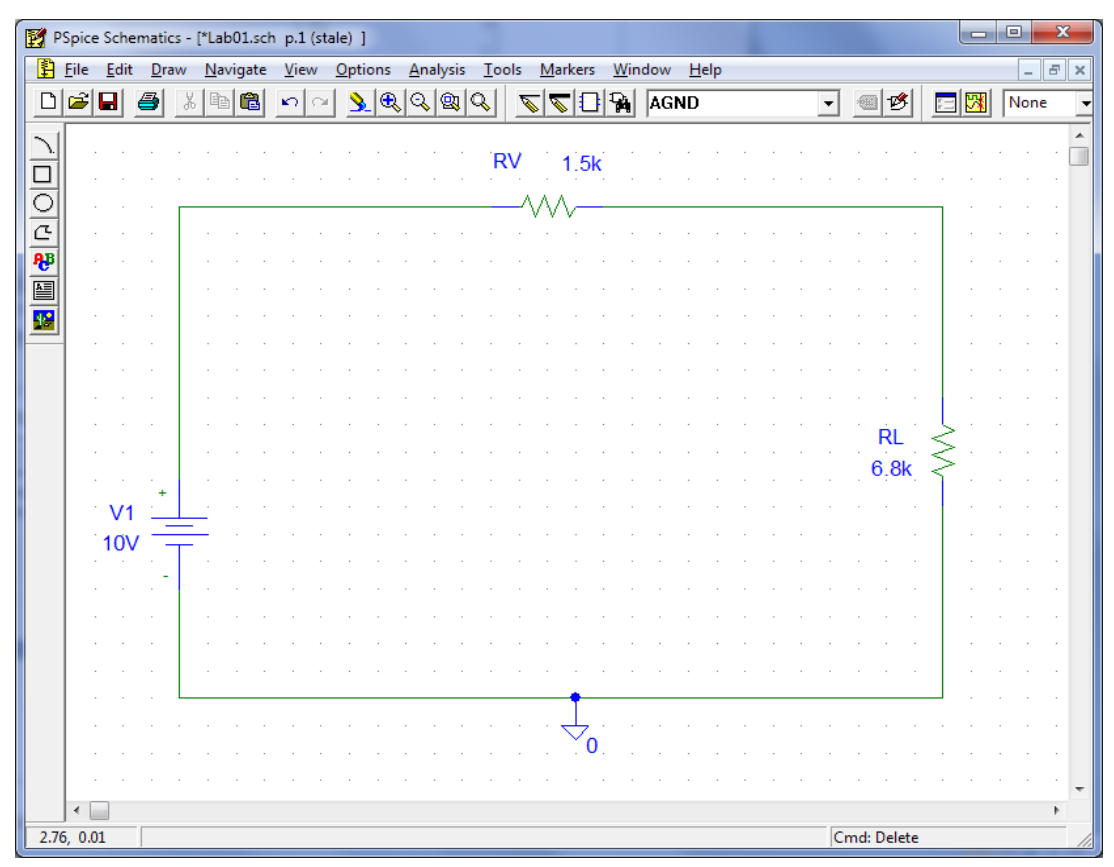

Рис. 13.11. Схема послідовного кола з двома резисторами, узята за основу для

моделювання кола постійного струму

10) Відключить опцію індикації значень постійного струму і постійної напруги. (Деактивуйте обидві кнопки із зображеннями великих букв V і I так, щоб вони стали звичайного сірого, а не світло-сірого кольору.)

11) Потім запустіть моделювання, вибравши команду **Simulate** в меню **Analysis** або натиснувши по відповідній кнопці (вона має жовтий колір).

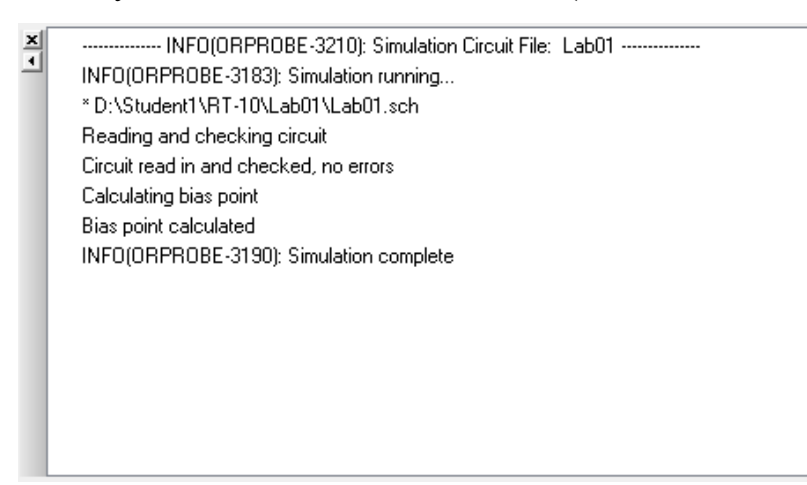

Рис. 13.12. Вікно PSPICE A/D після завершення аналізу кола постійного струму

Після підрахунків на екрані з'явиться вікно (рис. 13.12), яке ви вже бачили в попередніх імітаціях і яке до цих пір відразу ж закривали, не звертаючи на нього ніякої уваги.

На жаль, бажаних результатів аналізу в цьому вікні ви не знайдете. Імітатор PSPICE записав результати проведеного моделювання в спеціально створений файл з ім'ям Lab01.out.

При кожному сеансі моделювання в PSPICE автоматично створюється вихідний файл. У ньому містяться результати моделювання і ще багато іншої інформації. Вихідні файли мають такі ж назви, як і креслення схем, що лежать в їх основі, але мають розширення .out.

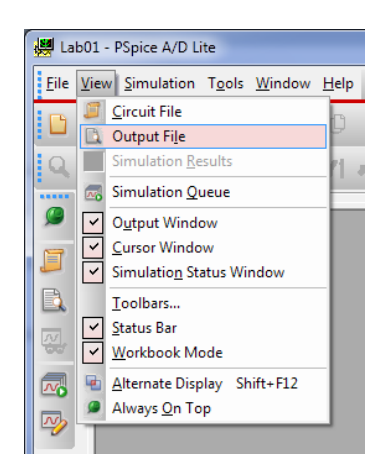

12) Відкрийте вихідний файл, вибравши у вікні PSPICE A/D послідовність команд **View Output file** (Файл  $\rightarrow$  Відкрити вихідний файл для перегляду). На вашому екрані з'явиться вихідний файл PSPICE, в якому представлені результати аналізу постійного струму схеми послідовного кола, зображеного на рис. 13.11:

У вихідному файлі ви знайдете зведення про дату проведення моделювання і тривалості процесу, про внутрішні допоміжні файли, створені спеціально для аналізу; а також про умовно прийняту температуру довкілля для встановлення термозалежних значень компонентів схеми. Але доки не звертатимемо уваги на ці вказівки. Зараз набагато більший інтерес для нас представлятимуть наступні дані вихідного файлу.

\*\*\*\* \*\*\*\* 12/24/11 22:40:11 \*\*\*\*\*\*\* PSpice Lite (April 2011) \*\*\*\*\*\*\* ID# 10813 \*\*\*\* \* \* D:\Student1\RT - 10\Lab01\Lab01.sch \*\*\*\* \*\*\*\* CIRCUIT DESCRIPTION \*\*\*\*\*\*\*\*\*\*\*\*\*\*\*\*\*\*\*\*\*\*\*\*\*\*\*\*\*\*\*\*\*\*\*\*\*\*\*\*\*\*\*\*\*\*\*\*\*\*\*\*\*\*\*\*\*\*\*\*\*\* \* \* Schematics Version 16.5.0 \* \* Sat Dec 24 22:40:07 2011 \*\* \*\* Analysis setup \*\* ..OP \* \* From [PSPICE NETLIST] section of C:\Program Files\Cadence\SPB\_16.5\tools\PSpice\PSpice.ini: ..lib "nom.lib" ..INC "Lab 01.net" \*\*\*\* \*\*\*\* INCLUDING Lab01.net \*\*\*\* \* \* Schematics Netlist \* V V1 \$N 0001 0 10V R\_RV \$N\_0001 \$N\_0002 1.5k R\_RL 0 \$N\_0002 6.8k \*\*\*\* \*\*\*\* RESUMING Lab01.cir \*\*\*\* ..PROBE V(\*) I(\*) W(\*) D(\*) NOISE(\*) ..END \*\*\*\* \*\*\*\* 12/24/11 22:40:11 \*\*\*\*\*\*\* PSpice Lite (April 2011) \*\*\*\*\*\*\* ID# 10813 \*\*\*\* \* \* D:\Student1\RT - 10\Lab01\Lab01.sch \*\*\*\* SMALL SIGNAL BIAS SOLUTION TEMPERATURE = 27.000 DEG C \*\*\*\*\*\*\*\*\*\*\*\*\*\*\*\*\*\*\*\*\*\*\*\*\*\*\*\*\*\*\*\*\*\*\*\*\*\*\*\*\*\*\*\*\*\*\*\*\*\*\*\*\*\*\*\*\*\*\*\*\*\*

 NODE VOLTAGE NODE VOLTAGE NODE VOLTAGE NODE VOLTAGE (\$(\$N\_0001) 10.0000 (\$N\_0002) 8.1928 VOLTAGE SOURCE CURRENTS NAME CURRENT V V1 - 1.205E-03 TOTAL POWER DISSIPATION 1.20E-02 WATTS \*\*\*\* \*\*\*\* 12/24/11 22:40:11 \*\*\*\*\*\*\* PSpice Lite (April 2011) \*\*\*\*\*\*\* ID# 10813 \*\*\*\* \* \* D:\Student1\RT - 10\Lab01\Lab01.sch \*\*\*\* OPERATING POINT INFORMATION TEMPERATURE = 27.000 DEG C \*\*\*\*\*\*\*\*\*\*\*\*\*\*\*\*\*\*\*\*\*\*\*\*\*\*\*\*\*\*\*\*\*\*\*\*\*\*\*\*\*\*\*\*\*\*\*\*\*\*\*\*\*\*\*\*\*\*\*\*\*\* JOB CONCLUDED \*\*\*\* \*\*\*\* 12/24/11 22:40:11 \*\*\*\*\*\*\* PSpice Lite (April 2011) \*\*\*\*\*\*\* ID# 10813 \*\*\*\* \* \* D:\Student1\RT - 10\Lab01\Lab01.sch \*\*\*\* \*\*\*\* JOB STATISTICS SUMMARY \*\*\*\*\*\*\*\*\*\*\*\*\*\*\*\*\*\*\*\*\*\*\*\*\*\*\*\*\*\*\*\*\*\*\*\*\*\*\*\*\*\*\*\*\*\*\*\*\*\*\*\*\*\*\*\*\*\*\*\*\*\* Total job time (using Solver  $1$ ) = .05

**Інформація про запуск.** Під рядком \*\*Analysis setup\*\* (Запуск аналізу) міститься інформація про те, який тип аналізу був проведений: в даному випадку. ОР означає Operating - Point - Analysis (Аналіз кола постійного струму).

**Мережевий список.** Під рядком \*Schematics Netlist\* (Мережевий список PSpice Schematics) знаходиться мережевий список, тобто список, куди заносяться дані про вашу схему для того, щоб провести її моделювання. При генерації мережевого списку PSPICE автоматично привласнює умовні імена вузлам електросхеми<sup>1</sup>:

перший рядок мережевого списку<sup>2</sup> містить запис V V1 \$N 0001 0 10V. Це означає, що джерело напруги з ім'ям U1 розташовується між вузлами  $SN$  0001 і 0. При цьому йдеться про джерело напруги зі значенням 10 В;

в другому рядку мережевого списку поміщений запис R RL 0 \$N\_0002 6.8k. Цей рядок повідомляє про те, що резистор з ім'ям RL і значенням опору 6.8 кОм знаходиться між вузлом 0 ("земля") і вузлом \$N\_0002;

 $\overline{a}$ 

<sup>1</sup> Вузлу аналогової «землі» незмінно присвоюється ім'я 0. Інші вузли нумеруються відповідно до порядку їх розташування на схемі, причому нумерація завжди починається з \$ N\_0001.

<sup>&</sup>lt;sup>2</sup> Програма PSPICE автоматично визначає порядок проходження рядків мережевого списку в залежності від порядку розташування компонентів схеми. Зміна порядку розташування компонентів вплине і на умовні імена вузлів, і на порядок проходження рядків в мережевому списку.

в третьому рядку ви бачите запис R\_RV  $N$  0001  $N$  0002 1. 5k. 3 цього рядка виходить, що резистор з ім'ям RV розташований між вузлом  $NN$  0001 і вузлом  $NN$  0002 і має значення опору 1.5 кОм.

**Список альтернативних позначень.** Підзаголовком \*Schematics Aliases\* (Псевдоніми PSpice Schematics) знаходиться список альтернативних імен вузлів :

перший рядок списку альтернативних імен - V\_V1 V1 (+=\$N\_0 0 01 - =0 ) - означає, що позитивний полюс джерела напруги V1 називається  $V1:$ + і розташовується на вузлі  $N$  0001. Негативний полюс називається V1:і знаходиться на вузлі "землі";

другий рядок списку містить запис R\_RL RL (1=0 2 -\$N\_0002). Це розшифровується так: вивід 1, яким завжди є лівий або нижній вивід резистора RL, називається RL:1 і знаходиться на вузлі 0. Вивід 2, яким завжди являтиметься праве або верхнє виведення резистора RL, називається RL2 і розташовується на вузлі \$N 0002. Якщо далі в протоколі результатів вказується напруга  $V(RL : 2)$  значенням 2 В, то це означає, що напруга між правим (верхнім) виведенням резистора і "землею" дорівнює 2 В;

в третьому рядку є запис R\_RV RV (1=\$N\_0 0012=\$N\_0 002 ). З цього рядка виходить, що вивід 1, яким завжди являтиметься ліве або нижнє виведення резистора RV, має альтернативне ім'я RV :1 і знаходиться на вузлі \$N 0001. Праве (верхній) виведення резистора RV носить альтернативне ім'я RV :2 і розташовується на вузлі \$N\_0002.

**Потенціали вузлів.** Після списку альтернативних позначень у вихідному файлі даються результати моделювання. Під заголовком NODE VOLTAGE поміщена інформація про потенціали вузлових точок :

вузол 1 по відношенню до "землі" має потенціал 10 В;

- вузол 2 по відношенню до "землі" має потенціал 8.1928 В.

Струм, що проходить через джерело напруги (при розрахунку в прямому напрямі, тобто від позитивного полюса до негативного) дорівнює, - 1.205 мА. Загальна споживана потужність кола дорівнює 12 мВт.

84

#### **13.2.1. Завдання на закріплення матеріалу**

**Завдання 13.8.** Порівняєте зведення про результати моделювання з вихідного файлу (Output - File) Lab01.out з результатами, які ви отримали при першому моделюванні і викликали їх індикацію безпосередньо на креслення свого кола. Чи сходяться вони?

Ознайомтеся з вмістом вікна Bias Point Data Display Options (Опції виводу на екран даних робочої точки), яке ви можете відкрити, вибравши команду Analysis  $\Rightarrow$  Display Results on Schematics  $\Rightarrow$  Display Options.. Спробуйте вивести на екран точніші результати аналізу. Яка максимальна точність?

**Завдання 13.9.** Встановите для джерела напругу свідомо помилковий атрибут, вказавши замість характеристики напруги не 10V, а 10 V (з пропуском). Запустите процес моделювання і прочитайте повідомлення про помилку, яке з'явиться як у вікні **Message Viewer**, так і у вихідному файлі. Зверніть увагу, що, хоча текст повідомлень про помилку в обох повідомленнях однаковий, у вихідному файлі визначається точне місце, що містить помилку - воно відмічене розташованим прямо під ним значком \$. На завершення відкоригуйте помилково заданий атрибут джерела напруги.

**Завдання 13.10.** Видаліть з креслення схеми Lab01.sch схемне позначення "землі". Запустіть процес моделювання і ознайомтеся з повідомленням у вікні **Message Viewer**. Тепер знайдіть відповідну інформацію про помилку у вихідному файлі. Встановіть схемне позначення "землі" на попереднємісце, щоб ваша електросхема залишалася "в робочому стані".

**Завдання 13.11.** За допомогою вихідного файлу визначте, які імена імітатор PSPICE присвоїв вузлам накресленого вами навантаженого з'єднання за схемою моста Bridge.sch (див. рис. 13.10).

 $\mathcal{O}$ 

# **Лабораторна робота №14 Аналіз кола змінного струму**

Виконавши цю лабораторну роботу ви навчитеся використовувати програму PSPICE для розрахунку лінійних кіл змінного струму. Ви зможете моделювати роботу кола, що складається з резисторів, котушок і конденсаторів (RLC-схем), що знаходяться в стаціонарному стані.

Розрахунок кола змінного струму, що складається з послідовно з'єднаних резистора, котушки індуктивності і конденсатора, після завершення перехідних процесів (у стаціонарному стані) можна провести і без комп'ютера, проте PSPICE зробить це у багато разів швидше і до того ж не допустить помилок. У цій роботі ви познайомитеся з інструментом, призначеним для виконання таких розрахунків, який називається AC-аналіз (аналіз змінного струму).

Аналіз часової характеристики кола на відміну від AC-аналізу навіть для PSPICE є достатньо складним завданням. Іноді для її виконання потрібно дещо більше часу, ніж зазвичай. Інструмент для дослідження часових характеристик електронних схем називається Transient-аналіз (аналіз перехідних процесів). У цьому режимі PSPICE працює як надзвичайно зручний для користування запам'ятовуючий осцилограф. PSPICE разом з ACаналізом і Transient-аналізом здійснює амплітудно-частотний і фазочастотний аналіз кіл змінного струму (Fourier-аналіз, або Фур'є-аналіз). Це потужний інструмент, що дозволяє визначати частотні спектри сигналів.

#### **14.1. Аналіз AC Sweep в одній точці**

Спершу досліджуємо схему, що складається з послідовно з'єднаних резистора R = 100 Ом, конденсатора С = 2 мкФ і джерела змінної напруги з амплітудою  $U = 1$  B і частотою  $f = 2$  к $\Gamma$ ц (номінали елементів наведено для прикладу, кожній бригаді необхідно виконати свій варіант з таблиці 14.1).

86

| $Bap-T$        | $R$ , $OM$ | $C$ , мк $\Phi$ | U, B | f, к $\Gamma$ ц | $Bap-T$ | $R$ , $OM$ | $C$ , $MK\Phi$ | U, B           | f, к $\Gamma$ ц |
|----------------|------------|-----------------|------|-----------------|---------|------------|----------------|----------------|-----------------|
|                | 300        | 6               | 0,7  | 2,1             | 9       | 250        | 11             | $\overline{2}$ |                 |
| $\overline{2}$ | 400        | 11              | 0,8  | 2,5             | 10      | 350        | 15             | 3              | 5,2             |
| 3              | 500        | 12              | 0,9  | 2,6             | 11      | 450        | 18             | 2,5            | 5,3             |
| 4              | 600        | 13              | 1,2  | 3               | 12      | 550        | 21             | 3,5            | 5,5             |
| 5              | 700        | 14              | 1,3  | 3,5             | 13      | 650        | 25             | $\overline{4}$ | 1,5             |
| 6              | 800        | 15              | 1,4  | 4               | 14      | 750        | 30             | 5              | 1,8             |
| 7              | 950        | 16              | 1,5  | 4,5             | 15      | 800        | 31             | 6,5            | 2,2             |
| 8              | 970        | 17              | 1,6  | 4,7             | 16      | 370        | 35             | 6              | 3,9             |

Таблиця 14.1 – Параметри елементів схеми

1) Зберіть цю схему за допомогою редактора проектування PSpice Schematics. Як джерело напруги виберіть VSIN (**Transient Sine Voltage Source**) з бібліотеки source.slb. Атрибути джерела напруги ви задасте дещо пізніше. Кінцева схема (без позначення змінної напруги AC=1V), повинна виглядати так, як це показано на рис. 14.1.

2) Відкрийте вікно атрибутів джерела напруги (рис. 14.2), двічі натиснувши по його схемному позначенню, і встановіть усі атрибути джерела напруги у 0 за винятком AC=1V, SIMULATIONONLY і PKGREF=V1. Атрибути, позначені символом "\*" змінити не можна.

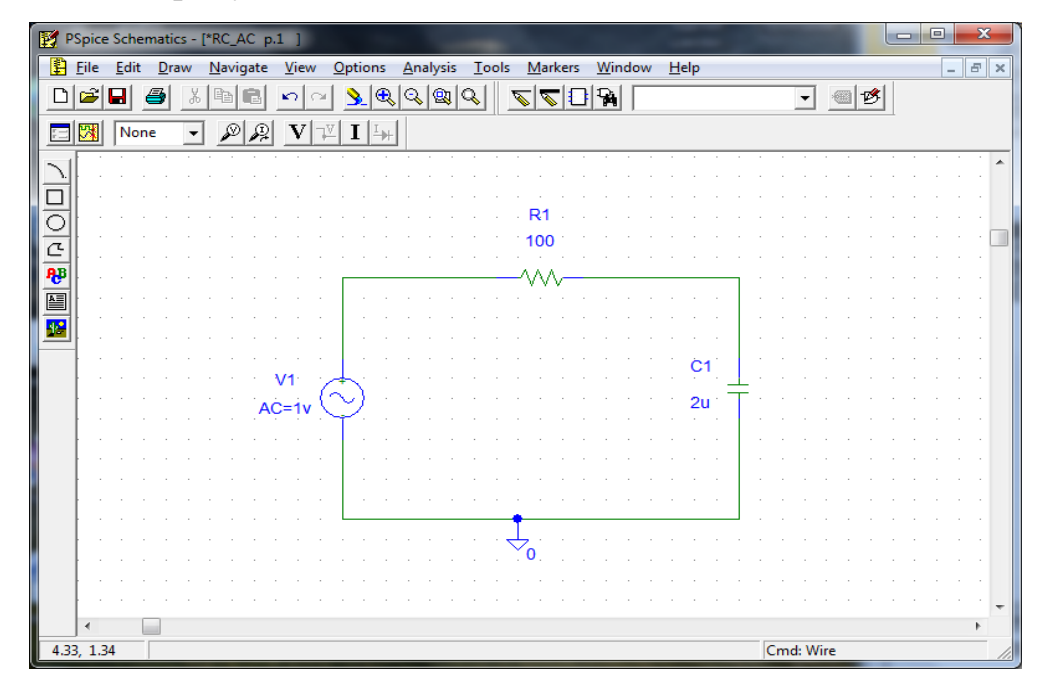

Рис. 14.1. Схема послідовного включення опору і конденсатора

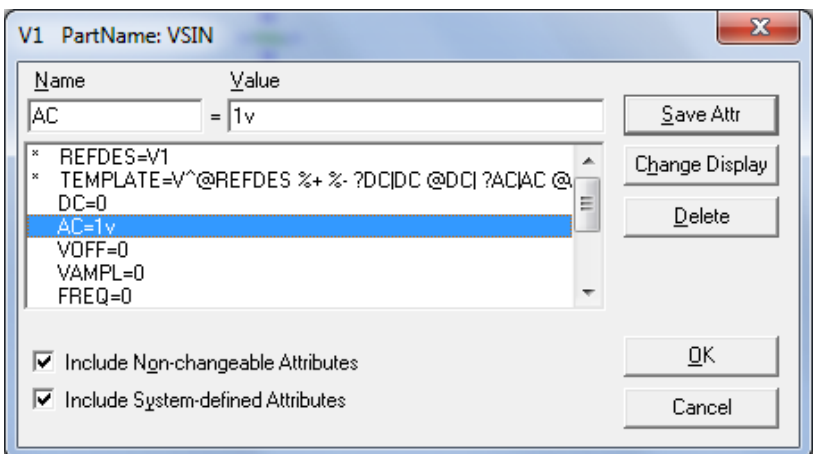

Рис. 14.2. Вікно атрибутів джерела змінної напруги VSIN

Джерело напруги VSIN підходить як для AC-аналізу, так і для аналізу перехідних процесів. Значення напруги, яку ви вводите для АС, потрібне тільки при проведенні аналізу змінної напруги. Значення напруги, що вказуються для VAMPL і VOFF (амплітуда і середнє значення), навпаки, дійсні тільки при аналізі перехідних процесів і ігноруються під час аналізу змінної напруги. Те ж саме відноситься і до частоти FREQ, і до часу затримки поширення сигналу TD, і до коефіцієнта згасання DF. Проте, в будь-якому випадку необхідно вказувати значення для VAMPL, VOFF, FREQ, TD і DF (наприклад, 0), навіть якщо не збираєтеся проводити аналіз перехідних процесів. Інакше на екрані з'явиться повідомлення про помилку.

3) Тепер необхідно викликати на екран редактора PSpice Schematics індикатор характеристик джерела напруги, тобто як зробити, щоб атрибут AC=1V відображувався безпосередньо на кресленні вашої схеми (см. рис. 14.1 і лабораторну роботу №1). Якщо ви досягли бажаного результату, тоді збережіть свою схему в робочій теці під ім'ям RC\_AC.sch.

Перед початком моделювання вам потрібно виконати попереднє налаштування параметрів майбутнього аналізу.

4) Для цього виберіть в меню команду **Analysis**  $\rightarrow$  **Setup...** Відкриється вікно **Analysis Setup** (рис. 14.3).

88

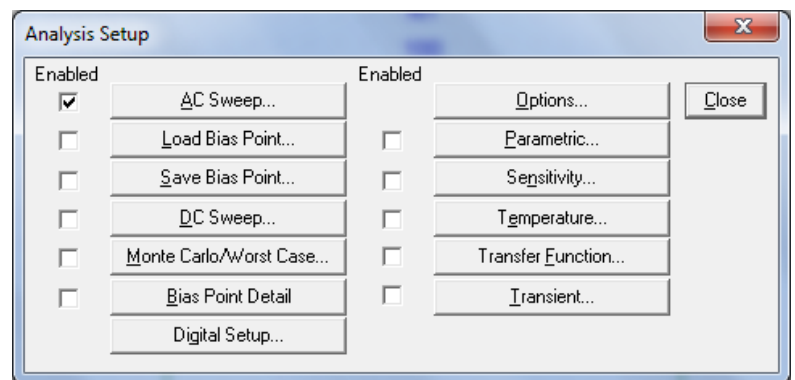

Рис. 14.3. Вікно **Analysis Setup**, де вибраний аналіз AC Sweep

5) Підготуйте запуск аналізу AC Sweep, встановивши прапорець поряд з кнопкою **АС Sweep..**, і настройте параметри у вікні **Analysis Setup** згідно із зразком на рис. 3.3. Потім натисніть кнопку **AC Sweep...** Відкриється вікно **AC Sweep and Noise Analysis** (Аналіз кола змінного струму і шумів), за допомогою якого задаються установки для конкретного аналізу AC Sweep (див. рис. 14.4).

Коли ви ознайомитеся із змістом цього вікна, у вас напевно виникнуть цілком обґрунтовані припущення про те, що з його допомогою можна зробити значно більше, чим вам на даний момент необхідно. PSPICE дозволяє аналізувати схему не лише для однієї постійної частоти. За допомогою аналізу AC Sweep ви зможете досліджувати цілу серію частот. При роботі із справжньою книгою ви ще не раз скористаєтеся цією дивною опцією. Крім того, як ви вже помітили, схеми можна аналізувати на предмет їх шумових властивостей (Noise Analysis).

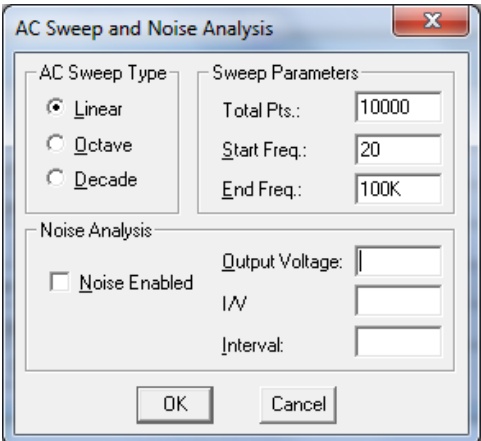

Рис. 14.4. Вікно **AC Sweep and Noise Analysis**

Для вирішення поставленого перед вами завдання не вимагається проводити повний аналіз частотних характеристик (AC Sweep), вам потрібно дослідити схему тільки для однієї єдиної частоти, а саме для частоти f рівної 2 кГц. Для цього доведеться провести аналіз змінної напруги в одній точці, що починається при f = 2 кГц (поле **Start Freq.** – Початкова частота) і що закінчується при f = 2 кГц (поле **End Freq.** – Кінцева частота) для загальної кількості точок, - 1 (поле **Total Pts.** – Загальна кількість точок).

6) Виконайте необхідні установки для аналізу AC Sweep в одній точці, заповнивши поля у вікні **AC Sweep and Noise Analysis** так, як це зображено на рис. 14.5, а потім підтвердить введення. Таким чином ви повернетеся до вікна **Analysis Setup**. Натисніть кнопку **Close**, щоб повернутись до головного вікна редактора PSpice Schematics.

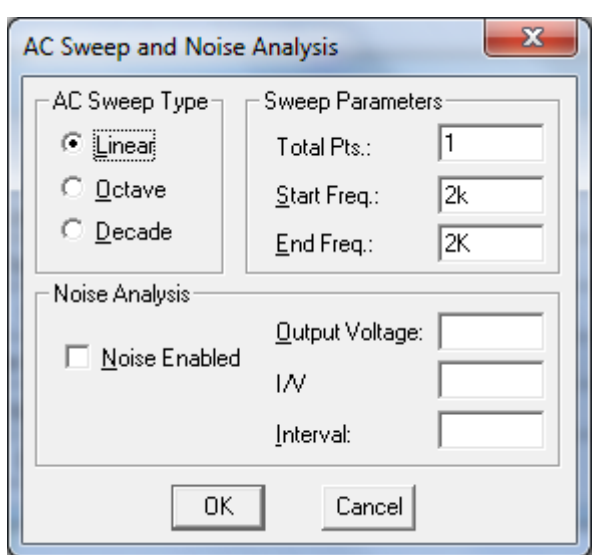

Рис. 14.5. Вікно **AC Sweep and Noise Analysis** з установками для аналізу

змінної напруги при  $f = 2 \kappa \Gamma$ ц

Для графічного представлення результатів аналізів, наприклад для зображення частотних характеристик, в PSPICE передбачена графічна програма-осцилограф, яка називається PROBE. Вам ще належить немало попрацювати з нею і познайомитися з її можливостями. У даний момент PROBE навряд чи може чимось вам допомогти. Та і як можна було б графічно представити результати моделювання кола для однієї постійної частоти? Тому доки вам доведеться відключити програму-осцилограф, зрозуміло, якщо у вікні її попередньої установки ще активізована опція автоматичного запуску PROBE після закінчення моделювання.

7) Для того, щоб деактивувати запуск програми PROBE, відкрийте меню **Analysis** і натисніть по рядку **Probe Setup..,** Після цього відкриється вікно **Probe Setup Options** (Опції попередньої установки PROBE) з трьома вкладками. Виконайте необхідні налаштування на цих вкладках за зразком на рис. 14.6. В результаті програма PROBE автоматично не запускатиметься після завершення моделювання схеми.

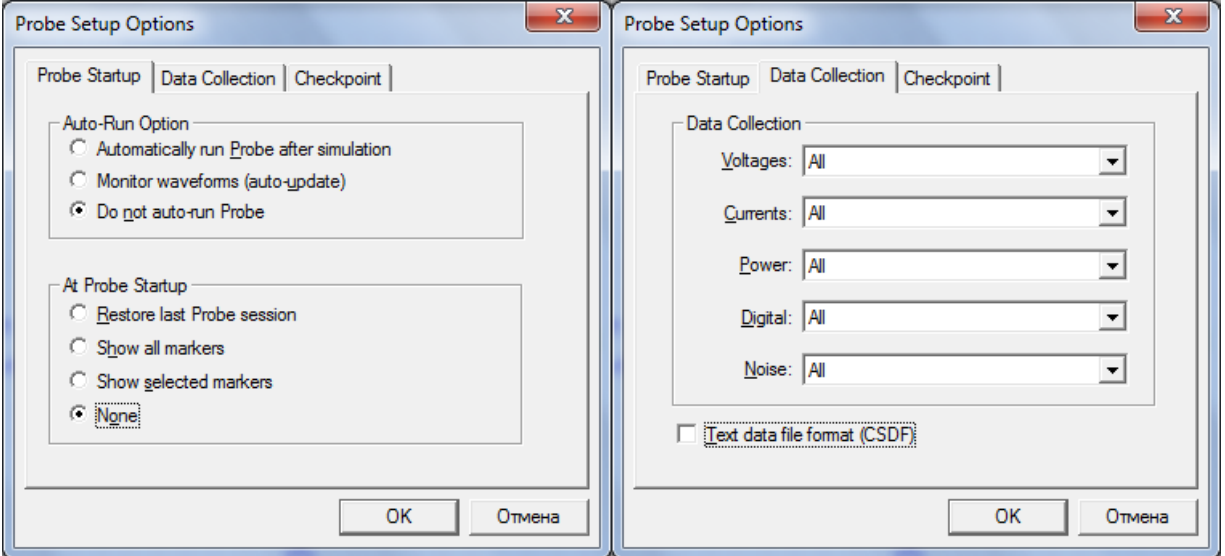

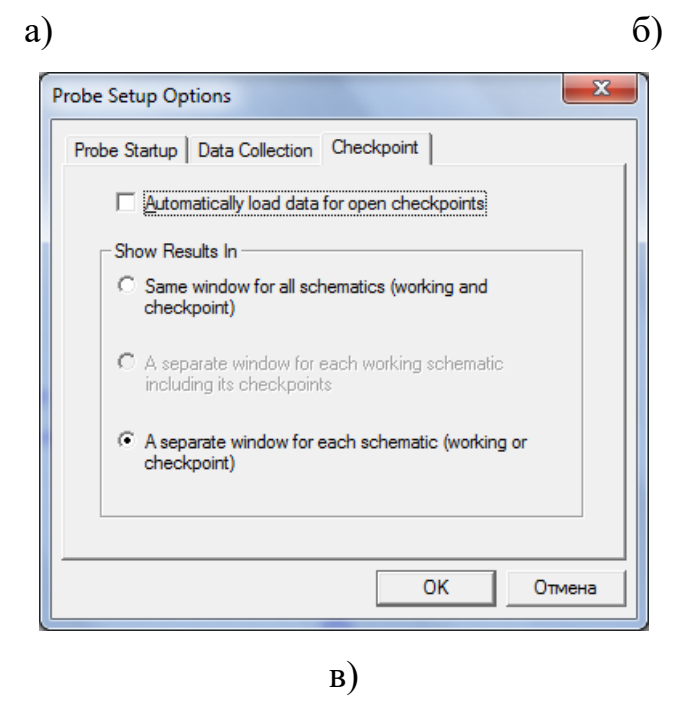

Рис. 14.6. Вкладки вікна налаштування графічної програми PROBE (а, б, в)

8) Тепер запустіть процес моделювання (виберіть команду **Analysis Simulate** або натисніть по відповідній їй кнопці, що знаходиться на панелі інструментів редактора PSpice Schematics). Під час виконання моделювання на екрані з'явиться вікно PSPICE A/D (рис. 14.7), де можна спостерігати за ходом виконання розрахунків.

Результати аналізу PSPICE записує у вихідний файл.

9) Відкрийте вихідний файл або з редактора PSpice Schematics, вибравши команду **Analysis Examine Output**, або з вікна PSPICE (команда  $\textbf{File} \rightarrow \textbf{Examine}$  **Output**). Знайдіть у вихідному файлі результати моделювання.

| RC_AC - PSpice A/D                                             | $\mathbf{x}$<br>$\Box$<br>o                                                                                                    |
|----------------------------------------------------------------|----------------------------------------------------------------------------------------------------|
| File View Simulation Tools Window Help                         | cādence                                                                                                    |
| 18 in<br>$\Box$<br>$\frac{1}{10}$<br><b>F</b><br>۵<br>份<br>-6  | $\Box$<br>RC_AC<br>ь                                                                                                    |
| $\bigoplus$ $\bigoplus$<br>$^{\circ}$                          | <b>THE EXAM SERIES</b><br>M                                                                                                    |
| à<br>恩                                                         |                                                                                                    |
| $\omega_2$<br>网                                                |                                                                                                    |
|                                                                |                                                                                                    |
| $\frac{\mathbf{x}}{1}$<br>$\frac{x}{1}$                        | $\frac{\mathbf{x}}{2}$<br>--------------- INFO(ORPROBE-3210): Simulation Circuit File: RC_AC -------<br>INFO(ORPROBE-3183): Simulation running            |
| $Start = 2.000E + 03$<br>$Freq = 2.000E + 03$<br>$End = 2.00$  | <b>Trace Color</b><br>Tn<br>* D:\Student1\3\RC_AC.sch<br>Reading and checking circuit<br>Circuit read in and checked, no errors<br>Calculating bias point |
| m.<br>$\overline{\phantom{a}}$                                 | Bias point calculated<br>AC (and Noise) Analysis<br>AC Analysis finished<br>INFO(ORPROBE-3190): Simulation complete                                       |
| ∖Analysis ∧ Watch ∧ Devices /<br>∢<br>$\left\  \cdot \right\ $ | $\overline{4}$<br>m.<br>b.                                                                                                    |
| For Help, press F1                                             | ⇜<br>100%<br>$Freq = 2.000E + 03$                                                                                                    |

Рис. 14.7. Вікно PSPICE A/D після завершення аналізу AC Sweep

при  $f = 2 \text{ k} \Gamma \text{u}$ 

Ваші пошуки не будуть увінчані успіхом. Для того, щоб програма PSPICE занесла у вихідний файл ті результати аналізу, які вам потрібні, перед моделюванням схеми треба зробити особливий запит. Запит здійснюється у вікні редактора PSpice Schematics шляхом установки спеціального символу на кресленні вашої схеми в тому місці, дані про яке ви збираєте і інформація про яке має бути записана у вихідний файл. У PSPICE передбачені такі символи для потенціалів (VPRINT1), для різниці потенціалів, тобто для напруги між двома точками (VPRINT2), і для струмів (IPRINT). Усі вони знаходяться в бібліотеці special.slb.

10) Встановіть символ VPRINT1 з бібліотеки special.slb на вашій схемі між резистором і конденсатором (рис. 14.8).

Розмістивши на кресленні символ VPRINT1, ви тим самим "попросили" PSPICE записати у вихідний файл дані аналізу позначеного вами місця. Тепер залишається вказати, які саме відомості вас цікавлять. Для цього потрібно відкрити вікно атрибутів символу VPRINT1.

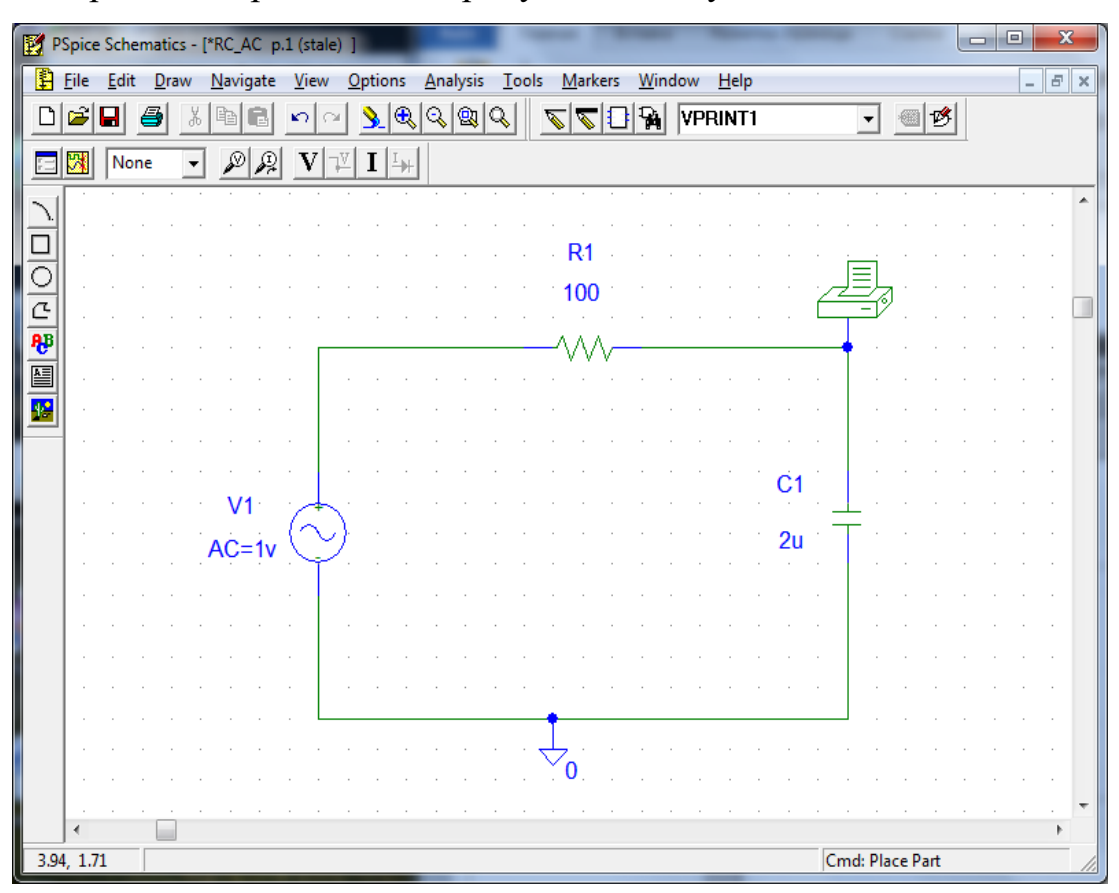

Рис. 14.8. Схема послідовного включення резистора і ємності з вимірювачем змінної напруги VPRINT1

11) Двічі натисніть по символу VPRINT1, щоб відкрити вікно його атрибутів (рис. 14.9).

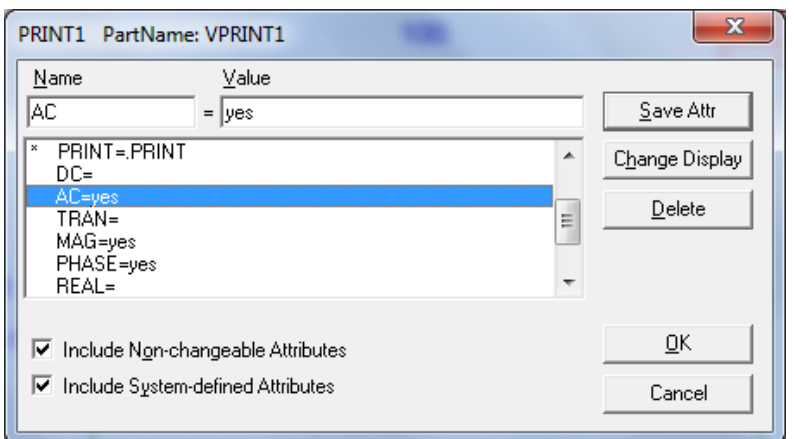

Рис. 14.9. Вікно атрибутів елементу VPRINT1

Введіть yes (так) в поле атрибуту АС, вказавши тим самим, що йдеться про дані AC-аналізу, а також введіть yes в поле атрибутів MAG (Амплітуда) і PHASE (Фаза), щоб визначити, що вас цікавить положення по фазі і амплітуда (MAGnitude). Не забувайте кожного разу натискати кнопку **Save Attr**. На закінчення налаштуйте відображення на схемі індикаторів введених атрибутів (послідовність команд **Change Display**  $\rightarrow$  **Both Name and Value**).

12) Проаналізуйте вікно атрибутів VPRINT1 і з'ясуйте, які ще результати аналізів можна відправляти у вихідний файл з його допомогою.

13) Закрийте вікно атрибутів, натиснувши кнопку ОК. Тепер індикатори атрибутів вимірювача змінної напруги VPRINT1 повинні з'явитися на схемі (рис. 14.10).

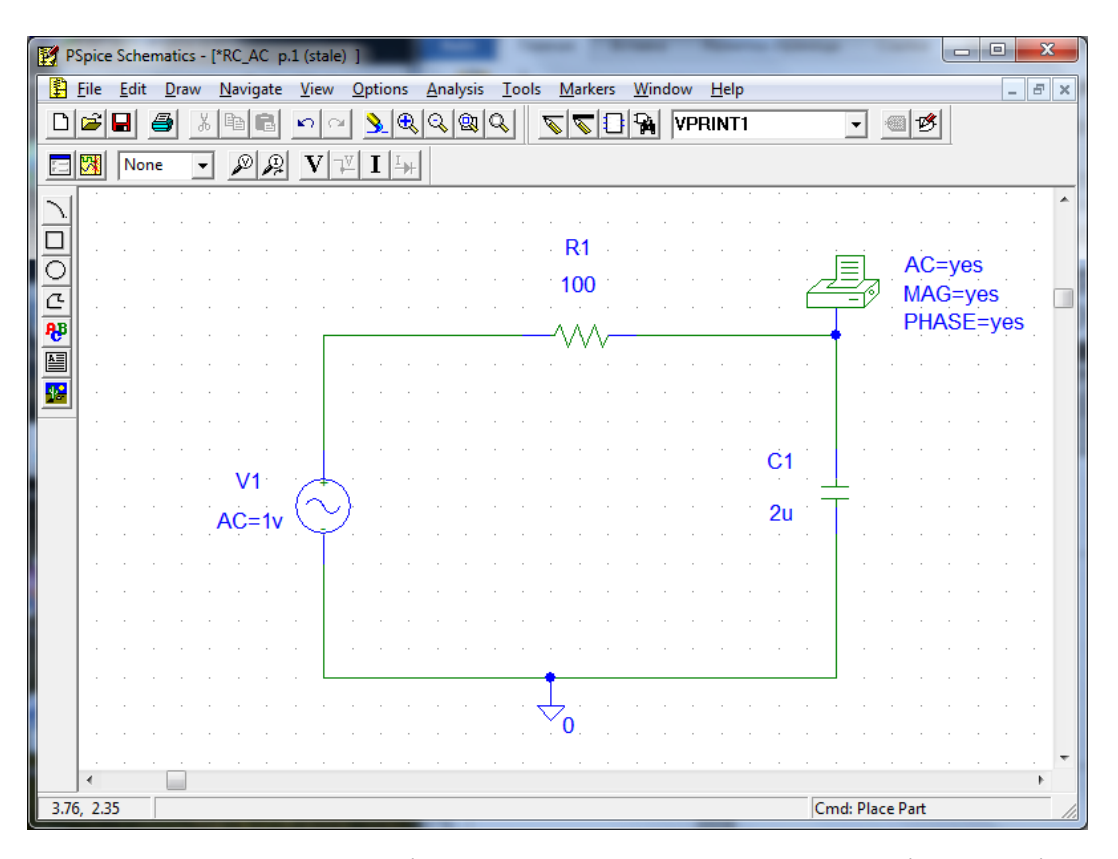

Рис. 14.10. Схема послідовного включення резистора і ємності з індикаторами попереднього налаштування для АС-аналізу при  $f = 2 \kappa \Gamma$ ц

14) Збережіть зміни (команда **Save**), повторно запустіть процес моделювання і після його завершення відкрийте вихідний файл. Цього разу ви знайдете те, що вас цікавить. У нижній частині вихідного файлу будуть приведені наступні дані:

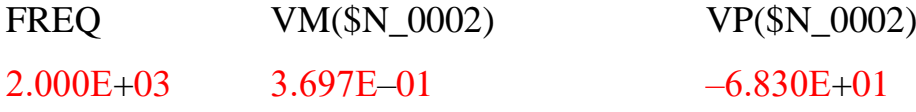

У вузлі \$N\_0002 програма PSPICE встановила значення амплітуди (VM) 0.3697 В і кут фази (VP) рівний - 68.3°.

15) Тепер додайте до схеми символ VPRINT2 для вимірювання напруги на резисторі, а також символ IPRINT для вимірювання струму (рис. 14.11).

16) Виконайте необхідні налаштування атрибутів для символів VPRINT2 і IPRINT згідно із зразком на рис. 14.11. Збережіть свою схему в

95

робочій теці як RC\_print.sch. Запустіть процес моделювання і знайдіть потім у вихідному файлі потрібні дані:

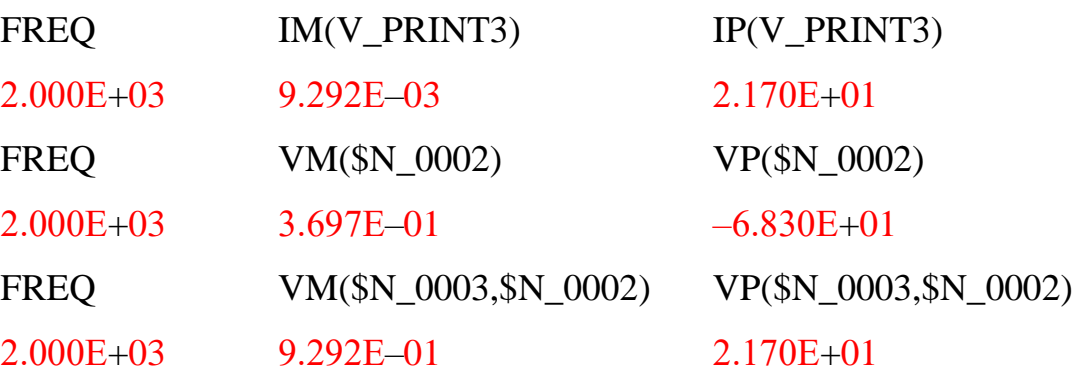

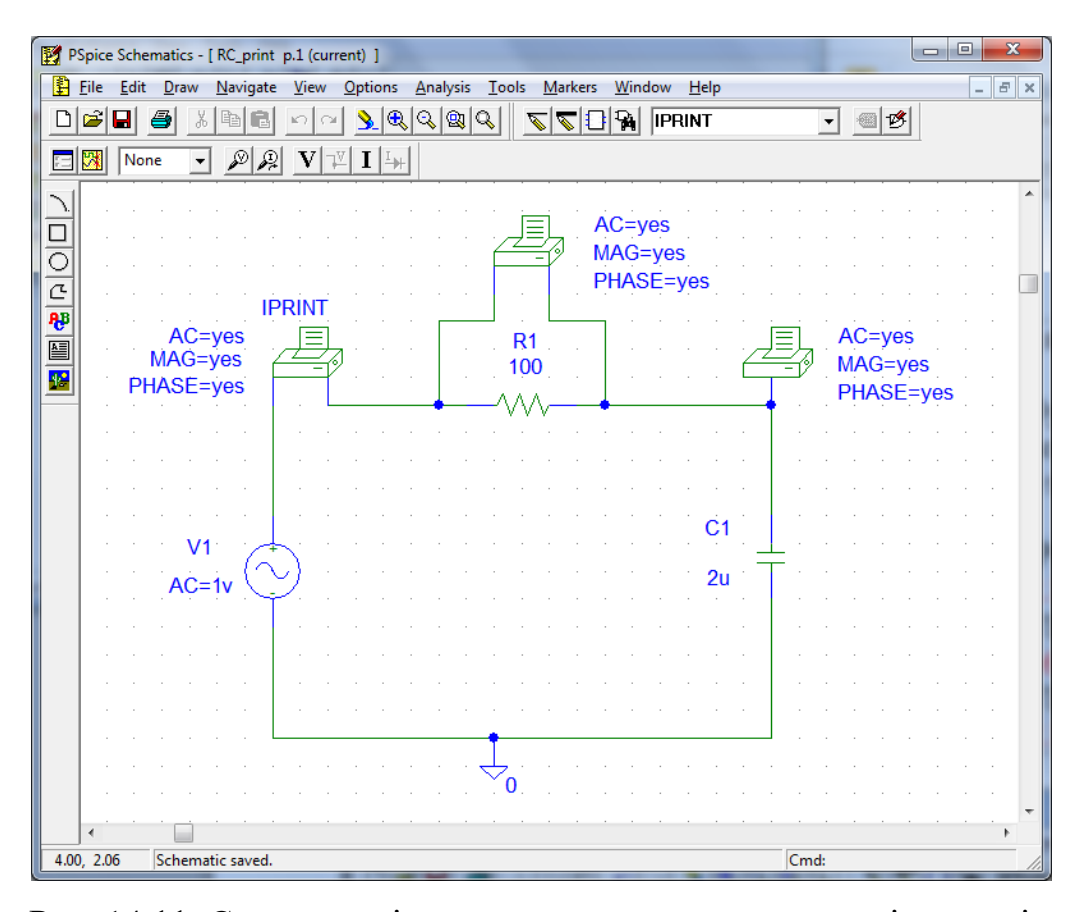

Рис. 14.11. Схема послідовного включення резистора і ємності з індикаторами попередніх налаштувань для обчислення струму і всіх часткових напруг

### *14.1.1. Завдання на закріплення матеріалу*

**Завдання 14.1.** Подумайте, до чого відноситься кут фази конденсатора -68.3°, встановлений програмою PSPICE: до загальної напруги або, як це часто буває в електротехніці, до струму в колі послідовного включення конденсатора і опору?

**Завдання 14.2.** Виконавши власні розрахунки, перевірте результати аналізу схеми послідовного включення резистора і ємності, проведеного PSPICE для  $U_R$ ,  $U_C$ , I і кута фази між  $U_{\text{3a}$ гальна та I.

**Завдання 14.3.** Виконавши власні розрахунки, перевірте результати аналізу схеми послідовного включення резистора і котушки індуктивності (параметри котушки індуктивності взяти з таблиці 14.1 прийнявши числові значення у мГн), виміряти за допомогою PSPICE значення U<sub>R</sub>, U<sub>L</sub>, I і кута фази між Uзагальна та I.

#### **Рекомендована література**

- 1. Вербицький Є.В. Системи електроживлення електронної апаратури. Конспект лекцій для студентів спеціальності 171 «Електроніка», спеціалізації 8(7).050802 «Електронні системи». - К.: НТУУ "КПІ", 2016.  $-180$  c.
- 2. Андрєєв А.І., Банзак О.В. Джерела безперебійного живлення телекомунікаційних і комп'ютерних систем: навч. посіб. / А.І. Андрєєв, О.В. Банзак – Одеса, 2010. – 196 с.
- 3. Електроживлення телекомунікаційних систем. КПІ, Київ/Україна, Пілінський В.В., 2012р., 323 с.
- 4. Барась С.Т., Шеремета О.П. Посібник «Лабораторний практикум з дисциплін «Електроживлення» та «Радіоелектронні пристрої», Барась С.Т., Шеремета О.П., 20.07.2017
- 5. Навч. посібник / М.В. Захарченко, А.Ф. Кадацький, О.П. Русу, І.П. Малявін, В.Б. Русаловський, О.А. Грабовий. — Одеса: ОНАЗ ім. О.С. Попова, 2011. — 312 с.
- 6. Кадацький А.Ф. Системи електроживлення підприємств зв'язку: Навчальний посібник з дисципліни «Електроживлення систем зв'язку»: Частина 1. Навчально-методичний посібник; Частина 2. Методичні вказівки / А.Ф. Кадацький, О.П. Русу – Одеса: ОНАЗ ім. О.С.Попова,  $2016. - 76$  c.
- 7. Электропитание устройств связи / Под ред. В.Е.Китаева. М.: Радио и связь, 2008.
- 8. Семенова О. О. Системи рухомого зв'язку : навчальний посібник / О. О. Семенова, А. О. Семенов, В. С. Бєлов. – Вінниця : ВНТУ, 2017. – 185 с.
- 9. Осадчук В.С., Осадчук О.В., Семенов А.О., Коваль К.О. Функціональні вузли радіовимірювальних приладів на основі реактивних властивостей транзисторних структур з від'ємним опором. –Вінниця: ВНТУ, 2011. – 336с.

## **Додаткова**

- 1. Китаев В.Е. и др. Расчет источников электропитания устройств связи. М.: Связь, 2009.
- 2. Барась С.Т., Шеремета О.П. Посібник «Лабораторний практикум з дисциплін «Електроживлення» та «Радіоелектронні пристрої», Барась С.Т., Шеремета О.П., 20.07.2017. Режим доступу : <http://sheremeta.vk.vntu.edu.ua/file/f7378c44da4a06cec6d0b2e93dd02cc8.pdf>
- 3. Гутников В.С. Фильтрация измерительных сигналов / В.С. Гутников. Л.: Энергоатомиздат, 1990. - 190 с.
- 4. Применение программного комплекса Multisim для проектирования устройств на микроконтроллерах : лабораторный практикум / А. А. Шегал. – Екатеринбург : Изд-во Урал. ун-та, 2014. –114 с.
- 5. Ефимов И.П. Источники питания РЭА: Учебное пособие. 2-е изд., испр.
- 6. Ульяновск: УлГТУ, 2002. 136 с.
- 7. Скворцов Б.В. Элементы и устройства электропитания радиоэлектронной аппаратуры: учеб. пособие / Б.В.Скворцов, Г.А.Конюхов. – Самара: Издво Самар. гос. аэрокосм. ун-та, 2011. – 132 с.

## **Інформаційні ресурси**

- 1. [http://www.dut.edu.ua/uploads/l\\_16\\_77183916.pdf](http://www.dut.edu.ua/uploads/l_16_77183916.pdf)
- 2. [https://www.apc.com/ua/uk/support/product-support/ups-buying-guide-for](https://www.apc.com/ua/uk/support/product-support/ups-buying-guide-for-selecting-a-battery-backup-system.jsp)[selecting-a-battery-backup-system.jsp](https://www.apc.com/ua/uk/support/product-support/ups-buying-guide-for-selecting-a-battery-backup-system.jsp)